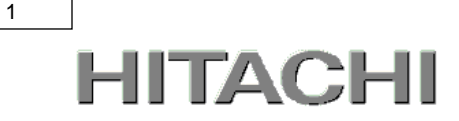

# UPS ネットワークマネジメントカード 取扱説明書

# BUA704

EMA0013711-H

株式会社 日立製作所

### Network Management Card ユーザーズガイド

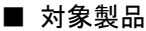

ネットワークマネジメントカード[BUA704]

#### ■ 商標類

PowerChute は、Schneider Electric Industries SAS またはその関連会社の登録商標または商標です。

Windows は,米国Microsoft Corporation の米国およびその他の国における登録商標または商標です。

Windows Server は,米国Microsoft Corporation の米国およびその他の国における登録商標または商標です。

Red Hat は,米国およびその他の国でRed Hat, Inc.の登録商標もしくは商標です。

VMwareおよびVMwareの製品名は、VMware, Inc.の米国および各国での商標または登録商標です。

その他記載の会社名,製品名は,それぞれの会社の商標もしくは登録商標です。

### ■ マイクロソフト製品の表記について

このマニュアルでは,マイクロソフト製品の名称を次のように表記しています。

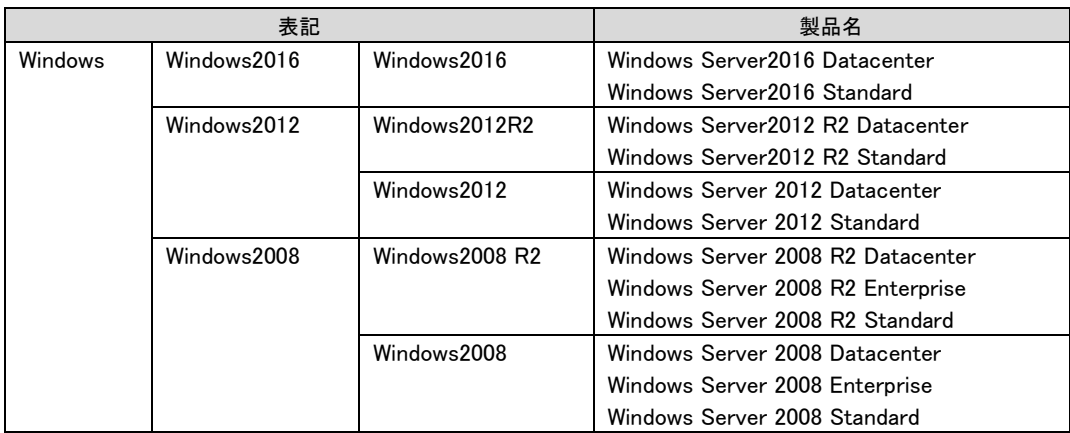

### ■ 略語

このマニュアルで使用する略語を次に示します。

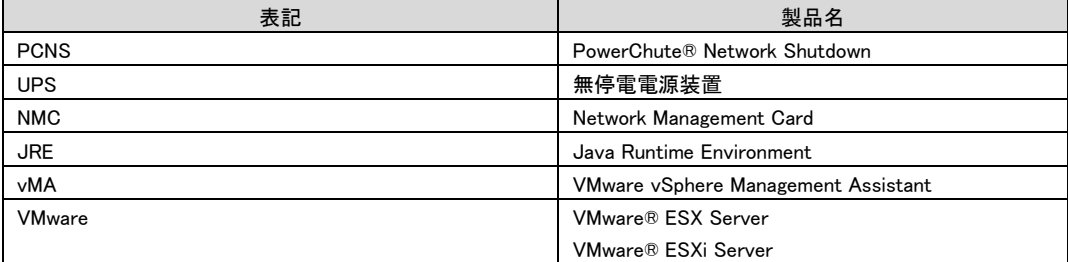

### ■ 発行

2018 年 9月

■ 著作権

All Rights Reserved. Copyright (C) 2018, Hitachi, Ltd.

2

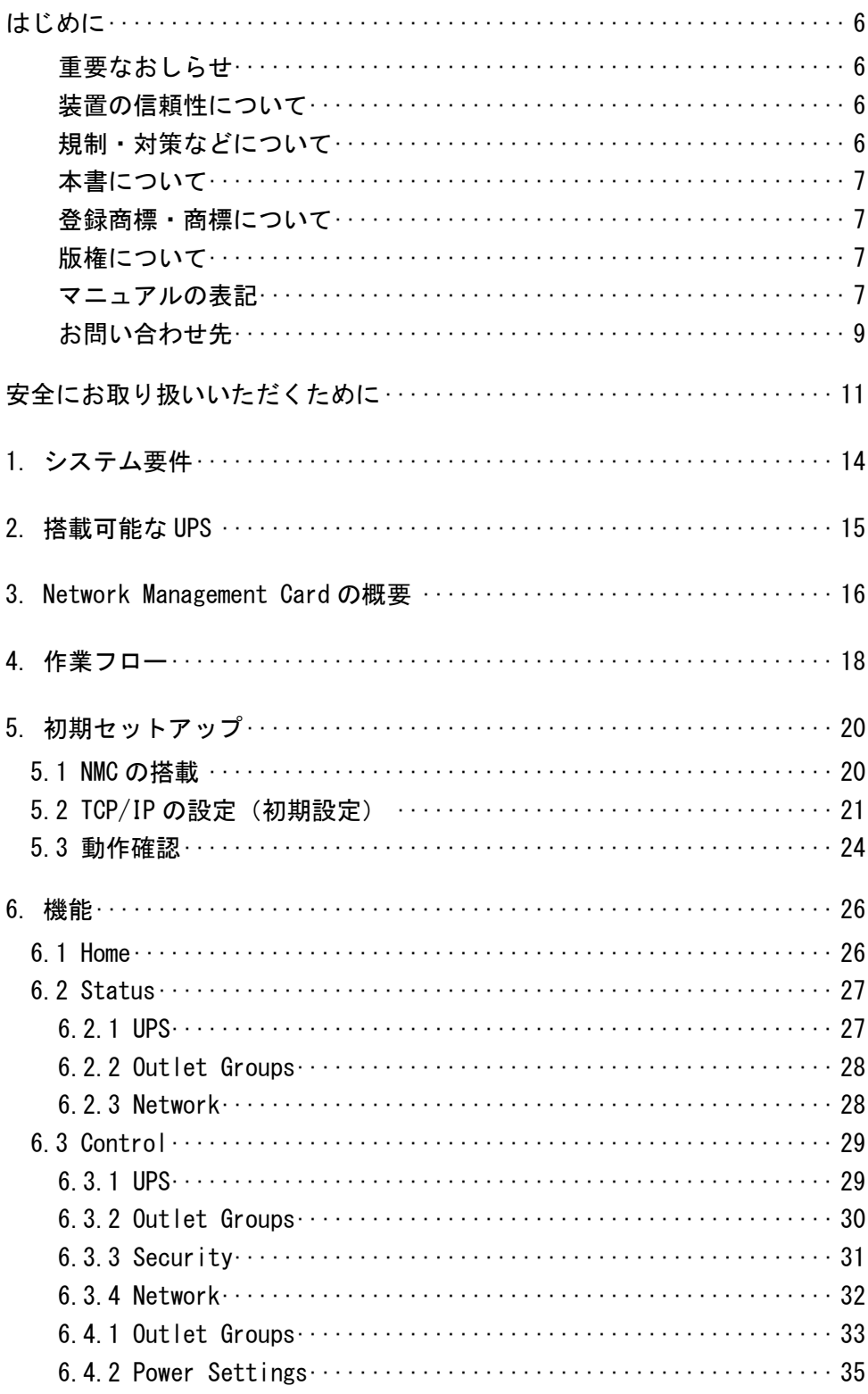

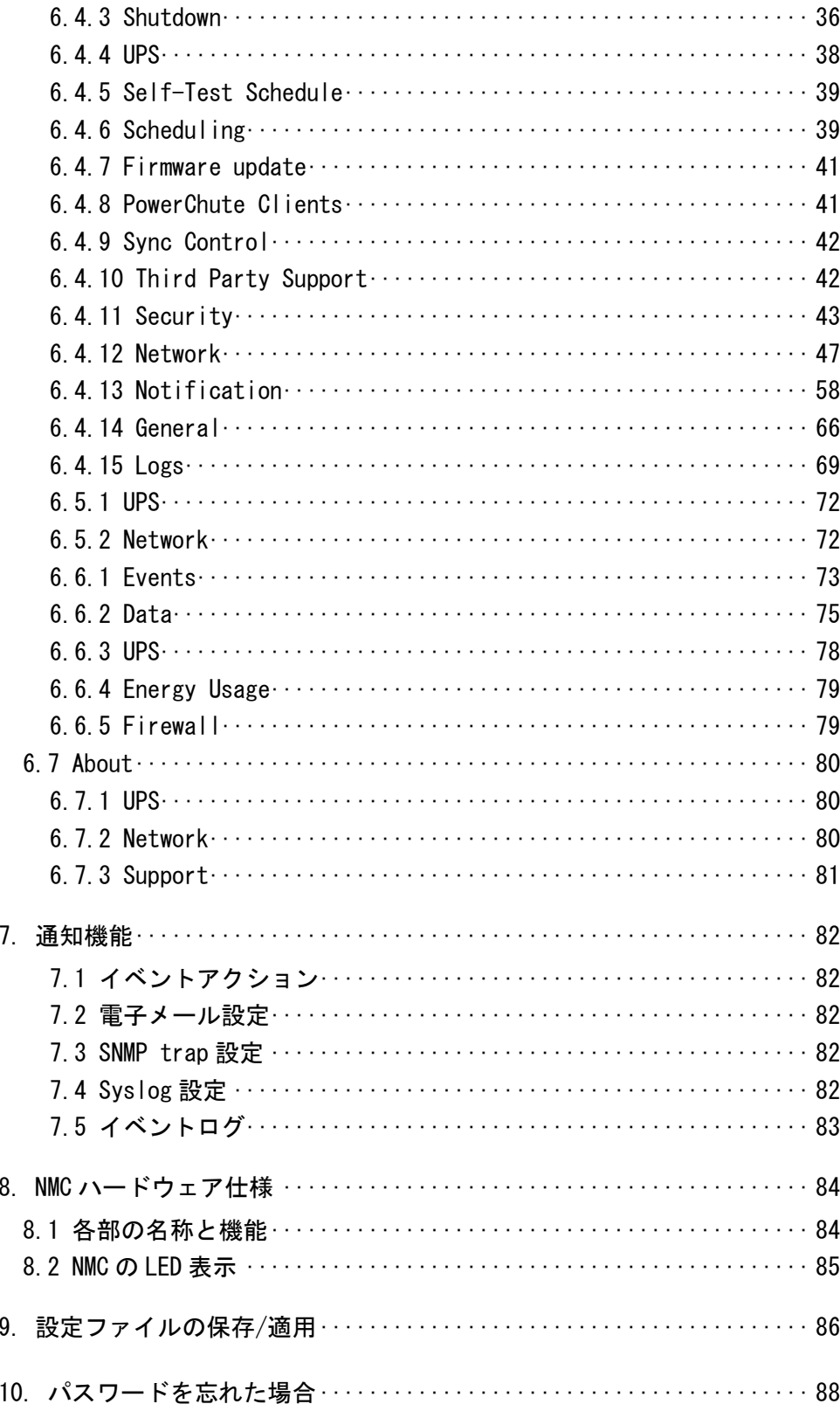

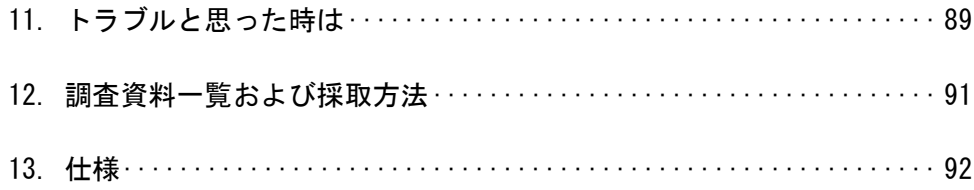

# <span id="page-5-0"></span>はじめに

このたびは、Network Management Card(以降、NMC と略します)をお買い上げいただきまして誠にありが とうございます。

本書は、NMC をご使用になる際の注意事項をまとめたものです。ご使用の前に、必ずお読みくださいま すようお願い致します。

<span id="page-5-1"></span>重要なおしらせ

- ■本書の内容について、改良のため予告なしに変更することがあります。
- ■本書の内容については万全を期しておりますが、万一ご不審な点や誤りなど、お気付きのことが ありましたら、お買い求め先へご一報くださいますようお願いいたします。
- ■本書に準じないで本製品を運用した結果については責任を負いません。なお、保証と責任につい ては保証書裏面の「保証規定」をお読みください。

<span id="page-5-2"></span>装置の信頼性について

ご購入いただきました装置は、一般事務用を意図して設計・製作されています。生命、財産に著しく 影響のある高信頼性を要求される用途への使用は意図されておらず、保証もされていません。この ような高信頼を要求される用途へは使用しないでください。

高信頼性を必要する場合には別システムが必要です。弊社営業部門にご相談ください。

一般事務用システム装値が不適当な、高信頼性を必要とする用途例

・化学プラント制御 ・医療機器制御 ・緊急連絡制御など

<span id="page-5-3"></span>規制・対策などについて

### ■雷波障害自主規制について

本装置は、クラス A 情報技術装置です。本装置を家庭環境で使用すると電波妨害を引き起こすことが あります。この場合には使用者が適切な対策を講ずるよう要求されることがあります。

VCCI-A

# ■輸出規制について

本製品は日本国内専用です。本製品を輸出される場合には、外国為替及び外国貿易法並びに米国 の輸出管理関連法規などの規制をご確認の上、必要な手続きをお取りください。なお、ご不明の場合 はお買い求め先にお問い合わせください。

なお、この装置に付属する周辺機器やプレインストールされているソフトウェアも同じ扱いになります。

### <span id="page-6-0"></span>本書について

取り扱いについては、本取扱説明書の他に、UPS 管理ソフト及び UPS のユーザーマニュアルに従ってご 使用ください。UPS 管理ソフト及び UPS 添付の APC 社製ユーザーズマニュアルを参照される場合、記載 されている製品の型式は、次のように日立形名と対応しています。 (2018 年 9 月現在)

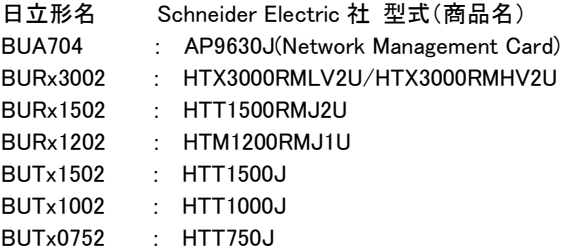

### <span id="page-6-1"></span>登録商標・商標について

本マニュアル中の製品名および会社名は、各社の商標または登録商標です。

### <span id="page-6-2"></span>版権について

このマニュアルの内容はすべて著作権によって保護されています。このマニュアルの内容の一部または 全部を、無断で転載することは禁じられています。

Copyright© Hitachi, Ltd. 2018. All rights reserved.

<span id="page-6-3"></span>マニュアルの表記

■マークについて

マニュアル内で使用しているマークの意味は次のとおりです。

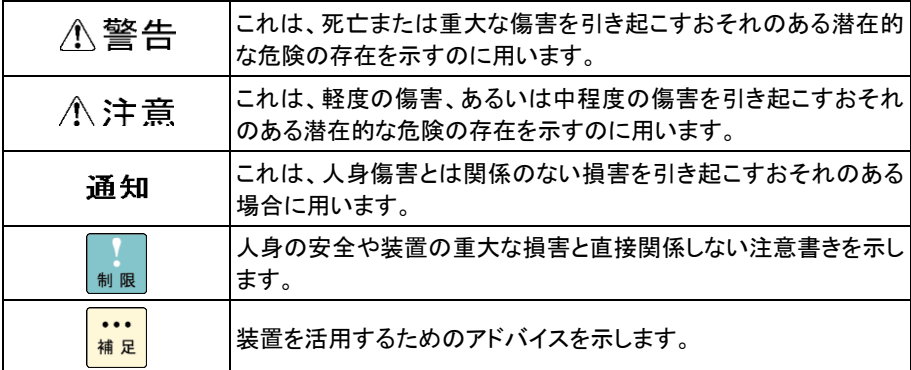

マニュアル内の形名表記において、"GQ-"を省略、形名末尾を省略することがあります。

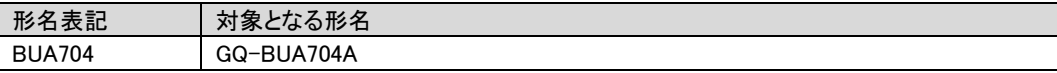

#### <span id="page-8-0"></span>お問い合わせ先

# ■操作や使いこなしについて

本製品のハードウェアについての技術的なお問い合わせは、HCA センター(HITACHI カスタマ・アンサ・ センター)でご回答いたしますので、次のフリーダイヤルにおかけください。受付担当がお問い合わせ内 容を承り、専門エンジニアが折り返し電話でお答えするコールバック方式をとらせていただきます。

### HCA センター(HITACHI カスタマ・アンサ・センター)

# 0120-2580-91

受付時間

9:00~12:00/13:00~17:00 (土・日・祝日、年末年始、夏期休暇など弊社指定休日を除く)

お願い

■質問内容を FAX でお送りいただくこともありますので、ご協力をお願いいたします。

■HITACI カスタマ・アンサ・センターでお答えできるのは、製品のハードウェアの機能や操作方法などで す。OS や各言語によるユーザープログラムの技術支援は除きます。

■明らかにハードウェア障害と思われる場合は、販売会社または保守会社にご連絡ください。

# ■欠品・初期不良・故障について

障害本製品の納入時の欠品や初期不良および修理に関するお問い合わせは日立コールセンタにご連 絡ください。

#### 日立コールセンタ

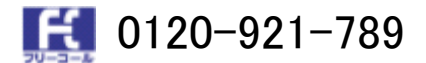

受付時間 9:00~18:00 (土・日・祝日、年末年始、夏期休暇など弊社指定休日を除く)

#### お願い

■お電話の際には、製品同梱の保証書をご用意ください。

■Web によるお問い合わせは次へお願いします。 https://e-biz.hitachi.co.jp/cgi-shell/qa/rep\_form.pl?TXT\_MACTYPE=1

# ■技術支援サービスについて

ハードウェアやソフトウェアの技術的なお問い合わせについては、「技術支援サービス」による有償サポ ートとなります。

#### 総合サポートサービス「日立サポート 360」

ハードウェアと Windows など OS を一体化したサポートサービスをご提供いたします。 詳細は次の URL で紹介しています。

#### ・ホームページアドレス

http://www.hitachi.co.jp/soft/support360/ インストールや運用時のお問い合わせや問題解決など、システムの円滑な運用のためにサービスのご 契約をお勧めします。

## ■装置の廃棄について

・事業者が破棄する場合

装置を破棄するときには廃棄物管理表(マニュフェスト)の発行が義務づけられています。詳しくは、 各都道府県産業廃棄物協会にお問い合わせください。廃棄物管理表は、(社)全国産業廃棄物連合 会に用意されています。

・個人が破棄する場合

装置を破棄する場合は、お買い求め先にご相談いただくか、地方自治体の条例または規則に従って ください。

<お問い合わせ先 TEL> HCA センター:0120-2580-91

# <span id="page-10-0"></span>安全にお取り扱いいただくために

安全に関する注意事項は、下に示す見出しによって表示されます。これは安全警告記号と「警告」、「注 意」および「通知」という見出し語を組み合わせたものです。

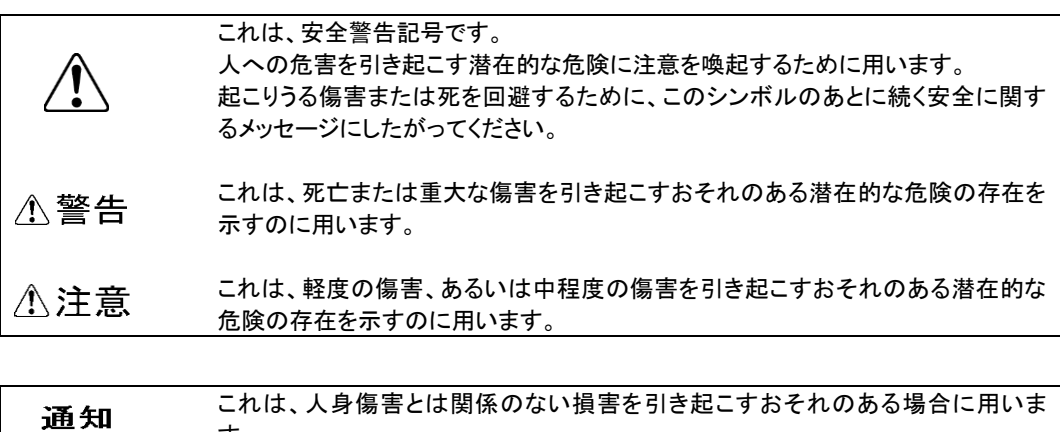

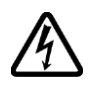

#### 【表記例1】感電注意

す。

△の図記号は注意していただきたいことを示し、△の中に「感電注意」などの注意 事項の絵が描かれています。

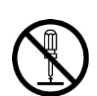

#### 【表記例2】分解禁止

◎の図記号は行ってはいけないことを示し、 ◎の中に「分解禁止」などの禁止事項 の絵が描かれています。なお、◯の中に絵がないものは一般的な禁止事項を示し ます。

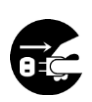

### 【表記例3】電源プラグをコンセントから抜け

●の図記号は行っていただきたいことを示し、●の中に「電源プラグをコンセントか ら抜け」などの強制事項の絵が描かれています。なお、●は一般的に行っていただ きたい事項を示します。

安全に関する共通的な注意について

次に述べられている安全上の説明をよく読み、十分理解してください。

- ■操作は、このマニュアル内の指示、手順に従って行ってください。
- ■装置やマニュアルに表示されている注意事項は必ず守ってください。
- ■本装置に搭載または接続するオプションなど、ほかの製品に添付されているマニュアルも参照し、 記載されている注意事項を必ず守ってください。これを怠ると、人身上の傷害やシステムを含む財 産の損害を引き起こすおそれがあります。

操作や動作は

マニュアルに記載されている以外の操作や動作は行わないでください。 装置について何か問題がある場合は、電源を切り、電源プラグをコンセントから抜いたあと、お買い求め 先にご連絡いただくか保守員をお呼びください。

自分自身でもご注意を

装置やマニュアルに表示されている注意事項は、十分検討されたものです。それでも、予測を超えた事 態が起こることが考えられます。操作に当たっては、指示に従うだけでなく、常に自分自身でも注意する ようにしてください。

### ■一般的な安全上の注意事項

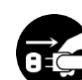

■異常な熱さ、煙、異常音、異臭

万一異常が発生した場合は、この製品を搭載している装置の電源を切り、装置すべての電 源プラグをコンセントから抜いてください。そのまま使用すると感電、火災の原因となります。 また、この製品を搭載している装置はすぐに電源プラグを抜けるように、コンセントの周りに は物を置かないでください。

■電池の取り扱い

次のようなことは行わないでください。取り扱いを誤ると過熱・破裂・発火・液漏れなどでけが をしたり、発煙・火災の原因になります。

- ・分解しない
- ・100 ℃以上に加熱しない
- ・焼却しない
- ・水に濡らさない
- ・指定以外の電池は使用しない

■信号ケーブルについて

・ケーブルは足などをひっかけないように配線してください。足をひっかけるとけがや接続機 器の故障の原因となります。また、大切なデータが失われるおそれがあります。 ・ケーブルの上に重量物を載せないでください。また、熱器具のそばに配線しないでください。 ケーブル被覆が破れ、接続機器などの故障の原因となります。

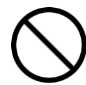

■梱包用ポリ袋について

装置の梱包用エアキャップなどのポリ袋は、小さなお子様の手の届くところに置かないでくだ さい。かぶったりすると窒息するおそれがあります。

12

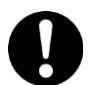

■梱包用ポリ袋について

装置の梱包用エアキャップなどのポリ袋は、小さなお子様の手の届くところに置かないでくだ さい。かぶったりすると窒息するおそれがあります。

### ■製品の損害を防ぐための注意

■湿気やほこりの多い場所での使用

浴槽、洗面台、台所の流し台、洗濯機など、水を使用する場所の近傍、湿気の多い地下室、 水泳プールの近傍やほこりの多い場所では使用しないでください。電気絶縁の低下によって 故障の原因となります。

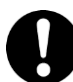

■信号ケーブルの種類について

コンピュータとの接続には指定のケーブルを使用してください。指定外のケーブルを使用する と UPS または接続装置が故障するおそれがあります。

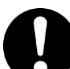

■温度差のある場所への移動

移動する場所間で温度差が大きい場合は、表面や内部に結露することがあります。結露した 状態で使用すると故障の原因となります。使用する場所で、数時間そのまま放置してからご 使用ください。

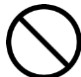

■修理・改造・分解

自分で修理や改造・分解をしないでください。故障の原因となります。

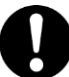

■電波障害について

ほかのエレクトロニクス機器に隣接して設定した場合、お互いに悪影響を及ぼすことがありま す。特に近くテレビやラジオがある場合、雑音が入ることがあります。その場合は次のように してください。

・テレビやラジオなどからできるだけ離す

- ・テレビやラジオなどのアンテナの向きを変える
- ・コンセントを別にする

# <span id="page-13-0"></span>1. システム要件

本製品は、以下のシステム装置と接続構成にてご使用になることができます。

[ハードウェア要件]

・システム装置

日立アドバンストサーバHA8000Vシリーズ

日立アドバンストサーバHA8000シリーズ

日立アドバンストサーバHA8500シリーズ

統合サービスプラットフォームBladeSymphony

日立高信頼サーバRV3000シリーズ

補足:適用機種の詳細については、弊社営業担当にお問い合わせください。

・ネットワーク接続環境

[Webブラウザ]

・Internet Explorer Ver7以降

・Firefox 3.06以降

# <span id="page-14-0"></span>2. 搭載可能な UPS

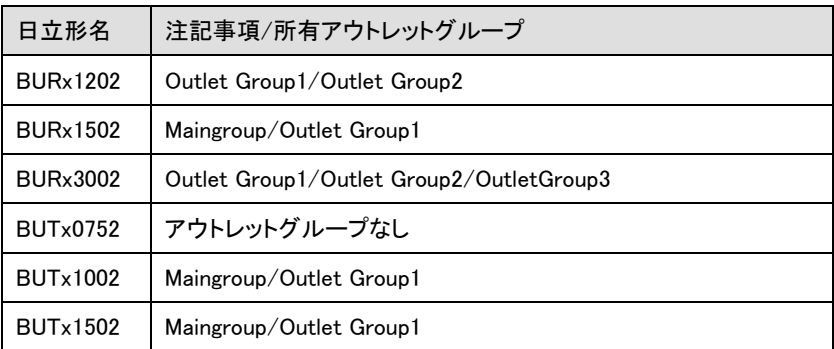

# <span id="page-15-0"></span>3. Network Management Card の概要

Network Management Card(以降NMCと呼ぶ)は、複数のオープンスタンダードを使用してサポート対象の デバイスを管理できるWebベースの製品です。使用できるオープンスタンダードは、次のとおりです。

- Hypertext Transfer Protocol(HTTP)
- Telnet、Hypertext Transfer Protocol over Secure Sockets Layer(HTTPS)
- Secure SHell(SSH)
- Simple Network Management Protocol(SNMP)
- File Transfer Protocol(FTP)
- Secure CoPy(SCP)

NMCの主な機能は次のとおりです。

- UPS の制御およびセルフテスト機能
- データとイベントログの作成
- 管理ソフトPowerChute Network Shutdown(以降PCNSと呼ぶ)ユーティリティをサポートしています。 PCNSの設定と動作についてはUPS管理ソフト添付の「日立補足説明書」を参照してください。
- Dynamic Host Configuration Protocol(DHCP)または BOOTstrap Protocol (BOOTP)サーバを使用し てNMCのネットワーク値(TCP/IP)を取得できます。
- イベントの記録(NMCとSyslog による)、電子メール、SNMPトラップを通した通知の設定。 重要度ま たはイベントのカテゴリに基づいて、1つのイベントでもイベントグループでも設定することができます。
- 設定済みのNMCから未設定のNMCにユーザの環境設定(.ini)ファイルをバイナリ形式ファイルに変換 せずにエクスポート可能
- 認証および暗号化のセキュリティプロトコルの選択を提供

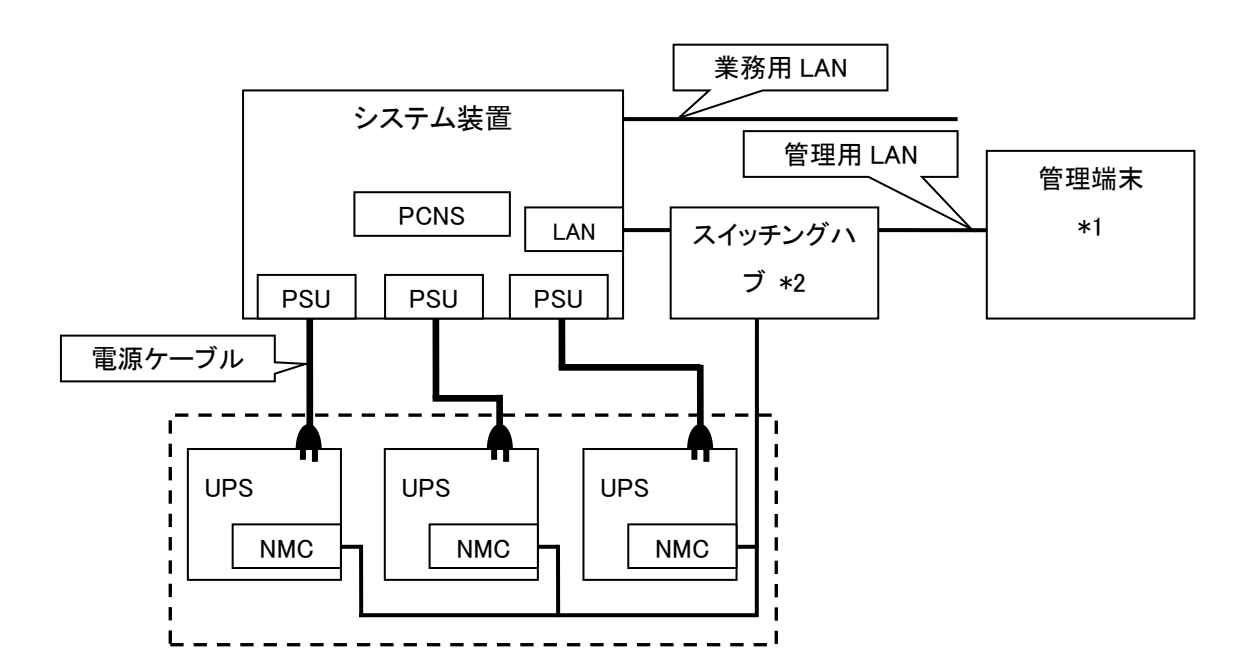

図 3.1 構成例(UPS 冗長構成)

\*1)PCNS インストール装置とは別の端末からリモートで管理を行う場合のみ必要です。PCNS 管理 UI は IE を使用するため、管理端末としてのみ使用する装置上に PCNS をインストールする必要はありま せん。

\*2)スイッチング HUB においても停電対策を行なってください。

17

# <span id="page-17-0"></span>4. 作業フロー

本製品のご使用までの手順は下記の通りです。

| 手順                | 参照先                                                                                                    |
|-------------------|----------------------------------------------------------------------------------------------------|
| 1.NMCの搭載          | 5.1章を参照                                                                                                    |
| 2.TCP/IPの設定       | 5.2章を参照                                                                                                    |
| 3.動作確認            | 5.3章を参照                                                                                                    |
| 4.認証フレーズ、パスワードの変更 | 認証フレーズ:<br>6.4.3章の"Shutdown"にある設定項目"Authentication<br>Phrase"を参照<br>パスワード:<br>6.4.12章の"Security > Local Users > Management"<br>にある設定項目"New Password"を参照 |
| 5.時刻設定            | 6.4.15章の"General > Date/Time > Mode"を参照                                                                                                    |
| 6.PCNSの インストール    | PowerChute Network Shutdown 日立補足説明書を参照                                                                                                    |

表 4-1 作業フロー図

ご使用の前に下記の注意事項をよくお読みください。

(1) 添付品の確認

本製品には表4-2の添付品が同梱されています。

本製品をご使用になる前に表 4-2に示した添付品をご確認ください。

#### 表 4-2 添付品一覧

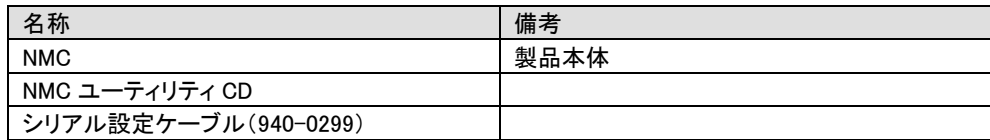

(2) ドキュメントの確認

 本製品には表4-3のドキュメントがユーティリティCDに同梱されています。 本製品をご使用になる前に表 4-3に示したドキュメントをご確認ください。

| 名称           | 概要                     | 参照方法                     |
|--------------|------------------------|--------------------------|
|              |                        | (CD-ROM 内パス)             |
| インストールガイド    | 本製品のインストール手順の説明        | ¥doc¥ja¥990-3404D-JA.pdf |
| ユーザーズガイド     | NMC の動作の説明とセキュリティウィザー  | ¥doc¥ja¥990-3402G-JA.pdf |
|              | ド、デバイス IP 設定ウィザード等について |                          |
|              | 説明しています。               |                          |
| セキュリティハンドブック | NMCに関する基本的なセキュリティについ   | ¥doc¥ja¥990-3895-JA.pdf  |
|              | て説明しています。              |                          |
| リファレンスガイド    | SNMP ベースの管理を実現する SNMP  | ¥doc¥ja¥990-3897-JA.pdf  |
|              | MIB を使った本製品の管理方法について   |                          |
|              | 説明しています。               |                          |

表 4-3 ユーティリティCDドキュメント一覧

(3) ネットワーク環境の使用についての注意事項

 約25秒間隔で、NMCからPCNSをインストールしたシステム装置に対して、UPSのステータ ス通知用パケットがUDPで送付されます。UPSの状態を正しく把握するためにPCNSをイン ストールしたシステム装置では管理用のLANなど業務負荷に影響されないネットワーク環境 を使用することを推奨します。なお、PCNSとNMC間の通信が数分間できない場合はPCNS側 に「UPS has turned off」と「Input power has been restored」のログが連続で出力される場合が あります。実際にはUPSの電源はオフになっておりませんので、ネットワーク環境を見直して ください。

# <span id="page-19-0"></span>5. 初期セットアップ

本製品のご使用までの手順は下記の通りです。

# <span id="page-19-1"></span>5.1 NMC の搭載

搭載から動作確認にいたるまでの作業手順は下記のようになります。

1. NMC を搭載する UPS の電源を完全に停止させます。

UPS の停止方法

(1)UPS の電源をオフにします。オフにする方法は各 UPS のマニュアルを参照してください。

- (2) UPS を商用コンセントから外します
- (3) UPS の電源プラグをコンセントから抜いた後、約 10 分間放置します。

2.UPS アクセサリスロットカバーを取り外します。

 UPS 背面にあるアクセサリスロットカバーを取り外す(ネジ2本) UPS のスロットカバーはお客さまが保管してください。

3.搭載

本ボードをアクセサリスロットのガイドに沿ってゆっくり挿入します。

4.固定

UPS アクセサリスロットカバーを固定していたネジ2本を使用し、本ボードを固定します。

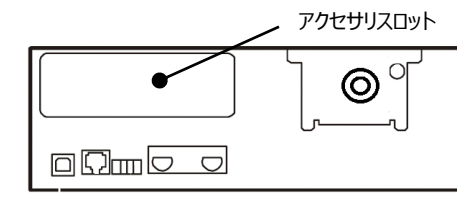

図 5.1UPS 背面(BURx3002 の場合)

5.UPS の起動

UPS の入力ケーブルを商用コンセントと接続し、UPS の電源をオンにしてください。

# <span id="page-20-0"></span>5.2 TCP/IP の設定(初期設定)

工場出荷時(デフォルト値)のネットワーク設定は次のとおりです。

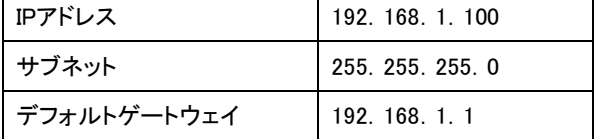

システム環境に合わせてIPアドレスの設定を変更してください。

デフォルトゲートウェイの項目はデフォルトゲートウェイが存在しない場合でも設定する必要があります。 後述の「制限」にある「■デフォルトゲートウェイの設定について」を参照して、デフォルトゲートウェイを必 ず設定してください。

IPアドレスの設定方法は、添付のシリアル設定ケーブル(940-0299)を使用する方法とLCD(前面ディス プレイ)があるUPSの場合はLCDから設定できます。

[添付のシリアル設定ケーブル(940-0299)を使用する場合]

NMC前面のシリアルポートに接続されているローカルコンピュータを使用して、コマンドラインインターフ ェイスにアクセスすることができます。

- 1. ローカルコンピュータでアクセスに使用するシリアルポートを選び、このポートを介しているすべて のサービスを無効にします。
- 2. 添付のシリアル設定ケーブル(940-0299)を用いて、選択したポートをNMCのフロントパネルにある シリアルポートに接続します。
- 3. 端末プログラム(HyperTerminalなど)を起動し、選択したポートの設定を9600bps、8 データビット、 パリティなし、1 ストップビット、フロー制御なしに変更します。変更内容を保存します。
- 4. ENTER キーを押して(必要に応じて繰り返し押してください)、[User Name]プロンプトを表示しま す。
- 5. ユーザ名とパスワードとして「apc」を入力します。

NMCにアクセスすると下図のようにログイン画面が出力します。

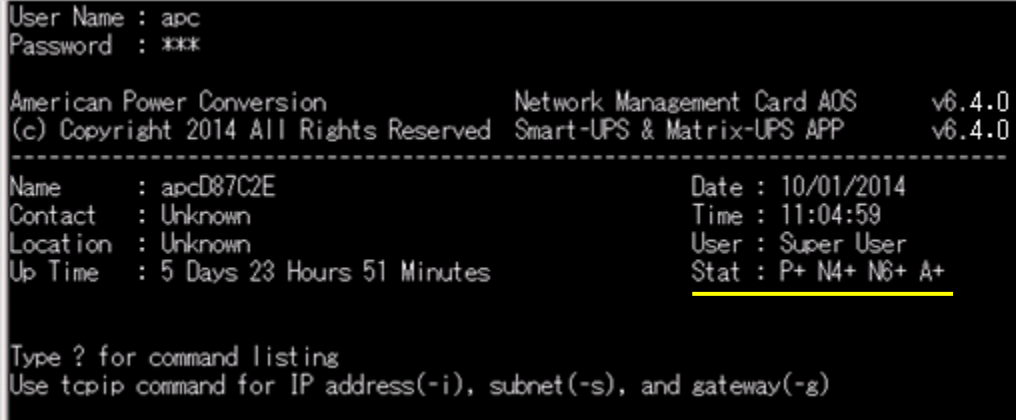

6.図中黄線部の表示から NMC のステータスが「Stat: P+ N4+ N6+ A+ 」であることを確認します。

それぞれの表示の意味は下表のとおりです。

なお、N4、N6 はそれぞれ IPv4,IPv6 のネットワークのステータスを示します。

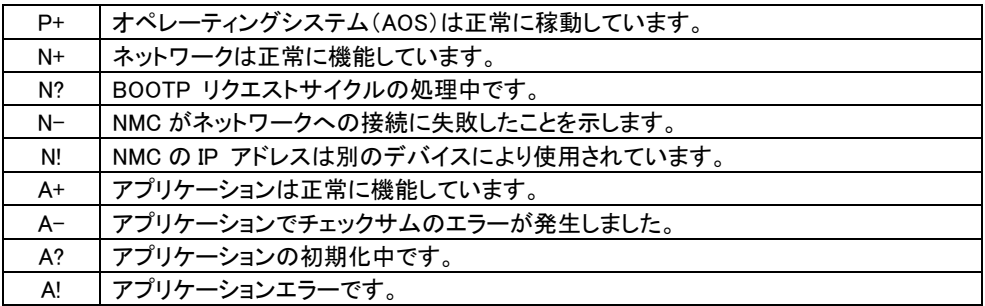

7. 以下の3つコマンドを使用し、ネットワークの設定を行います(斜体の部分は変数を示します)。

コマンド:tcpip -i yourIPaddress

コマンド:tcpip -s yourSubnetMask

コマンド:tcpip -g yourDefaultGateway

それぞれの変数に対し、xxx.xxx.xxx.xxx の形式で数値を入力します。

例えば、システムのIP アドレスとして「192.168.1.100」を設定する場合、次のコマンドを入力してから ENTERキーを押します。

tcpip -i 192.168.1.100

8.変更内容を適用するため、コマンド「reboot」を入力してから、ENTERキーを押してください。

確認表示後、「yes」と入力して、ENTERキーを押してください。

NMCが再起動します(再起動するのに1~2分かかります)。

9.コマンドプロンプト上からpingコマンドを使用して、設定したIPアドレスへの接続確認を行ってください。 ping 192.168.1.100

22

LCDがあるUPSの場合、LCDを操作することでネットワーク設定が可能です。

各ボタンの位置については各UPSのマニュアルを参照してください。

1.UPSのLCDの[ESC]ボタンを押し、「Main Menu」を"Status"に切り替えてください。

下ボタンを数回押し、「Configuration」を選択して[Enter]ボタンを押してください。

下ボタンを数回押し、「Menu Type」を選択して[Enter]ボタンを押してください。

「Advanced」を選択、[Enter]ボタンを押してください。

※既に「Advanced」が表示されている場合は、変更の必要はありません。

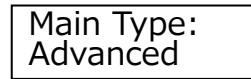

2. UPSのLCDの[ESC]ボタンを数回押し、「Main Menu」を"Status"に切り替えてください。

下ボタンを数回押し、「Configuration」を選択して[Enter]ボタンを押してください。

下ボタンを数回押し、「Config NMC:」を選択して[Enter]ボタンを押してください。

Config NMC:

4. [Enter]ボタンを押して、" NMC IP Address"を表示します。

続けて[Enter]ボタンを押し、下ボタンを数回押し"Manual"にして[Enter]ボタンを押して決定します。

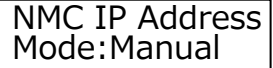

5." NMC IP Address"のIPアドレス設定画面に遷移しますので、上ボタン、下ボタンでアドレスを指定し [Enter]ボタンで決定し、次の桁も同様に決定します。間違えた場合は[ESC]ボタンで前の桁に戻り 再度設定してください。

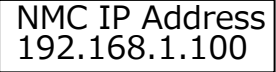

6.IPアドレスが決定されると"NMC Subnet Mask"に遷移します。手順5.と同様に操作して

サブネットマスクを設定してください。

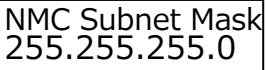

7.サブネットマスクが決定されると"NMC Def Gateway"に遷移します。手順5.と同様に操作して

デフォルトゲートウェイを設定してください。

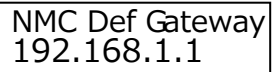

8.デフォルトゲートウェイが決定されるとNMCのリブートが実行されますので終了するまで待ちます。

NMC is Rebooting.. 24

9.手順1.で「Advanced」に変更した場合は、手順1.と同様に操作して「Standard」に戻してください。

10.ローカルコンピュータのコマンドプロンプト上からpingコマンドを使用して、設定したIPアドレスへの接

続確認を行ってください。

ping 192.168.1.100

制限

■NMC のウォッチドッグ機構

NMC はネットワークへのアクセスを確保できるよう内部ウォッチドッグ機構を備えています。 例えば NMC がネットワークトラフィック(SNMP のような直接送信、またはアドレス解決プロト コル[ARP] リクエストのような一斉送信のどちらの場合でも)を受信しない状態が 9.5 分間続 いた場合、NMC に問題があると判断されカードが再起動されます。

■デフォルトゲートウェイの設定について NMC に必ずデフォルトゲートウェイの設定を行ってください。デフォルトゲートウェイが無い、 または必要としない環境の場合は同一サブネット上に存在しネットワークで動作しているコン ピュータの IP アドレスをデフォルトゲートウェイに指定してください。 NMC はデフォルトゲートウェイと 4.5 分間隔で通信をしており、デフォルトゲートウェイと通信 ができなくなった場合、異常であると判断して NMC を 12 分間隔でリセットし続けます。 この状態では想定どおりの動作ができない可能性があります。

NMC が再起動されると「UPS has turned off」と「Input power has been restored」のログが採 取されることがあります。

■RFC1918 standard で規定されている範囲外の値を設定しないでください。 ■ループバックアドレス(127.0.0.1)をデフォルトゲートウェイアドレスとして使用しないでくださ い。 これにより、カードが無効になります。 その場合、シリアル接続でログオンしてから TCP/IP 設定をデフォルトにリセットする必要があります。

### <span id="page-23-0"></span>5.3 動作確認

NMCのUPSへの搭載、ケーブル接続が完了したら実際にシステム装置からNMCの動作確認を行いま

す。

1.システム装置でInternet Explorerを起動します。

2.下記URLを指定します。

http://xxx.xxx.xxx.xxx

(xxx.xxx.xxx.xxx は、接続するNMCのIPアドレスを入力してください)

ボタンをクリックして、ログインします。

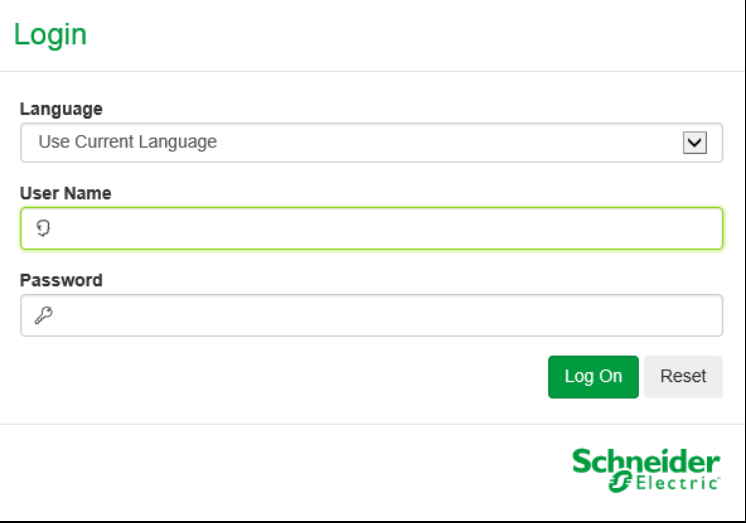

4.下記ホーム画面が出力できれば、NMCのIPアドレス設定確認は完了です。

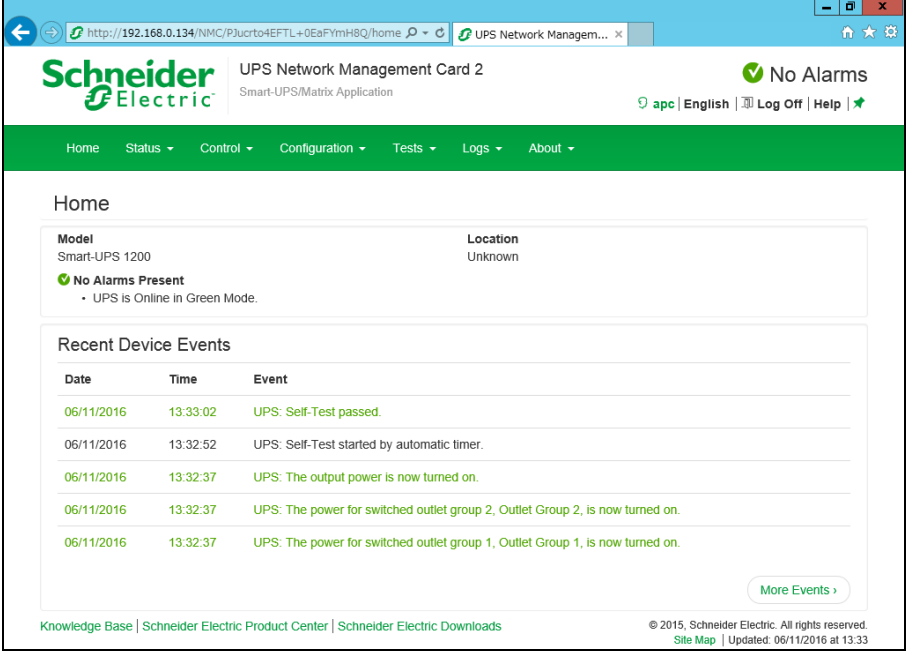

# <span id="page-25-0"></span>6. 機能

NMC の管理インターフェイスには Web ブラウザから「NMC の IP アドレス」にアクセス、または UPS 管理 ソフト「PowerChute Network Shutdown」よりアクセスすることが出来ます。 NMC の管理インターフェイスにアクセスできない場合は、「5.2 章」を参考に IP アドレスの設定をご確認く ださい。

NMC の管理インターフェイスは次のような階層構造になっております。

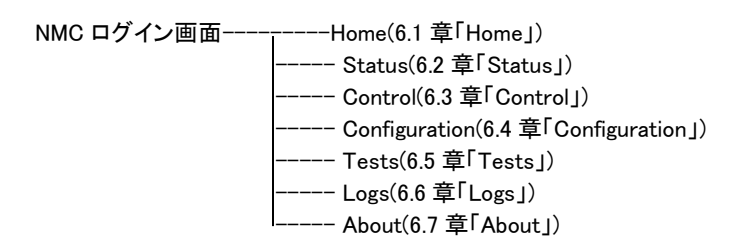

## <span id="page-25-1"></span>6.1 Home

Home では、現在発生中の UPS のアラームと最近発生したイベントログを確認することができます。

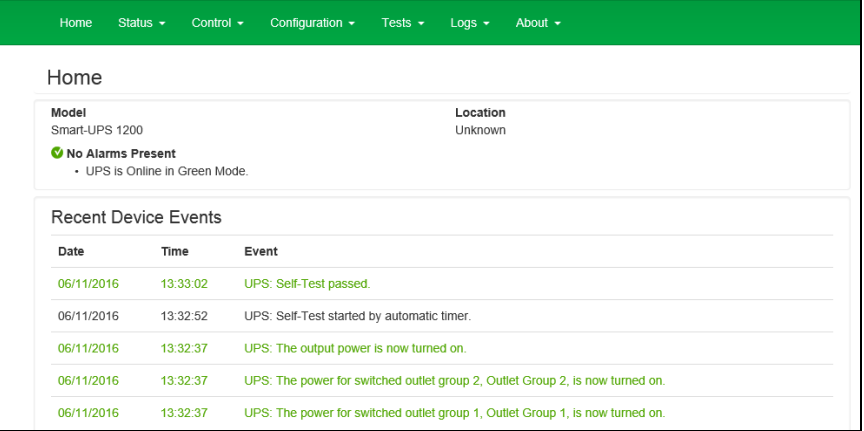

[Home の表示項目]

以下のアイコンが現在の UPS の状態を表示しています。

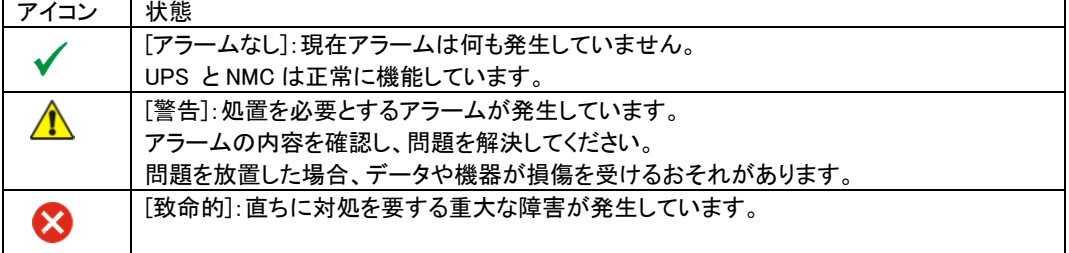

Home 画面に限らず、全ての画面の右隅上に同じアイコンによって UPS のステータスが表示されます。 [致命的] または[警告] のアラームが存在する場合、発生しているアラームの個数も表示されます。全 てのイベントログを表示するには、[More Events] をクリックします。

# <span id="page-26-0"></span>6.2 Status

Status では現在の UPS とネットワークのステータスを確認することができます。

[Status の設定項目]

Status----------- UPS --- Outlet Groups -- Network

### <span id="page-26-1"></span>6.2.1 UPS

### UPS の負荷、バッテリ充電、電圧、および他の役立つ情報が表示されます。

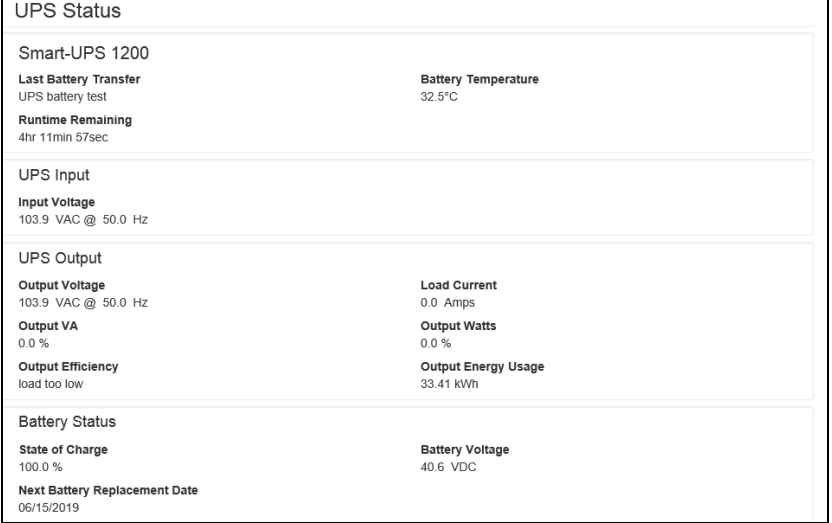

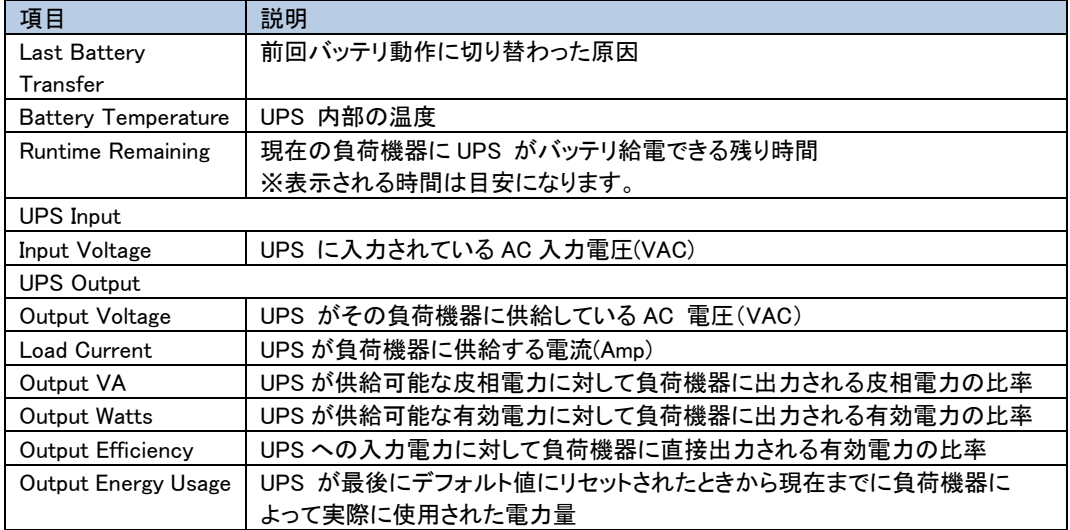

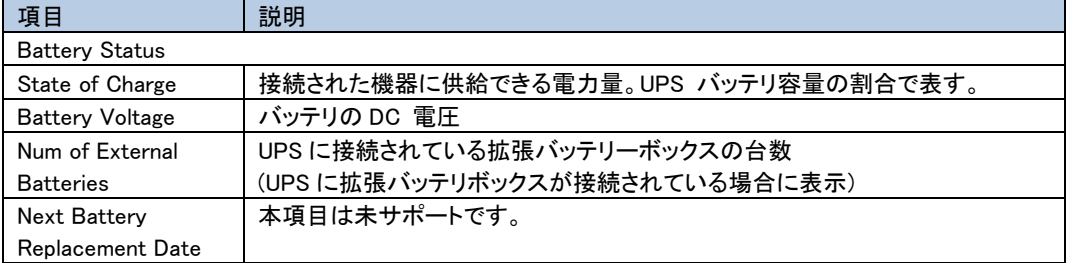

### <span id="page-27-0"></span>6.2.2 Outlet Groups

UPS のすべてのアウトレットグループについての状態が表示されます。

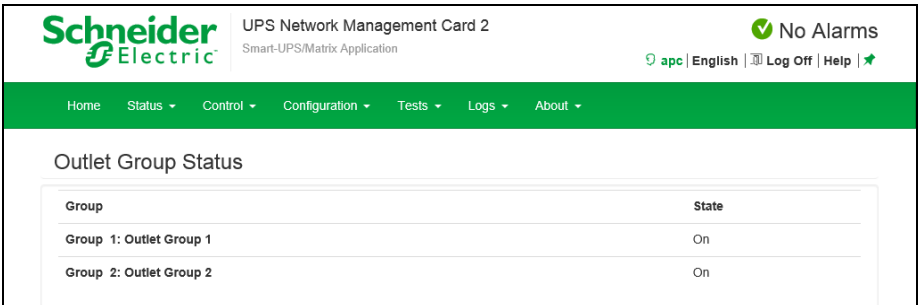

### <span id="page-27-1"></span>6.2.3 Network

ネットワーク画面に IP アドレス、ドメイン名、イーサネットポートの設定が示されます。上記のフィールドに 関する基本詳細については、「Configuration>Network」を参照してください。

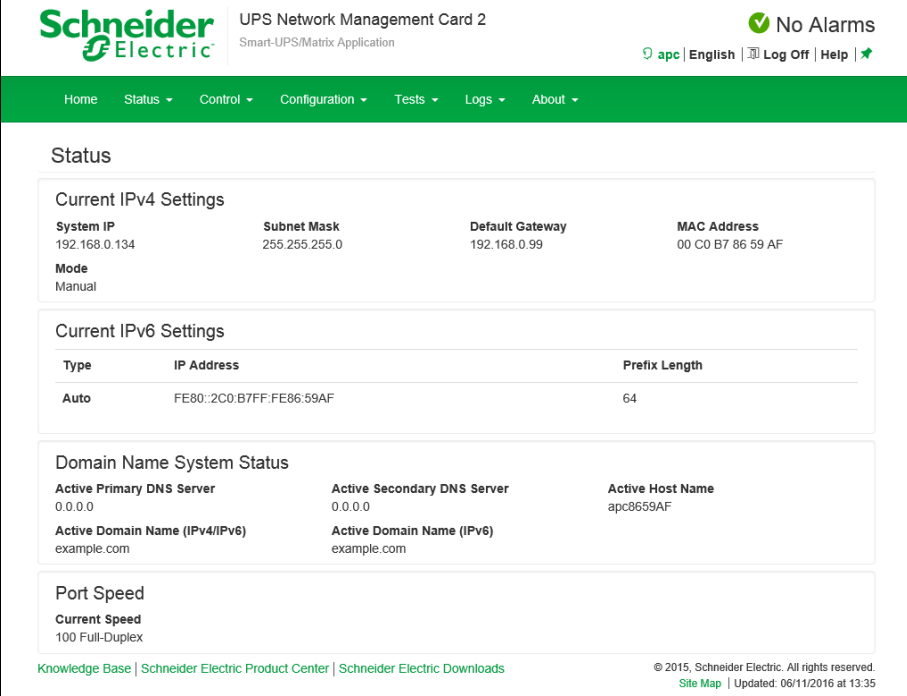

# <span id="page-28-0"></span>6.3 Control

Control では UPS とコンセントを操作できます。 [Control の設定項目] Control---------- UPS

--- Outlet Groups -- Security------ Session Management - Network------ Reset/Reboot

### <span id="page-28-1"></span>6.3.1 UPS

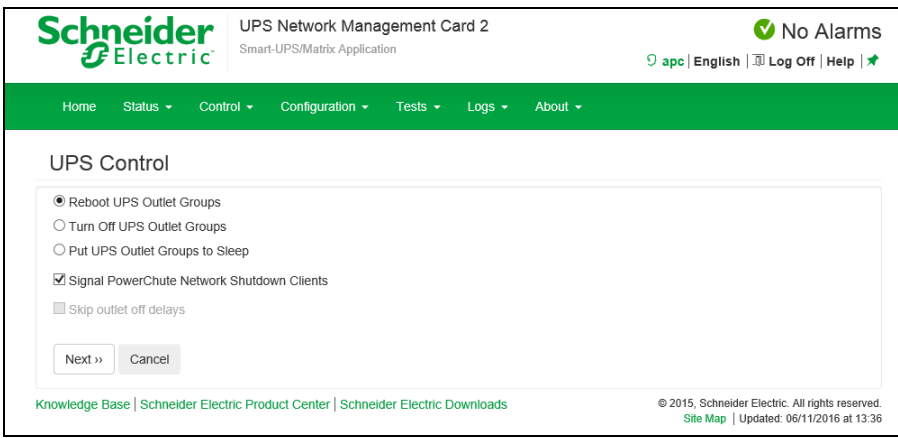

ラジオボタンのオプションを選択して、[Next] をクリックすると、次の画面に実行されるアクションの概要 が表示されます。[Apply] をクリックしてそのアクションを続行します。

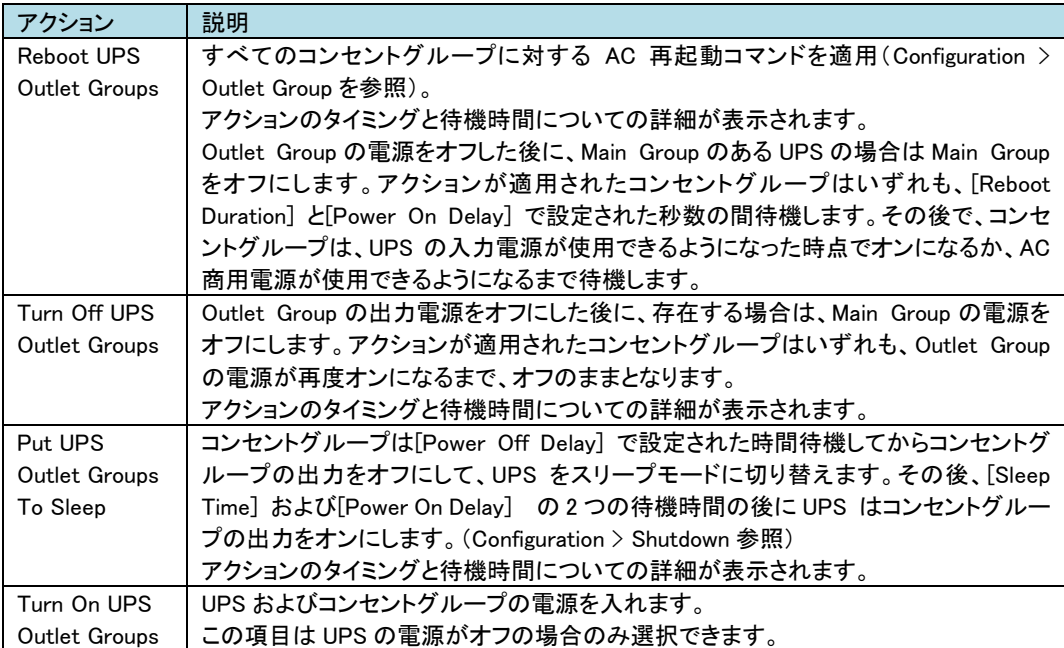

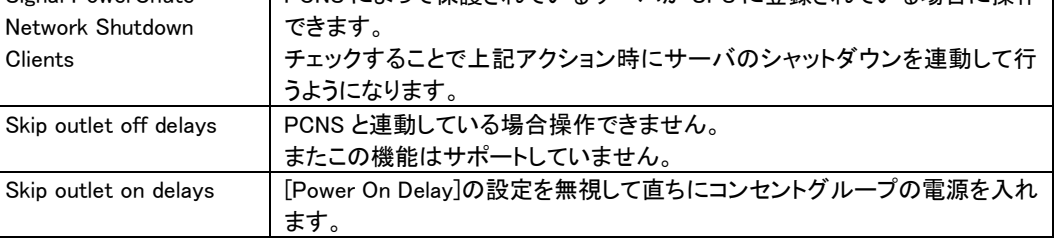

# <span id="page-29-0"></span>6.3.2 Outlet Groups

ここでは、UPS デバイス本体とは独立に個々のコンセントグループの電源をオン、オフ、再起動すること ができます。

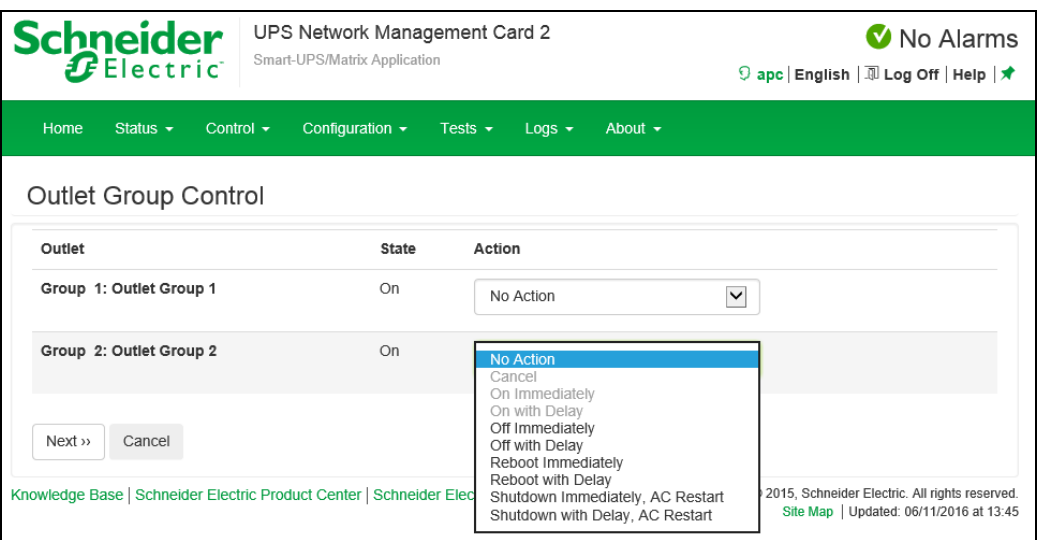

各アクションは現在のコンセントグループの状態によって実施可能かどうか異なります。 アクションの詳細は下記表のとおりです。

30

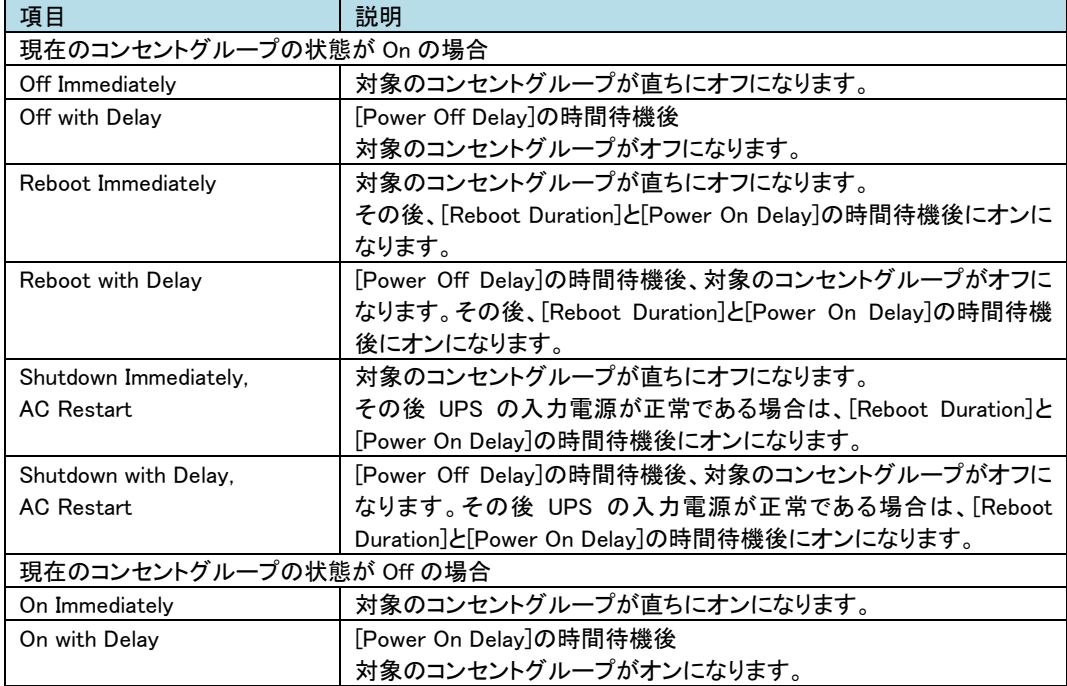

### <span id="page-30-0"></span>6.3.3 Security

-Session Management

この画面には、ログオンしたユーザについての詳細、ユーザが使用しているインターフェイス(例、Web、 telnet)、IP アドレス、ログインしている期間などが表示されます。

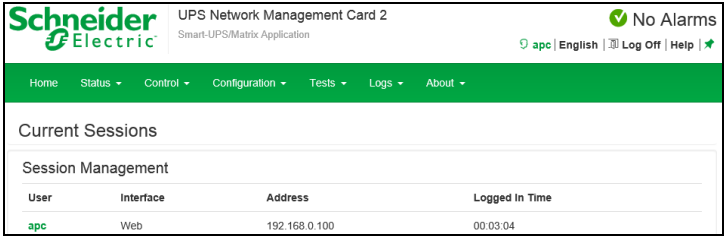

現在操作しているアカウントに Administrator 権限がある場合は、名前をクリックすることで現在 NMC に ログインしているユーザ情報を確認することができます。また、[Terminate Session] ボタンを押下するこ とで、対象のユーザのセッションを切断することができます。

### <span id="page-31-0"></span>6.3.4 Network

-Reset/Reboot

リセット、リブートに関する動作を実行します。

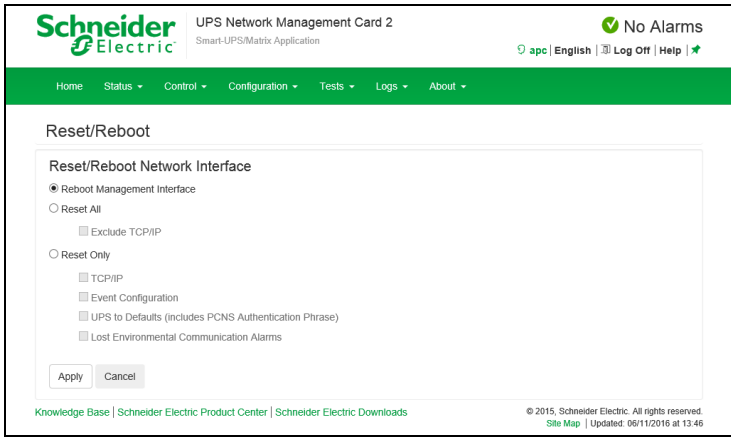

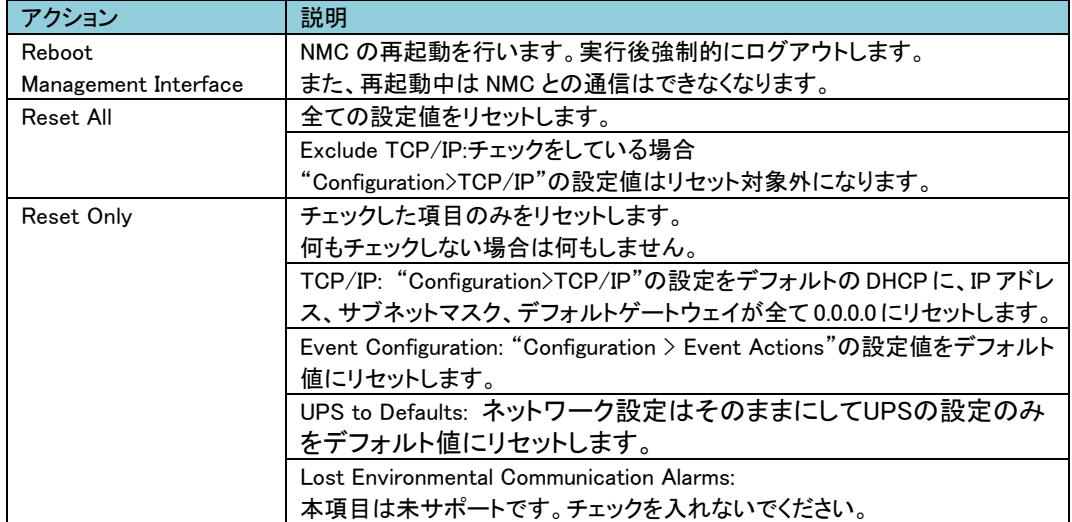

# 6.4 Configuration

Configuration では UPS/NMC の設定を変更することができます。

[Configuration の設定項目]

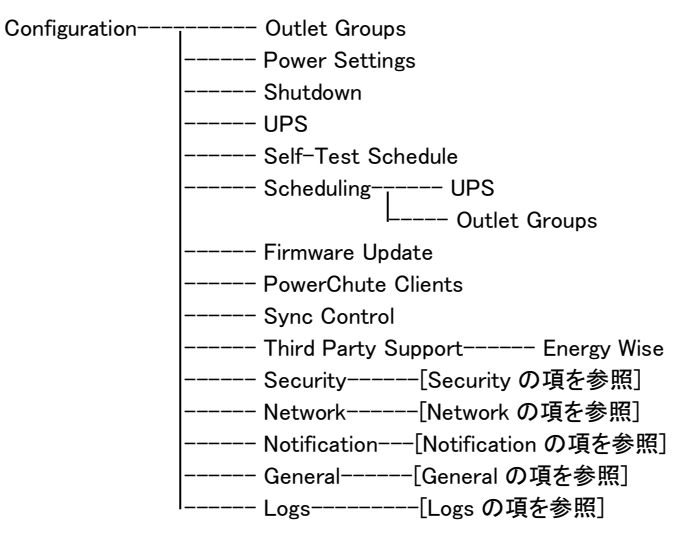

### <span id="page-32-0"></span>6.4.1 Outlet Groups

コンセントグループ名をクリックすることで設定を行うことができます。

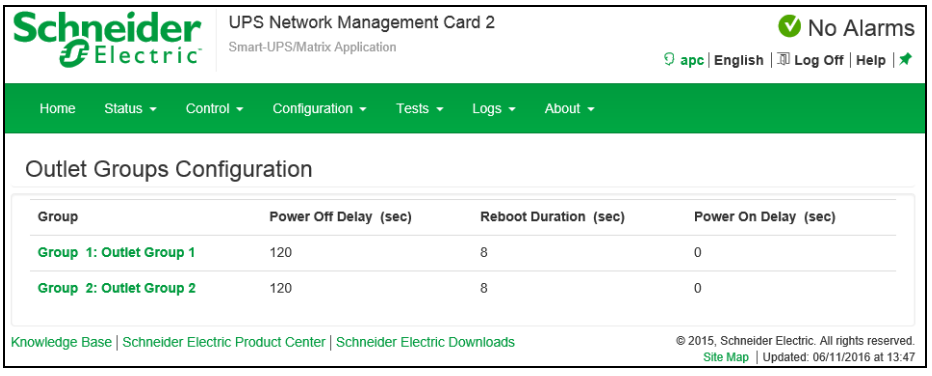

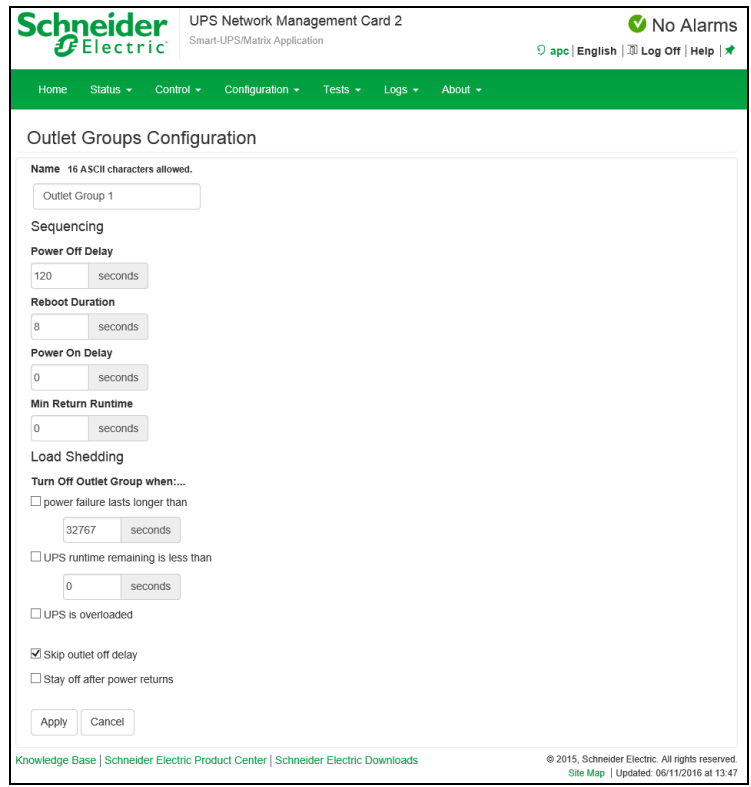

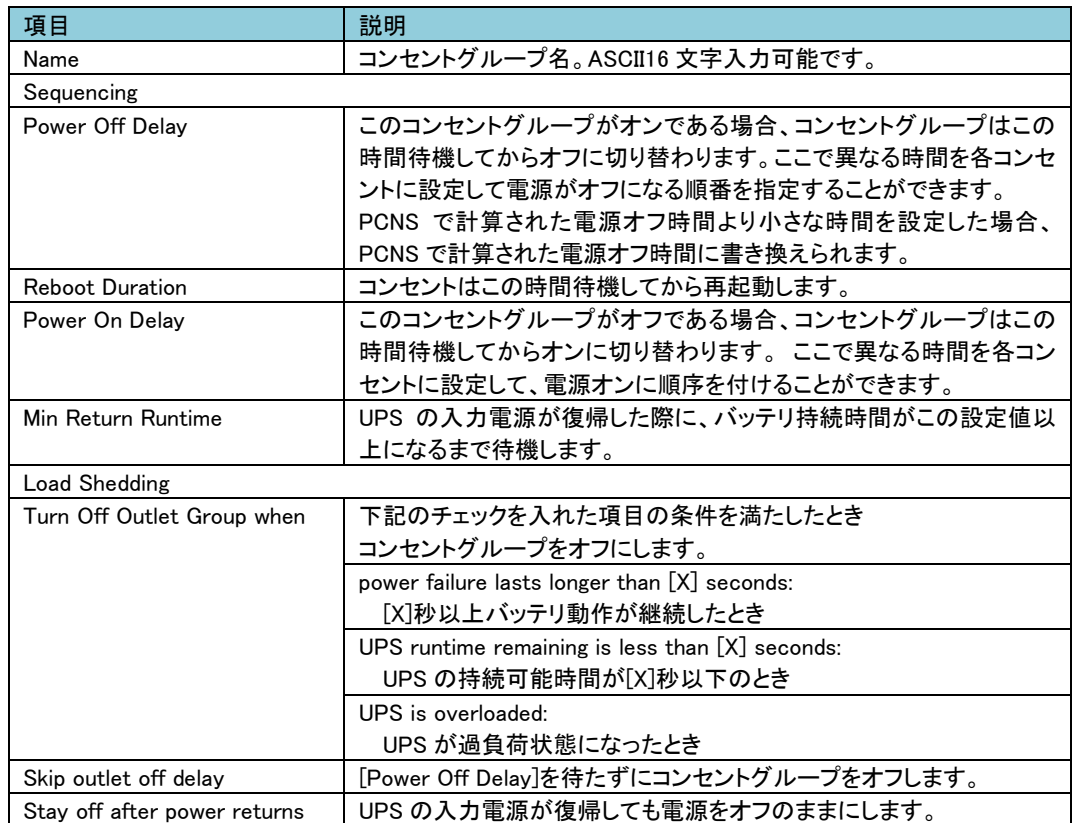

I

### <span id="page-34-0"></span>6.4.2 Power Settings

出力電圧に関して設定することができます。

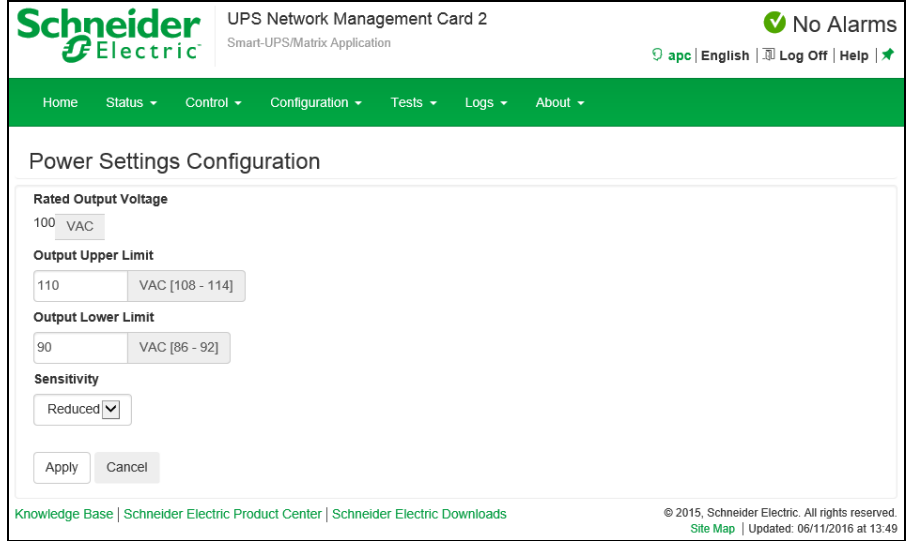

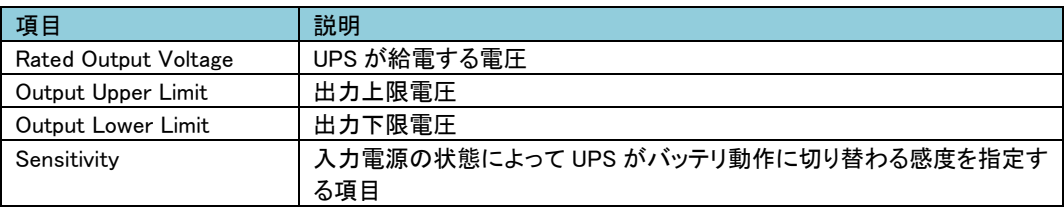

※バッテリ切替え値は変更できるが、その場合は接続する機器の動作保証値を確認し上限/下限の値 の範囲で指定する100V±10%の機器の場合、90v未満・110vを超える値に設定しないこと。

### <span id="page-35-0"></span>6.4.3 Shutdown

UPS シャットダウンに関する設定を行えます。

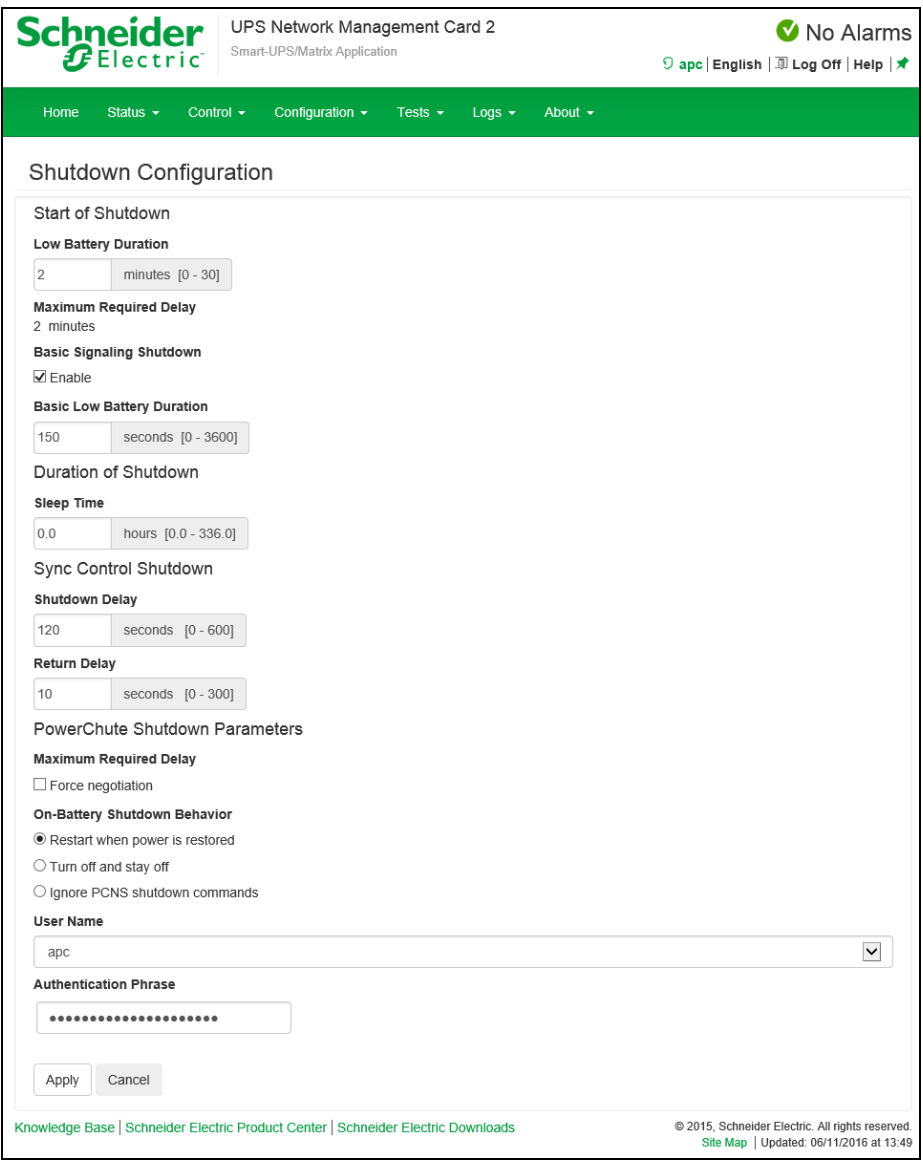
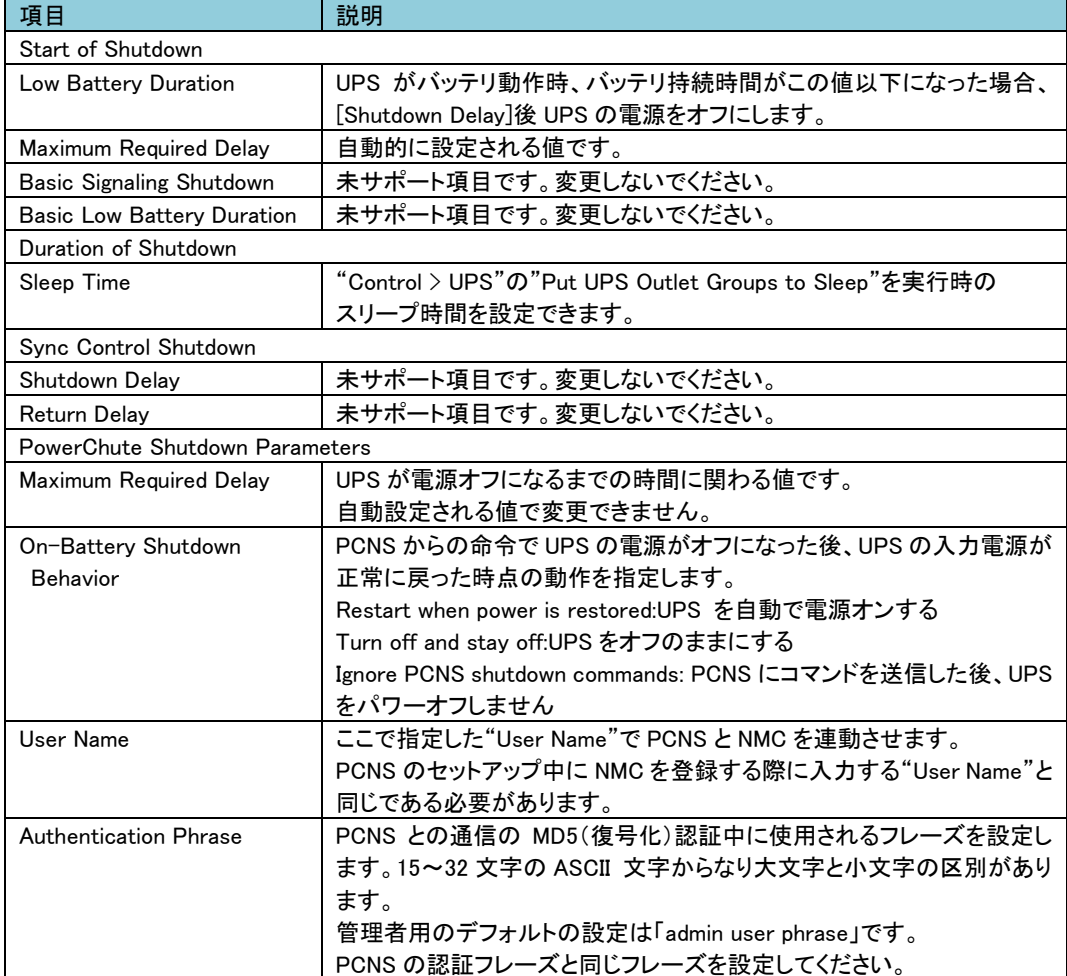

# 6.4.4 UPS

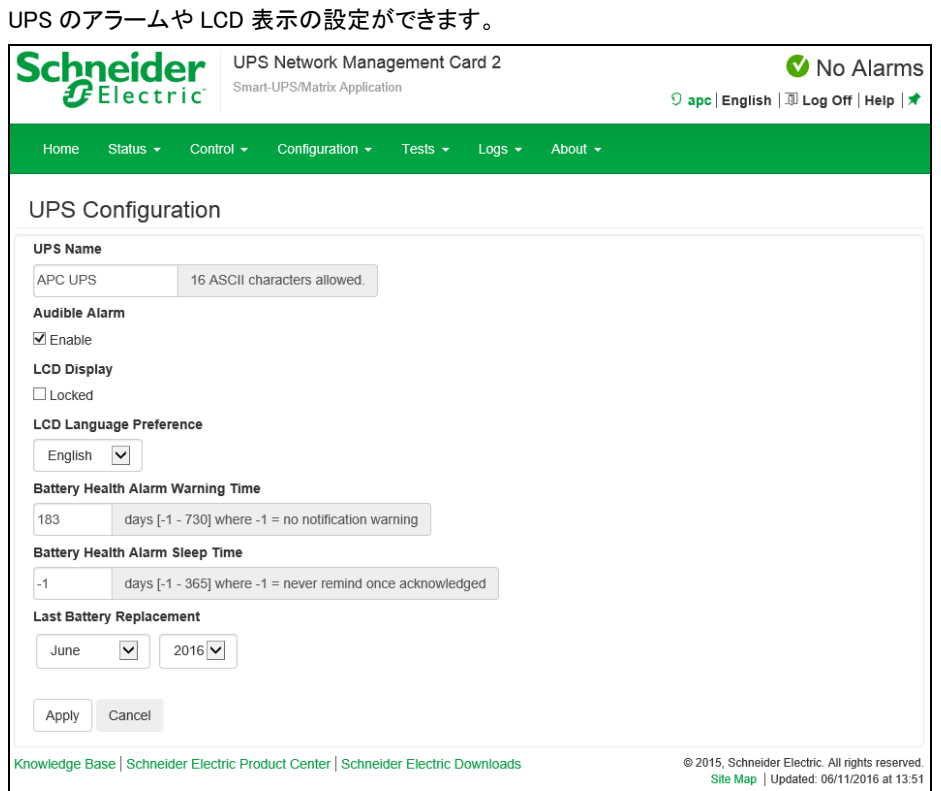

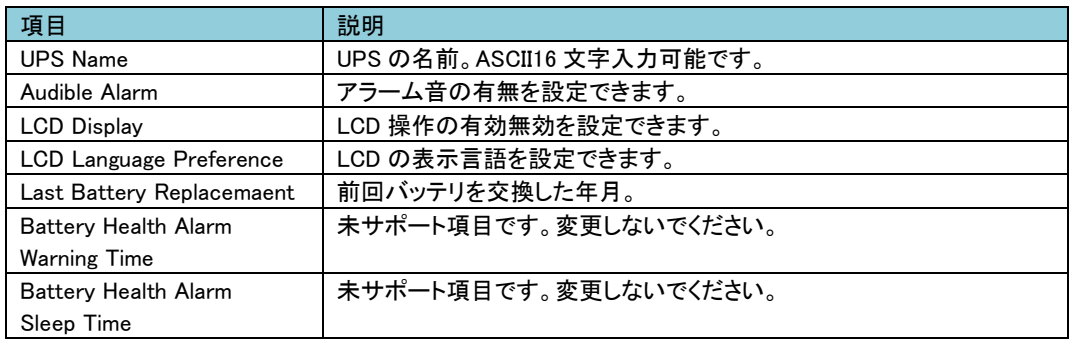

# 6.4.5 Self-Test Schedule

UPS がセルフテストを実行するスケジュールを指定できます。

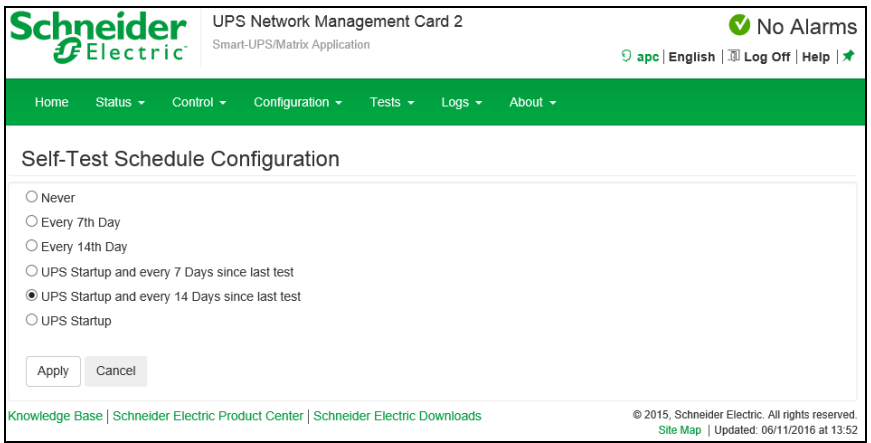

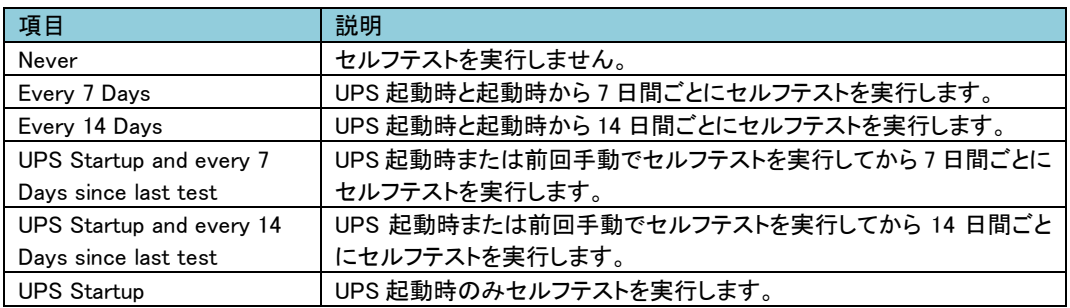

### 6.4.6 Scheduling

UPS の電源オフ、電源オンのスケジュールを設定します。 また UPS コンセントグループでの設定も可能です。

それぞれ"Configuration > Scheduling > UPS "または"Configuration > Scheduling > Outlet Groups "で設 定画面へ移動できます。またどちらの設定もほぼ同じ項目になりますので合わせて記述します。

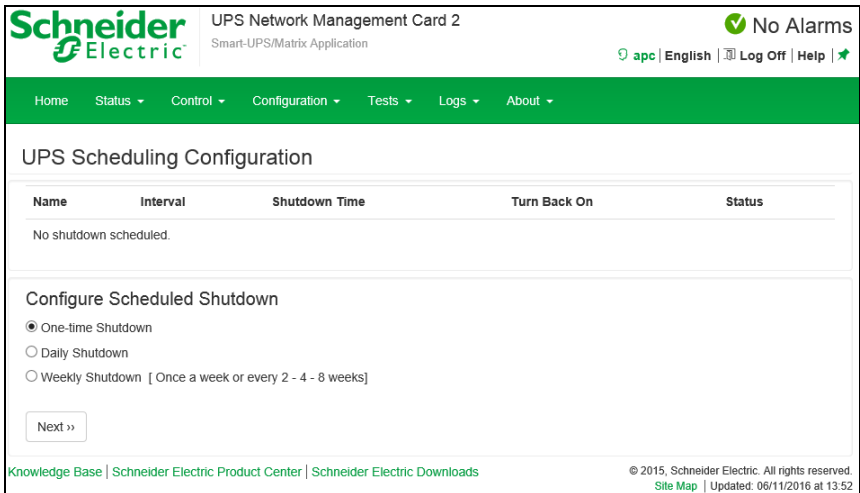

[UPS Scheduling] または [Switched Outlet Group Scheduling] ここでは設定したスケジュールが一覧表示されます。再編集したい場合はスケジュール名をクリックして 編集してください。

[Configure Scheduled Shutdown]

スケジュールの種類を指定します。下記のいずれかを選択後、[Next]ボタンを押下することでスケジュー ルの詳細を設定する画面に移動します。

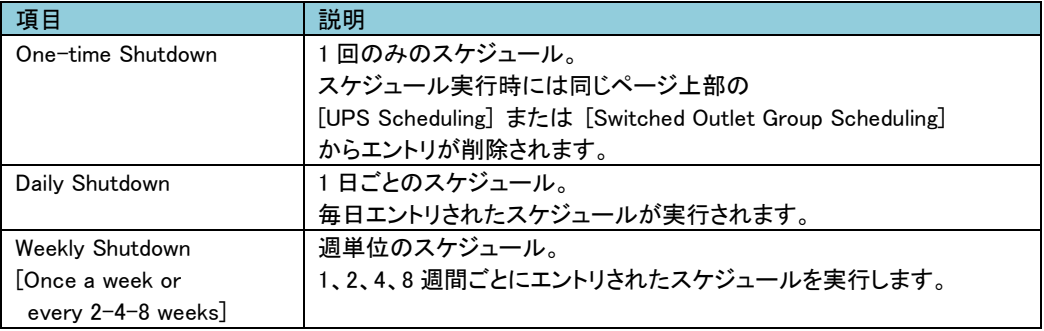

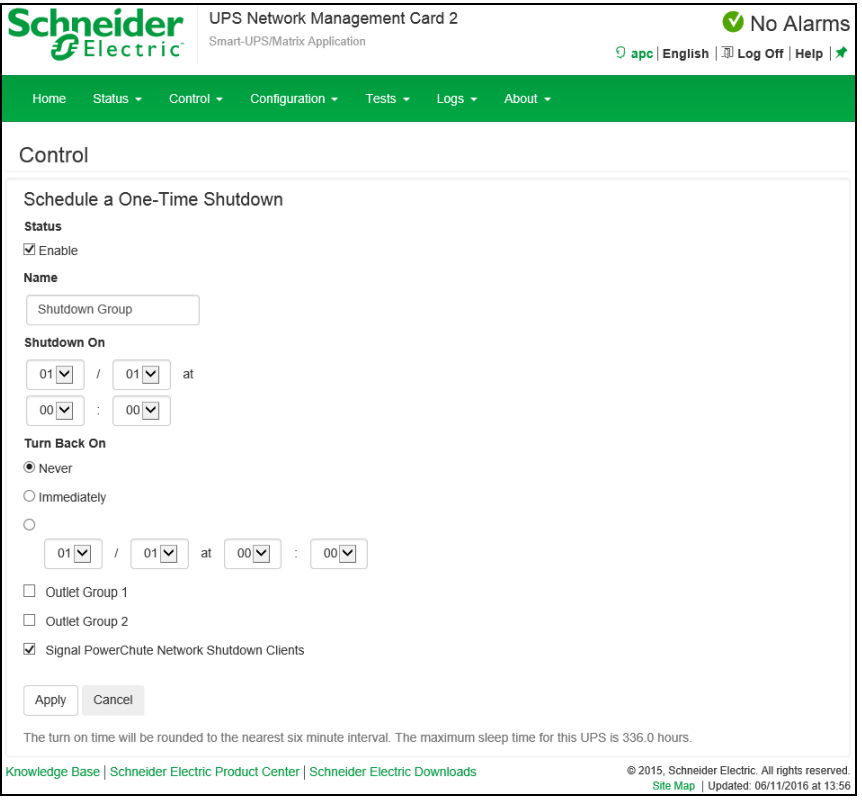

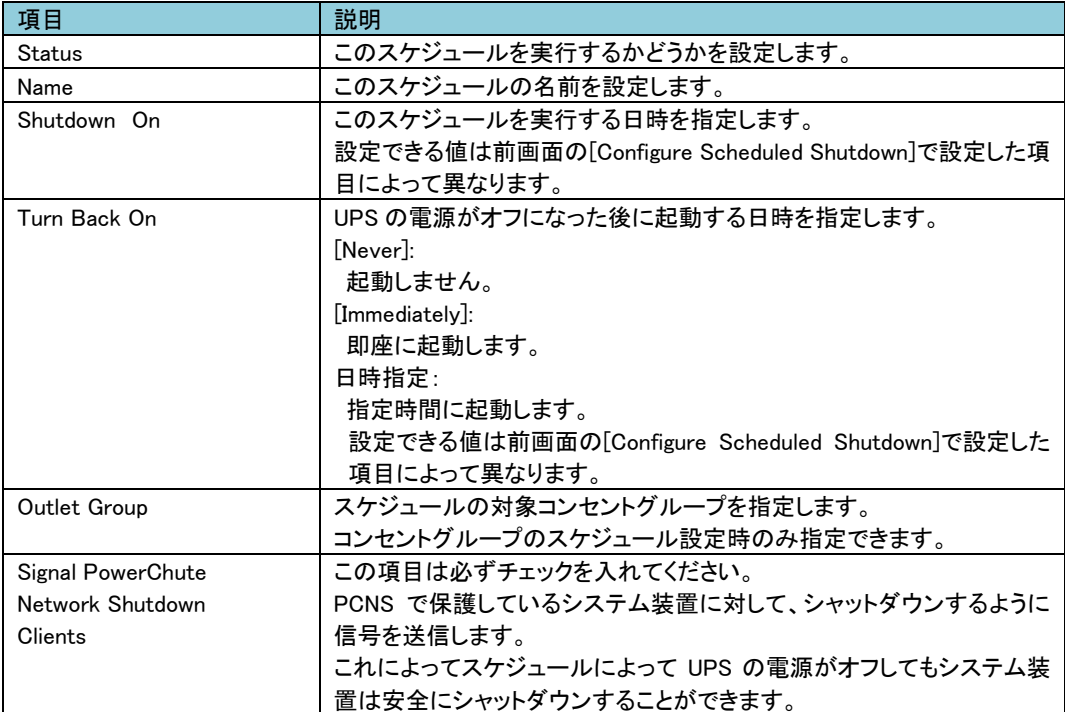

### 6.4.7 Firmware update

本項目は未サポートです。

### 6.4.8 PowerChute Clients

UPS と連動する PCNS クライアントの登録、削除ができます。

PCNS をシステム装置でアンインストールした場合、こちらで削除をしてください。また、PCNS をインスト ール、またはセットアップする際に自動登録されます。

ここでの手動登録は行わないでください。

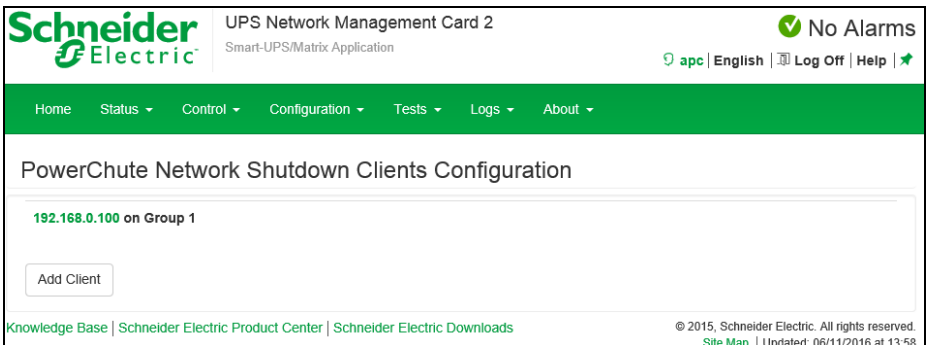

#### 登録の削除方法:

登録されている IP アドレスをクリックします。ページ移動後、[Delete Client]ボタンを押下すれば完了 です。

6.4.9 Sync Control 本項目は未サポートです。

6.4.10 Third Party Support

本項目は未サポートです。

■Temperature&Humidity 未サポートの項目です。 ■Input Contacts 未サポートの項目です。 ■Output Relay 未サポートの項目です。

### 6.4.11 Security

[Security の設定項目] Security---------- Session Management - Ping Response Local Users-------- Management Default Settings Remote Users----- Authentication - RADIUS Firewall------------- Configuration - Active Policy - Active Rules Create/Edit Policy Load Policy - Test ■Session Management セッションに関する設定ができます。 **Schnoidor** UPS Network Management Card 2 No Alarms

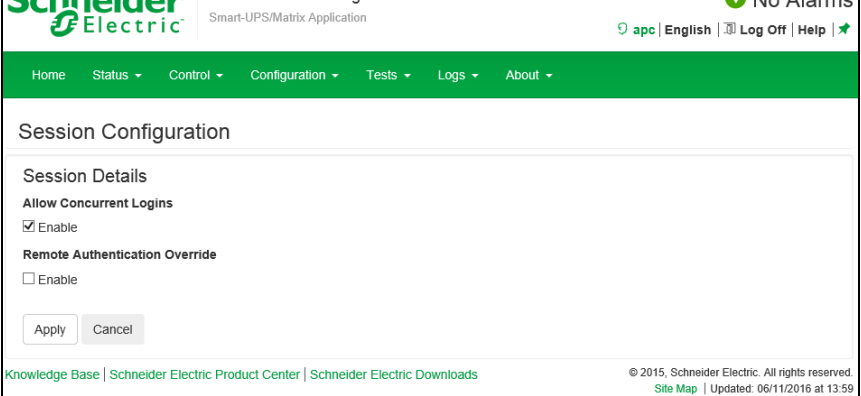

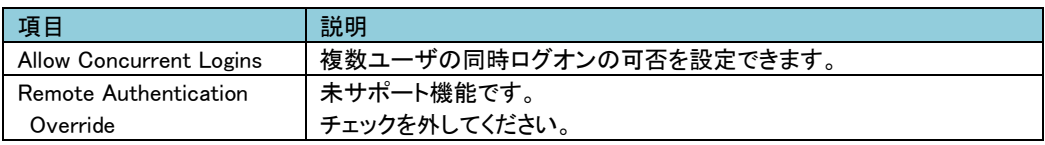

#### ■Ping Response

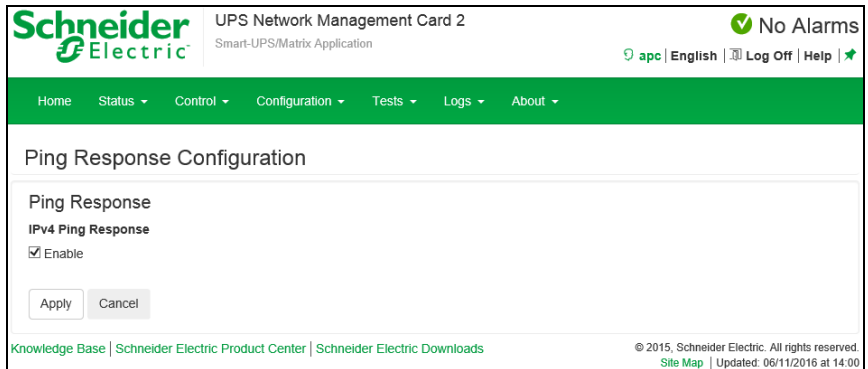

NMC が Ping に対して応答をするか設定できます。

■Local Users

-Management

ローカルユーザに関するパスワードや権限などを設定できます。

"User Name"のユーザ名をクリックして既存アカウントを編集するか、"Add User"ボタンをクリックするこ とで新規アカウントを作成できます。

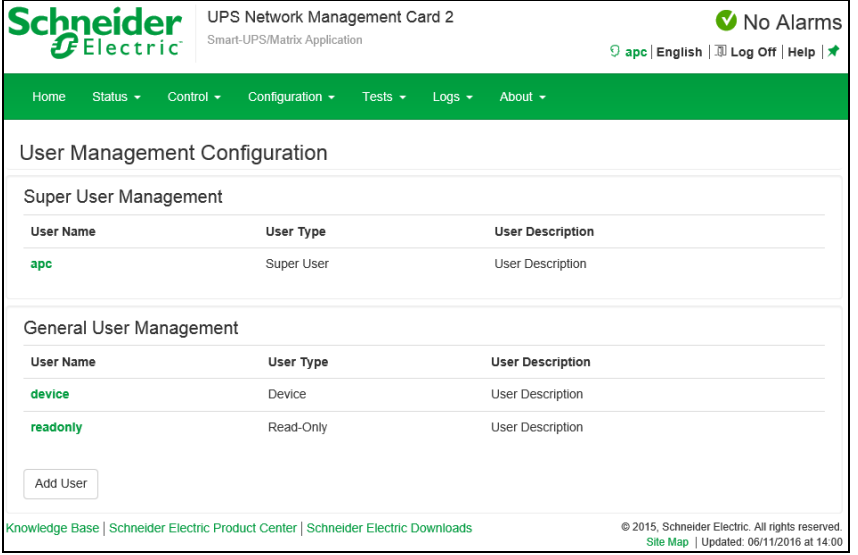

[Super User Management]

Super User 権限をもつ特殊なアカウントです。Administrator 権限と同じ権限を持ちます。 ユーザ名をクリックすることで設定変更できます。

このアカウントはパスワードの変更は可能ですがアカウント名の変更ができず、削除もできません。 セキュリティの関係上無効にしたい場合は、他アカウント同様"Access"項目の"Enable"のチェックを外し て設定適用してください。(後述の項目"Access"を参照してください。)

ただし、無効化する際には必ず先に Administrator 権限のあるアカウントが 1 つ以上あることを確認して からおこなってください。

[General User Management]

Super User 権限以外のアカウントの一覧です。ユーザ名をクリックすることで設定変更できます。

[Add User] ユーザアカウントを追加します。

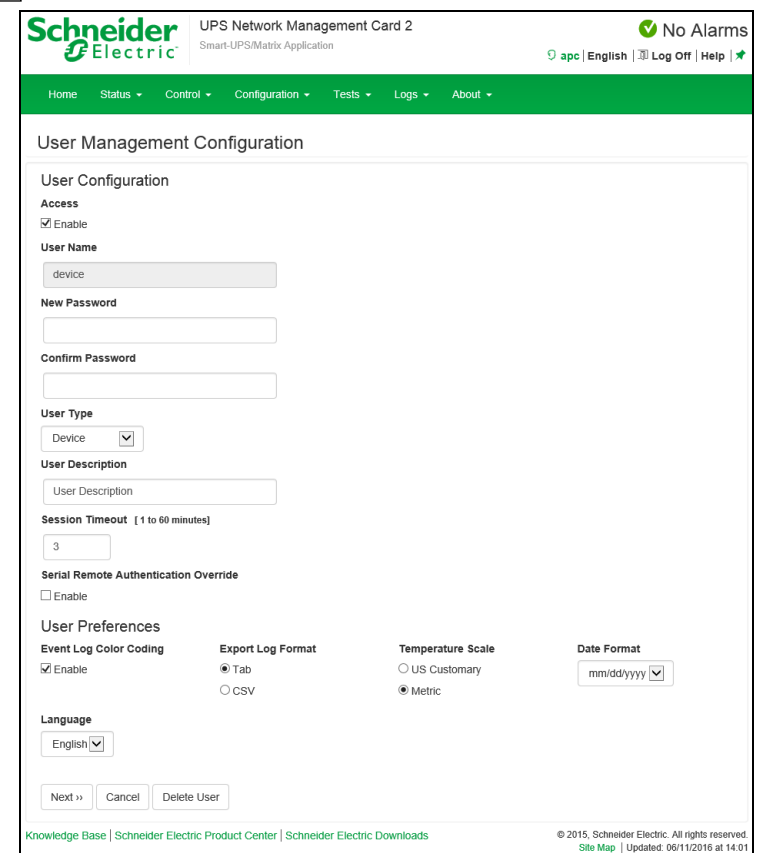

# アカウント設定で変更できる項目について説明します。

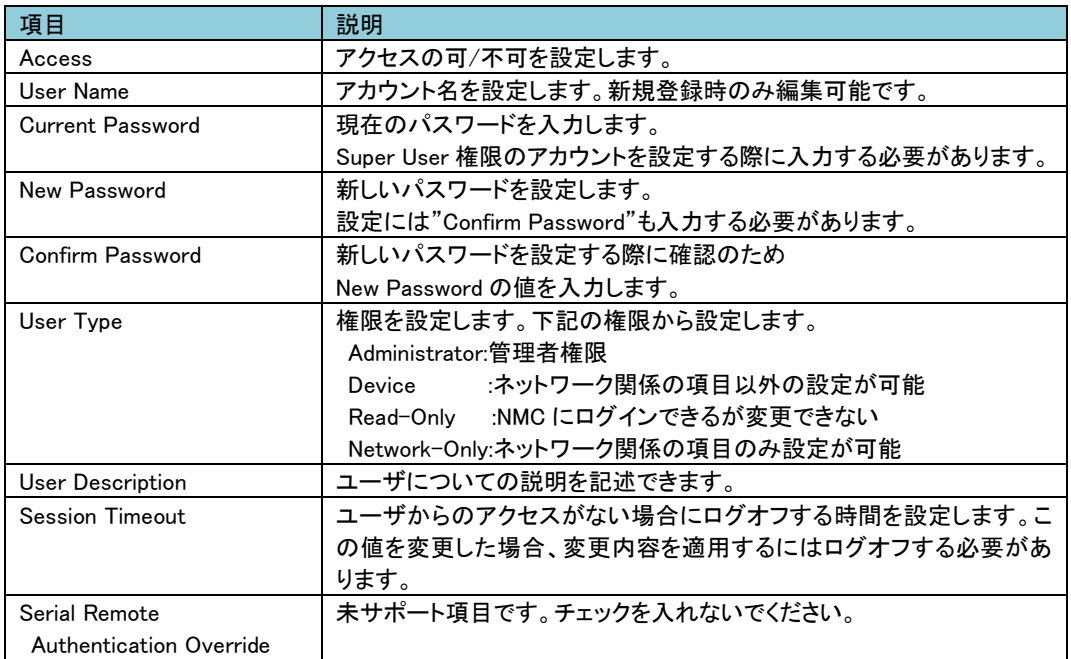

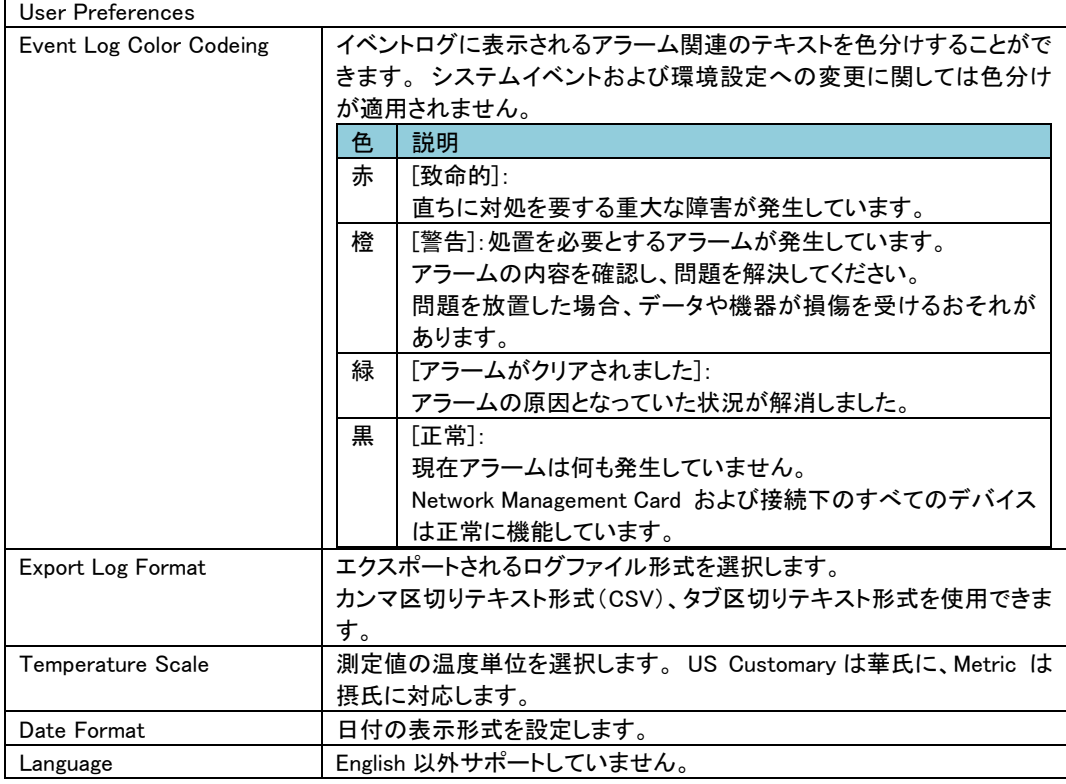

-Default Settings

新たにユーザアカウントを追加する際のデフォルト設定値を設定できます。

設定項目の多くは上記" Local Users > Management"の表と同じですので、そちらを参照してください。こ こでは、本項目でしか設定できない項目を説明します。

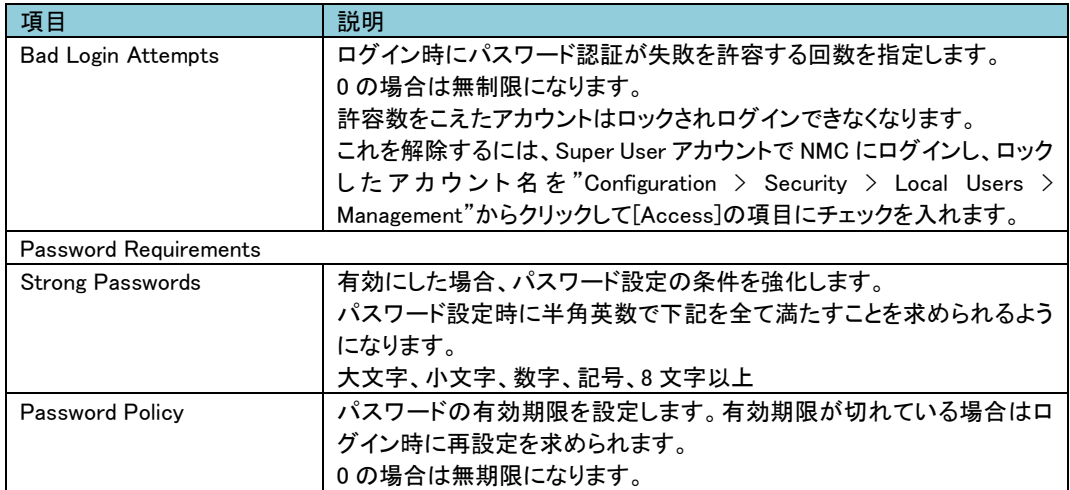

■Remote Users -Authentication 未サポート項目です。 -RADIUS 未サポート項目です。

#### ■Firewall

-Configuration 未サポート項目です。 -Active Policy 未サポート項目です。 -Active Rules 未サポート項目です。 -Create/Edit/Policy 未サポート項目です。 -Load Policy 未サポート項目です。 -Test 未サポート項目です。

#### 6.4.12 Network

ここでは NMC のネットワークに関する設定をすることができます。

[Network の設定項目]

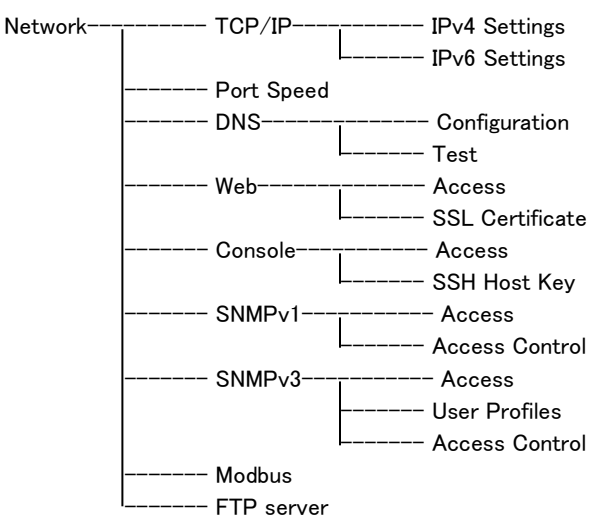

■TCP/IP

-IPv4 Settings

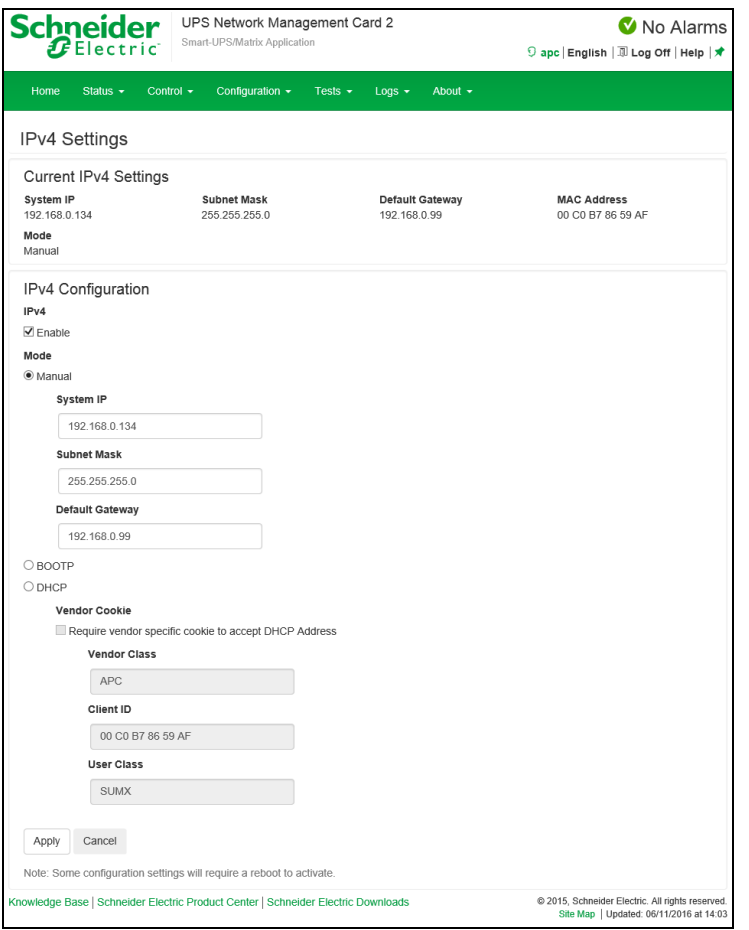

# IPv4 プロトコルの設定ができます。

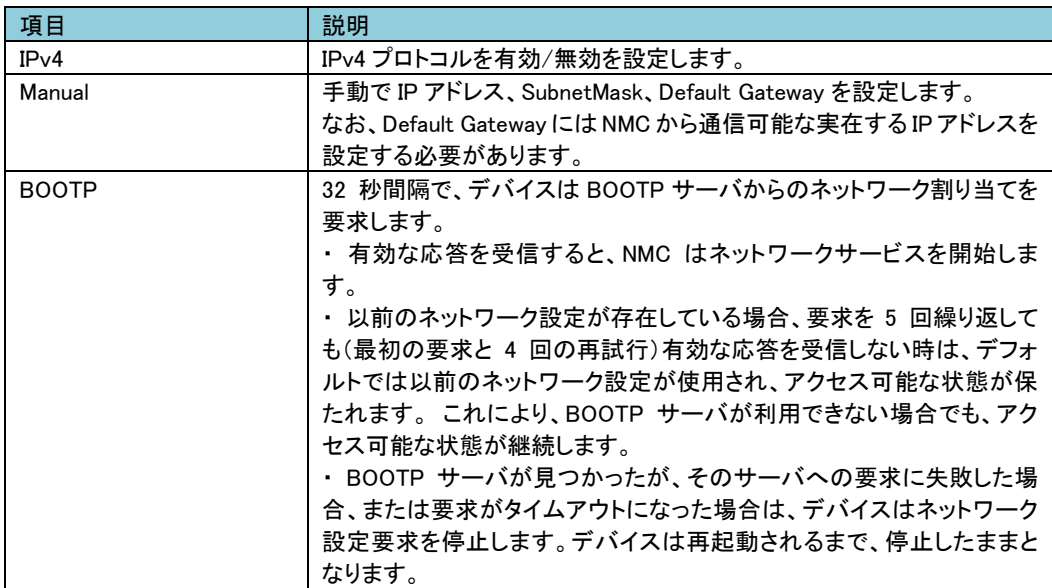

49

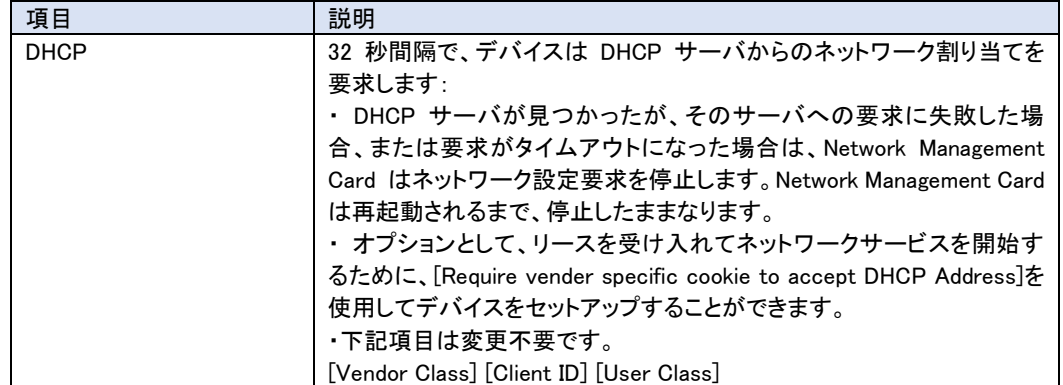

-IPv6 Settings

未サポート項目です。

■Port Speed

-<br>ポートスピードを設定できます。

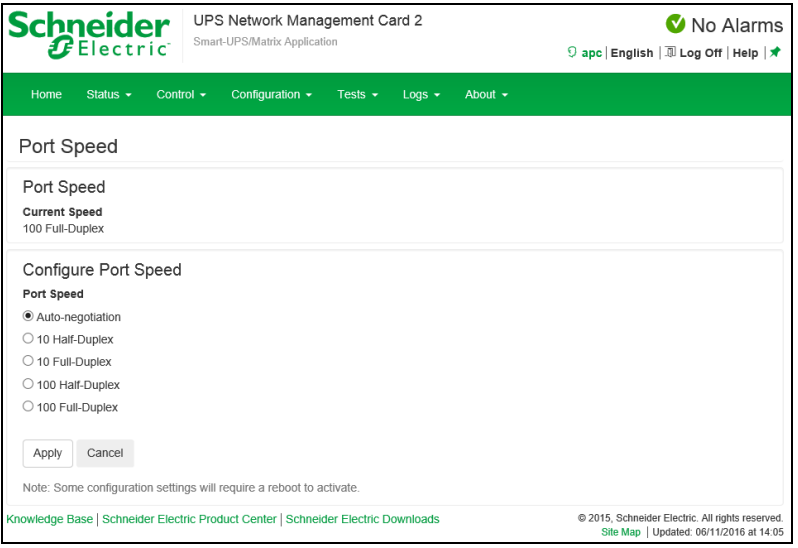

[Current Speed] 現在のポートスピードです。 [Port Speed] 基本的に"Auto-negotiation"から変更の必要はありませんが環境によって設定を変えてください。 ■DNS

50

-Configuration

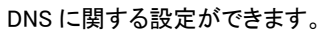

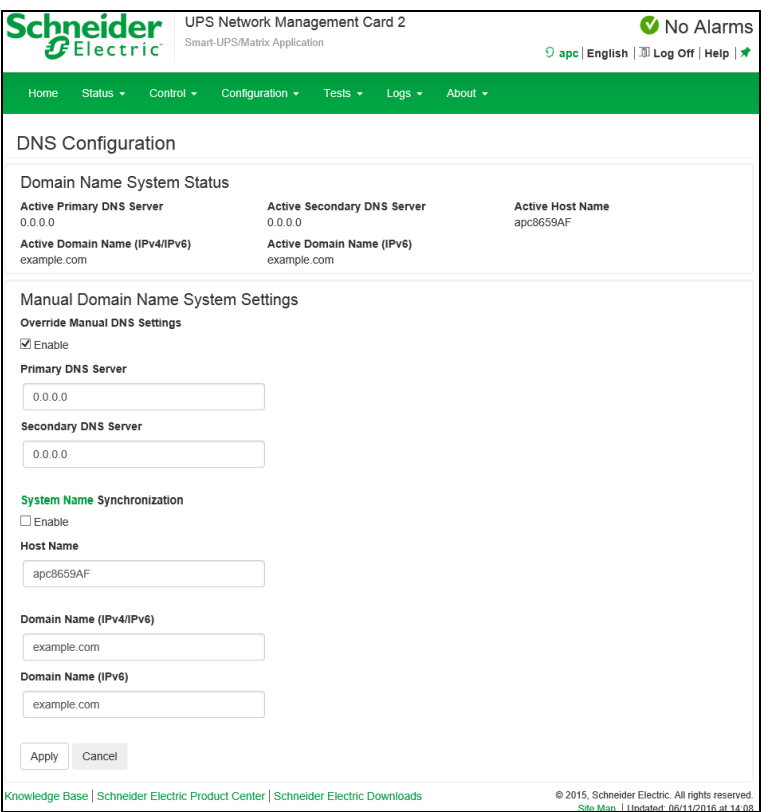

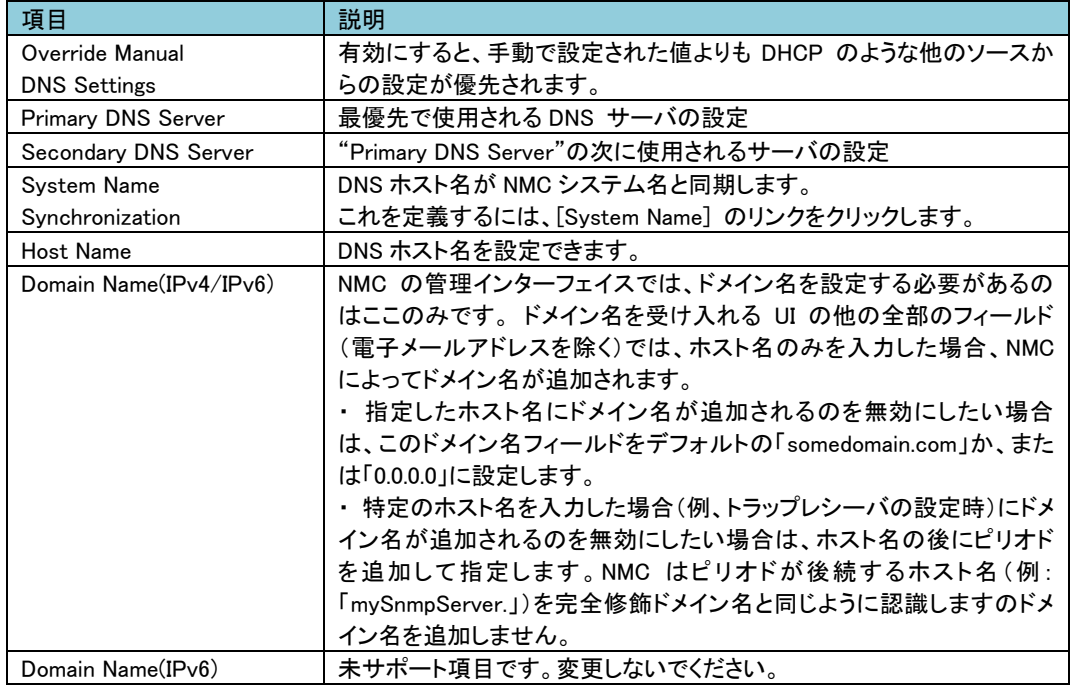

-Test

51

DNS サーバにクエリを送信して応答があるかをテストできます。

by MX Mail Exchanger アドレス

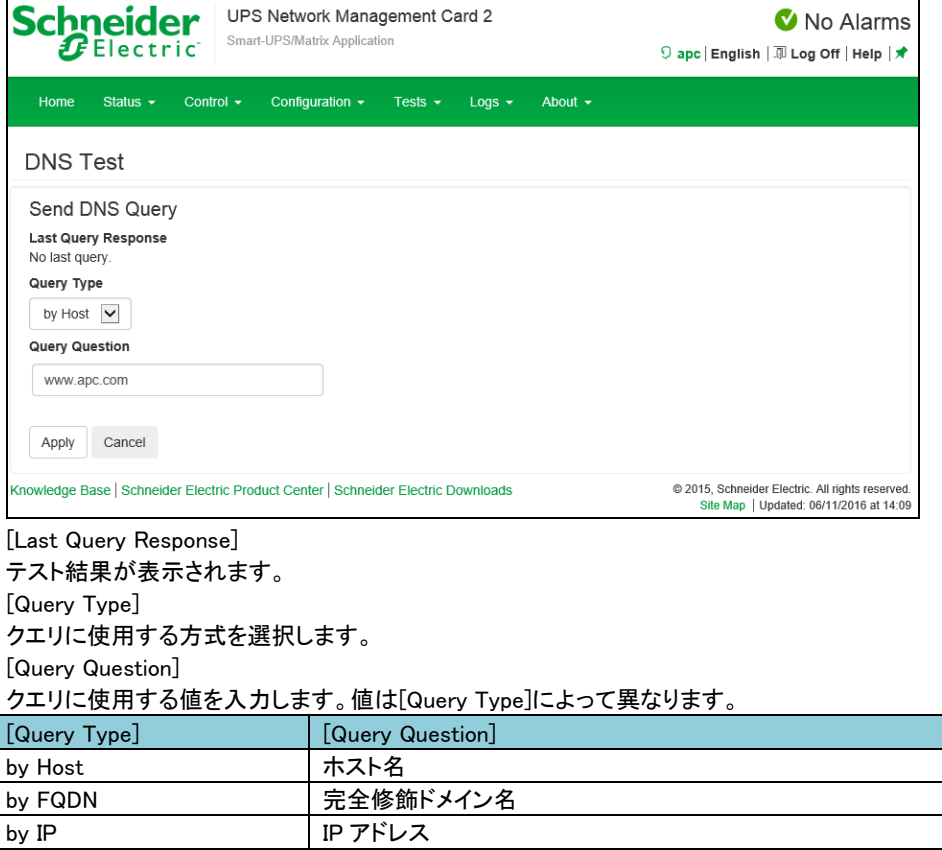

#### ■Web

-Access

Web インターフェイスのアクセス方法を設定します。ここでの変更内容を有効にするには、NMC の管理 インターフェイスからログオフしなければなりません。

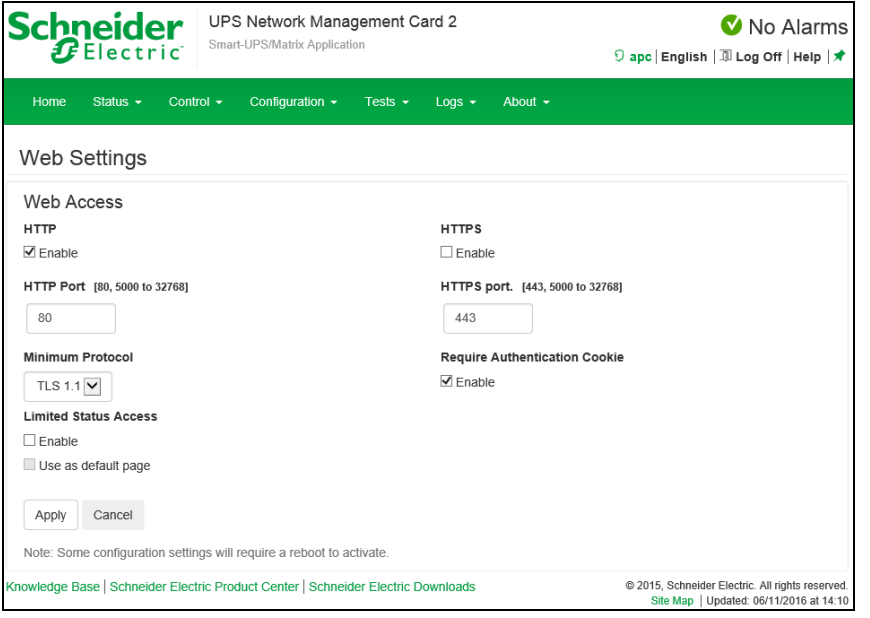

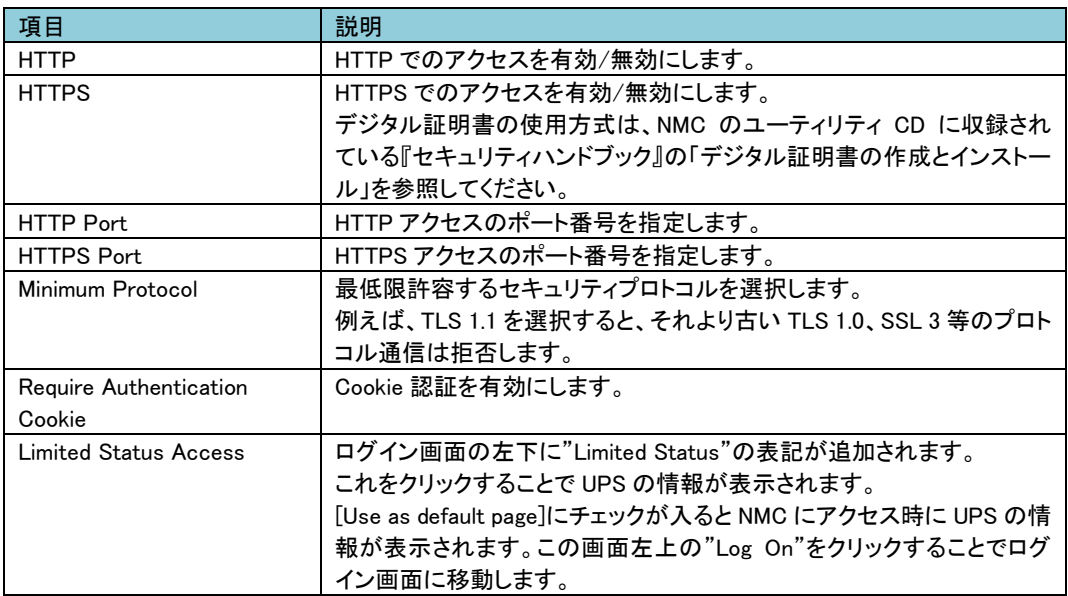

-SSL Certificate 証明書に関する情報の確認・設定ができます。

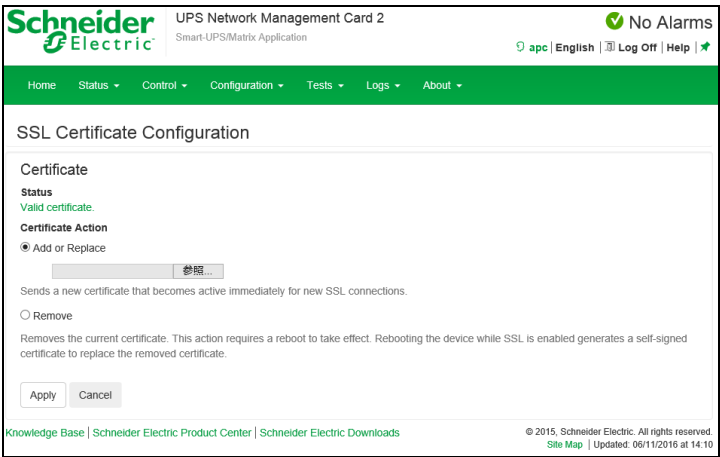

#### [Status]

証明書の状態を表示します。"Valid certificate"のときにここをクリックすれば証明書の内容を見ることが できます。

[Add or Replace Certificate File]

Security Wizard で作成した証明書ファイルの場所まで移動します。 Security Wizard で作成したデジタ ル証明書、または NMC で生成されたデジタル証明書の使用方法をご覧になるには、NMC のユーティリ ティリティ CD に収録されている『セキュリティハンドブック』の「デジタル証明書の作成とインストール」の 項を参照してください。

[Remove] 証明書を削除します。

#### ■Console

-Access

Telnet と SSH によるアクセスに関して設定します。

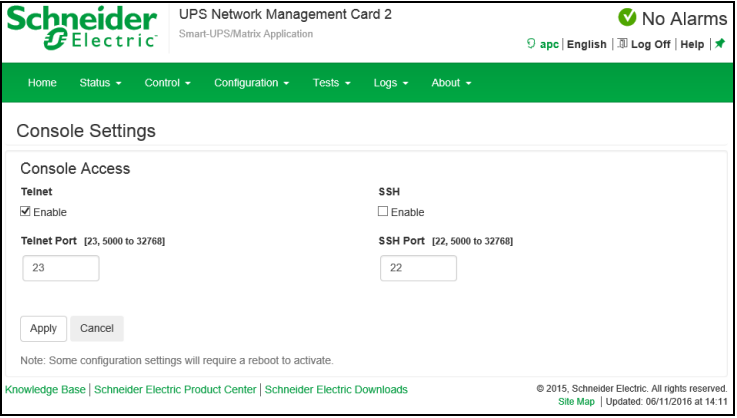

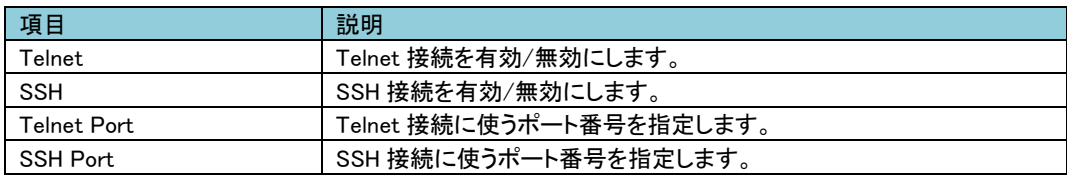

#### -SSH Host Key

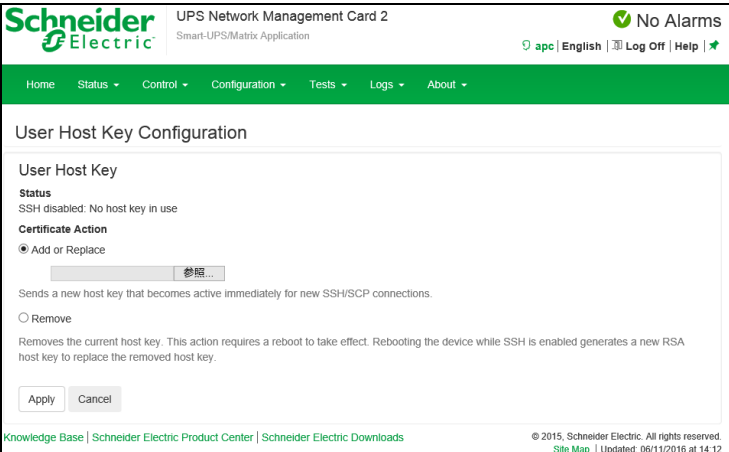

[Status]

ホストキーが有効かどうか表示します。

[Add or Replace]

Security Wizard で作成したホストキーファイルをアップロードします。 Security Wizard での手順につい ては、NMC のユーティリティリティ CD に収録されている『セキュリティハンドブック』を参照してください。 [Remove] ホストキーを削除します。

■SNMP<sub>v1</sub>

-Access

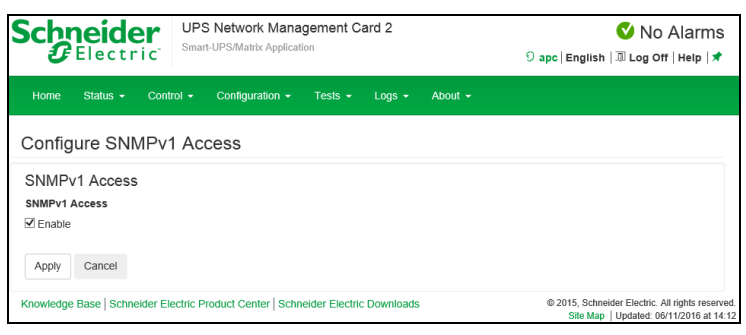

[Enable SNMPv1 access] SNMPv1 を有効/無効にします。 -Access Control

"Community Name"の項目のコミュニティ名をクリックすることで編集が可能です。

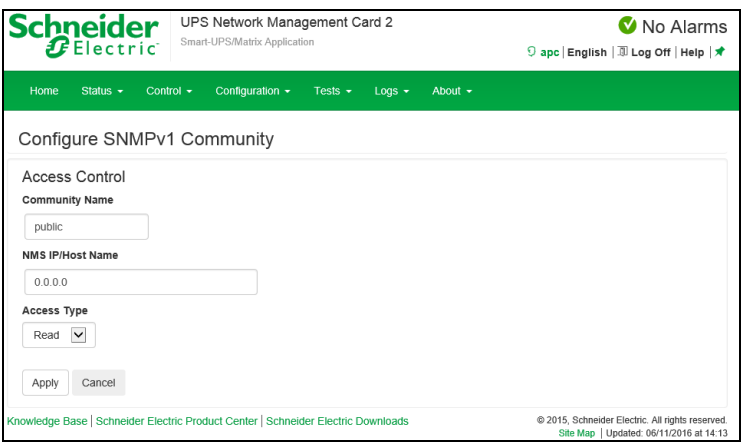

### [Community Name]

コミュニティにアクセスするために Network Management Systems (以下、NMS) が使用しなければならな い名前です。ASCII 文字 15 字以内で設定します。

[NMS IP/Host Name]

NMS によりアクセスを制御する IPv4/IPv6 アドレス、IP アドレスマスク、またはホスト名です。 ホスト名 または特定の IP アドレスを使用することで、特定の場所の NMS のみにアクセスを許可することができ ます。

(例) 149.225.12.255: 149.225.12 セグメント上の NMS のみにアクセスを許可。

[Access Type]

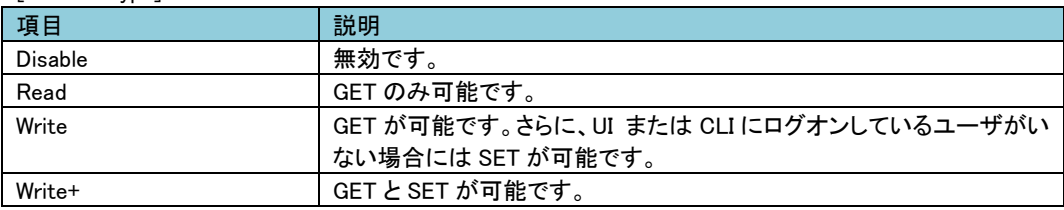

#### ■SNMP<sub>v3</sub>

-Access

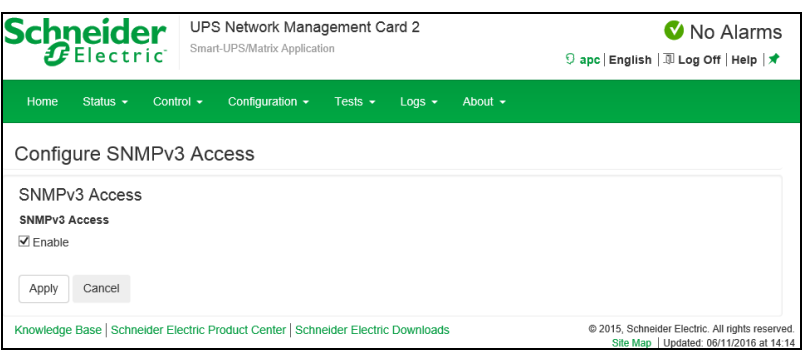

[Enable SNMPv3 access] SNMPv3 を有効/無効にします。 -User Profiles

"User Name"の項目のユーザ名をクリックすることで編集が可能です。

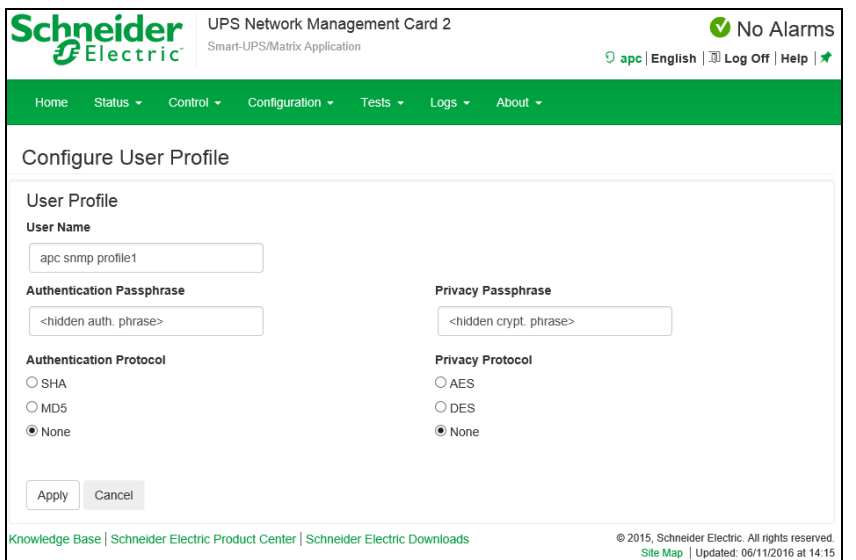

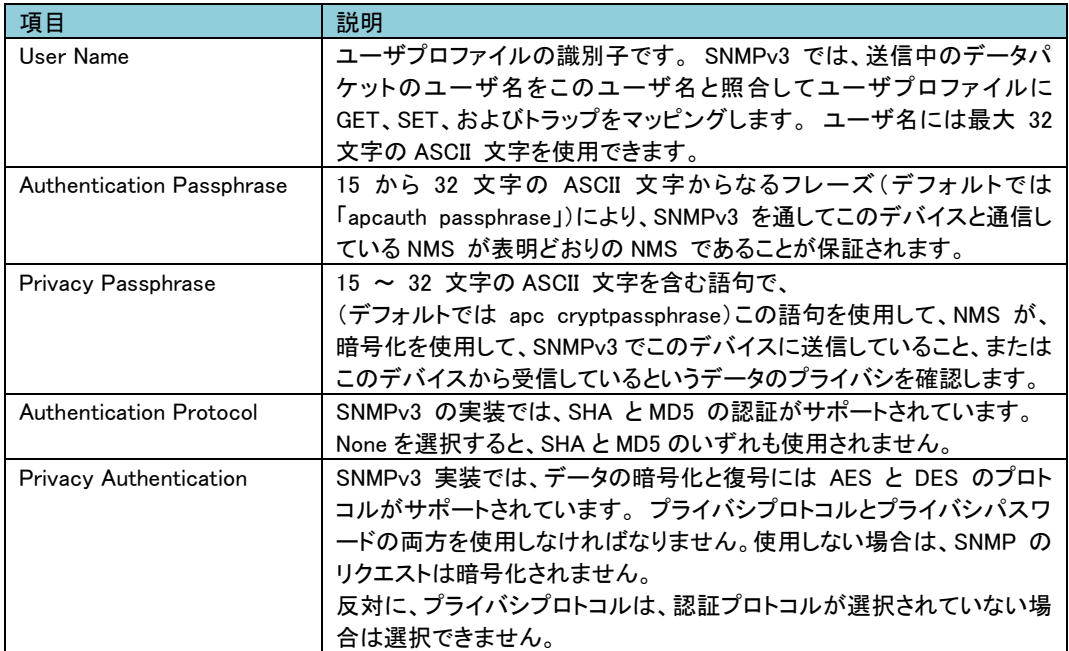

-Access Control

この NMC にアクセス可能な NMS を指定するために、アクセス制御を最大 4 つ設定できます。 編集するには、ユーザ名をクリックします。

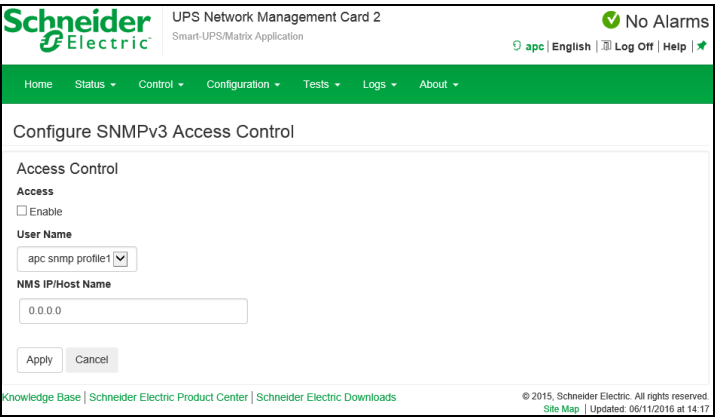

[Access]

ユーザプロファイルへのアクセスを有効/無効にします。

[User Name]

このアクセス制御を適用するユーザプロファイルをドロップダウンリストから選びます。 「User Profiles」 で設定してある 4 つのユーザ名が、この場合に利用できるオプションです。

[NMS IP/Host Name]

NMS によりアクセスを制御する IPv4/IPv6 アドレス、IP アドレスマスク、またはホスト名です。 ホスト名 または特定の IP アドレスを使用することで、特定の場所の NMS のみにアクセスを許可することができ ます。

(例) 149.225.12.255: 149.225.12 セグメント上の NMS のみにアクセスを許可。

■Modbus 未サポートの項目です。

■FTP server

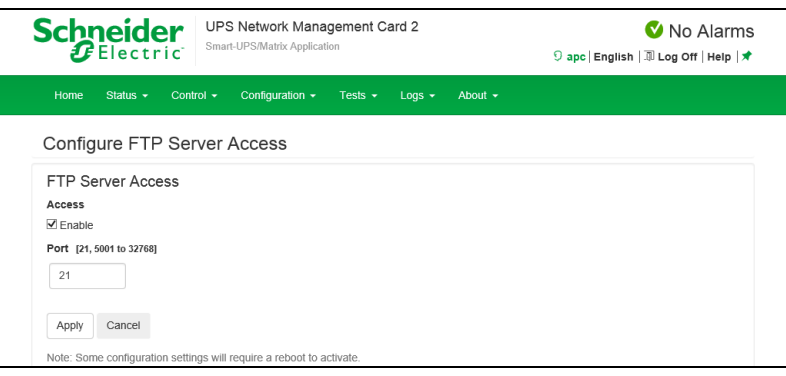

#### [Access]

FTP アクセスの有効/無効を設定します。なお FTP では暗号化しないでファイルを転送します。 暗号化したファイルの転送には、SCP を使用します。SCP は SSH を有効にすると自動的に有効になり ますが、セキュリティの高いファイル転送を強制的に行うためには FTP サービスをここで無効にする必 要があります。

[Port]

FTP サーバの TCP/IP ポート番号を指定できます(デフォルトでは 21)。

FTP サーバでは、指定されたポートとその番号より 1 つ小さい番号のポートの両方が使用されます。

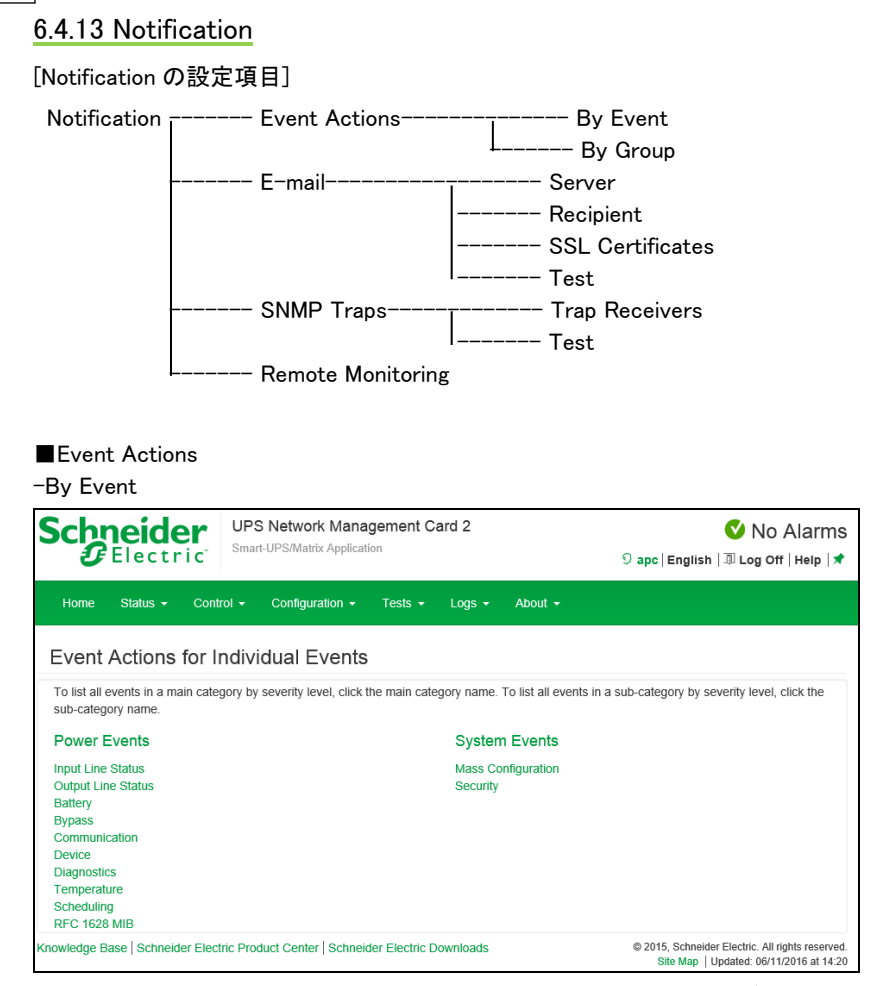

58

ここではイベント毎にアクションを設定できます。アクションはイベントログ、システムログ、電子メール、ト ラップ通知です。設定方法は下記のとおりです。デフォルトでは、発生したすべてのイベントがログに記 録されます。 また、システムログの設定は Syslog サーバの設定をしていないとできません。Syslog サー バの設定は、"Configuration > Logs > Syslog"を参照してください。

[設定手順] 1.設定したいイベントのジャンルをクリックする。 2.設定したいイベントをクリックする。 3.有効にしたい箇所にチェックを入れる。 4.電子メール、トラップ通知は一覧で表示されている対象のノードをクリックして通知の間隔などを設定す る。それぞれの入力項目を次に示します。

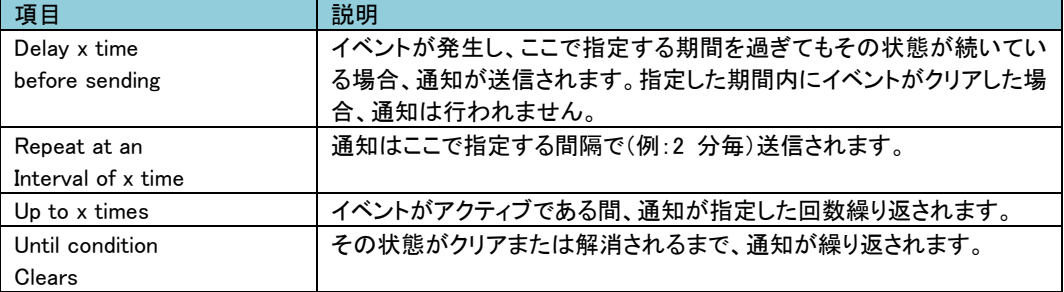

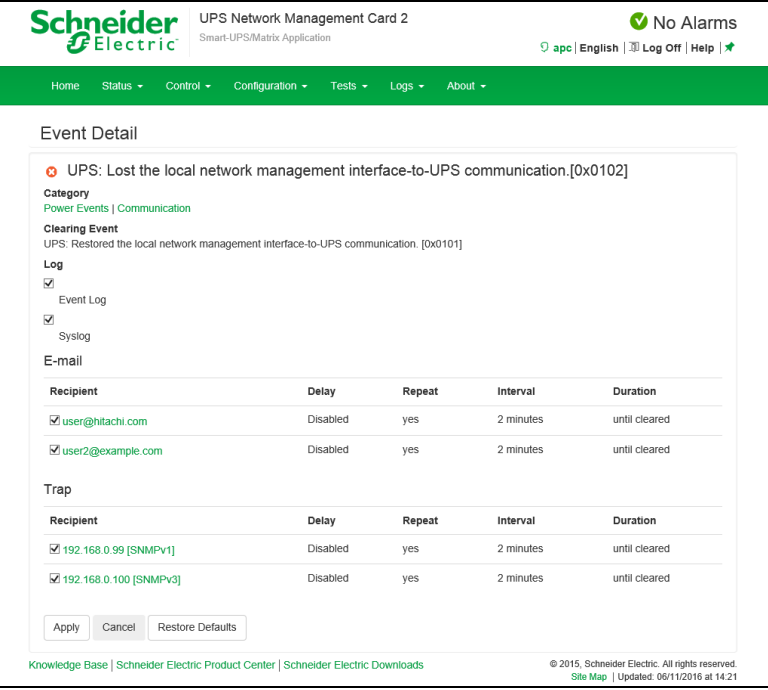

-by Group ここではイベントグループ毎にアクションを設定できます。 [設定手順] 1.設定を適用するイベントをどのグループに分類するかを選ぶ。 2."Next"をクリックし、そのグループに対するアクションを選択する。 3.電子メール、トラップ通知は通知の間隔などを設定する。それぞれの項目については"by Event"のも のと同じなのでそちらを参照してください。

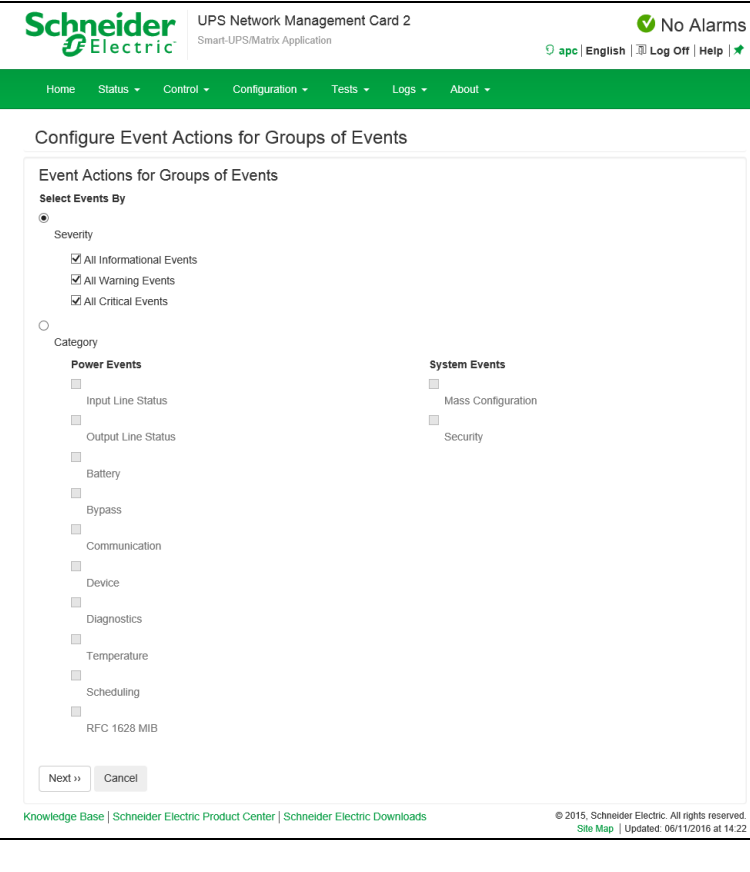

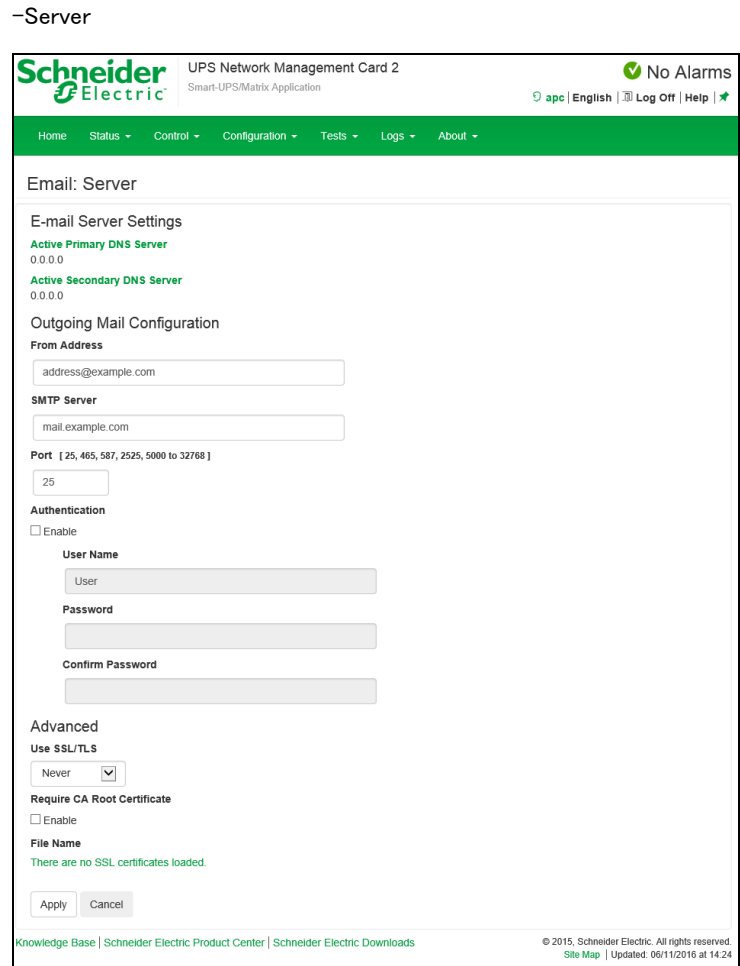

イベント発生時に SMTP を使用して電子メールを最大 4 人の受信者に送信することができます。 電子メール機能を使用するには、次の項目を設定する必要があります。

- ・ プライマリ DNS サーバおよびセカンダリ DNS サーバ(必要な場合)の IP アドレス
- ・ [SMTP Server]と[From Address]の IP アドレスまたは DNS 名
- ・ 最高 4 人までの受信者の電子メールアドレス

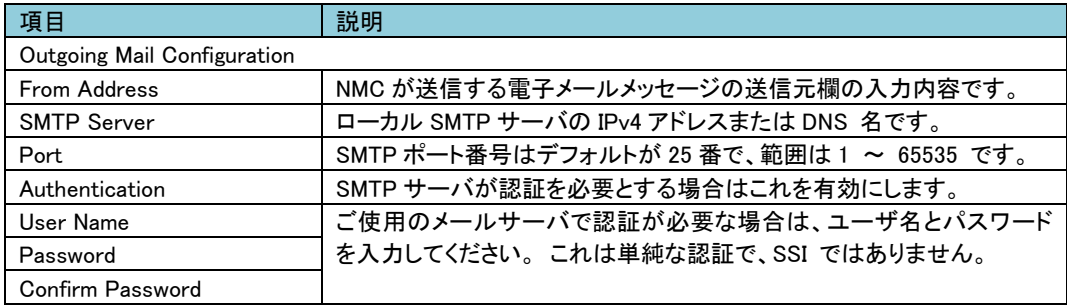

■E-mail

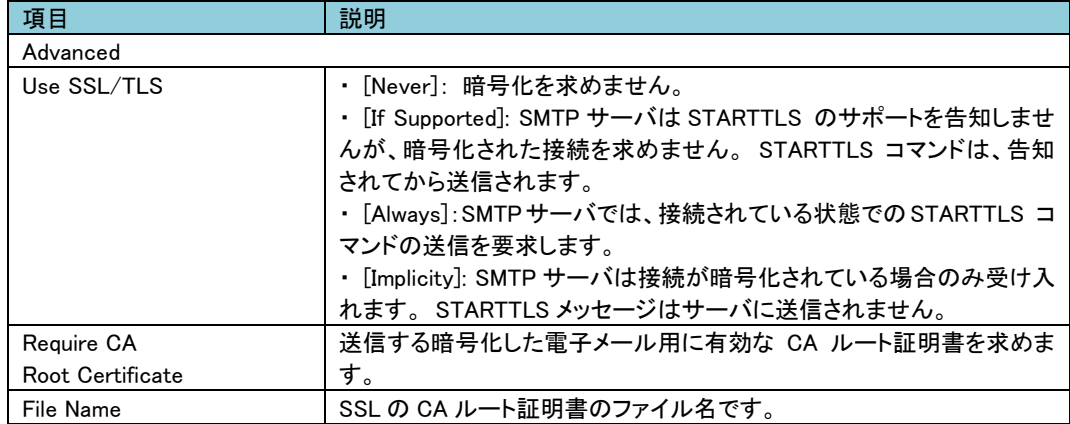

-Recipients

電子メールの受信者を設定します。

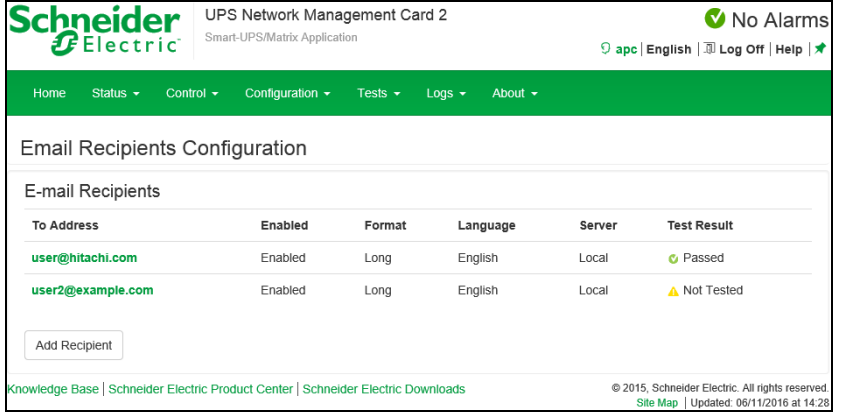

[Add Recipient]をクリックして下記項目に適切な設定を入力します。

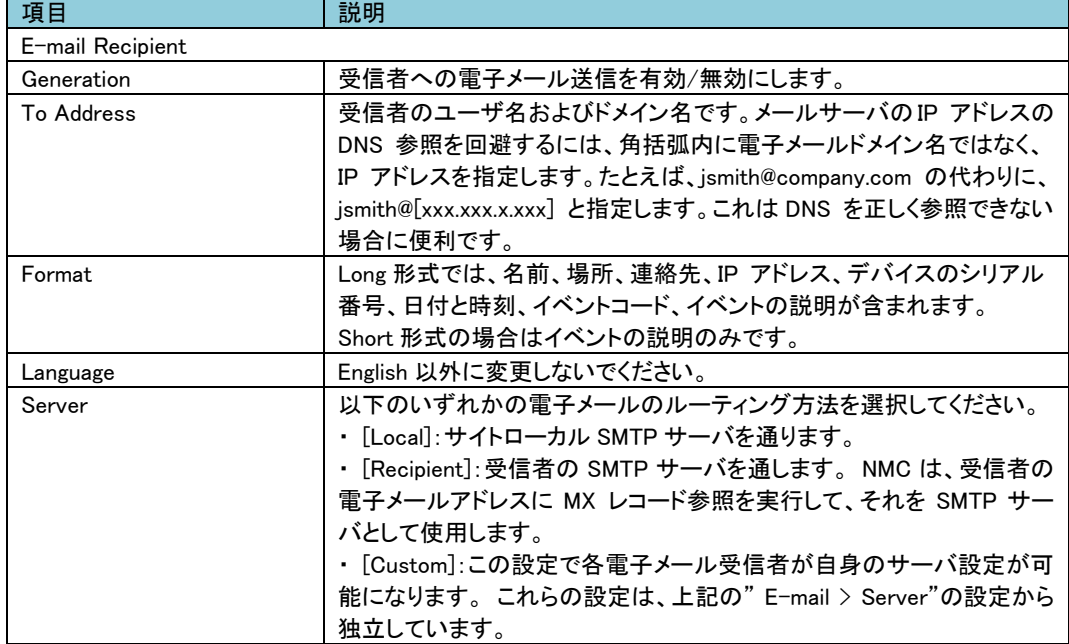

-SSL Certificates

 $-$ 

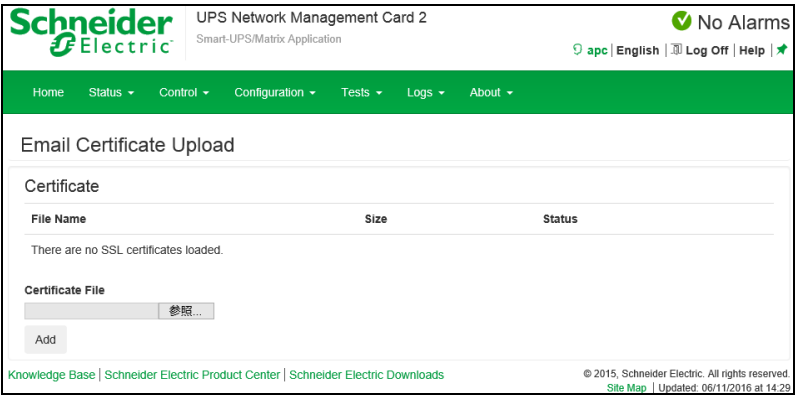

セキュリティを高めるためにメール SSL 証明書を NMC に読み込みます。 ファイルは .crt または.cer の 識別子を持っている必要があります。 決められた期間に最高 5 つまでのファイルの読み込みが可能で す。インストールすると、証明書の詳細もここに表示されます。 無効な証明書は、ファイル名以外のすべ て欄が「n/a」と表示されます。証明書はこの画面で削除できます。 証明書を使用している電子メール受 信者は、手動で変更を行って、この証明書のリファレンスを削除する必要があります。

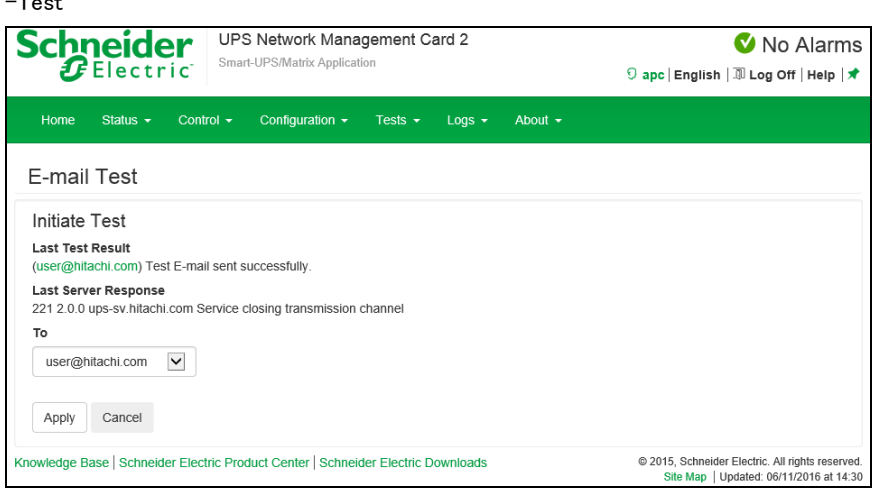

設定した受信者にテストメールを送信します。結果は"Last Test Result"に表示されます。

### ■SNMP Traps

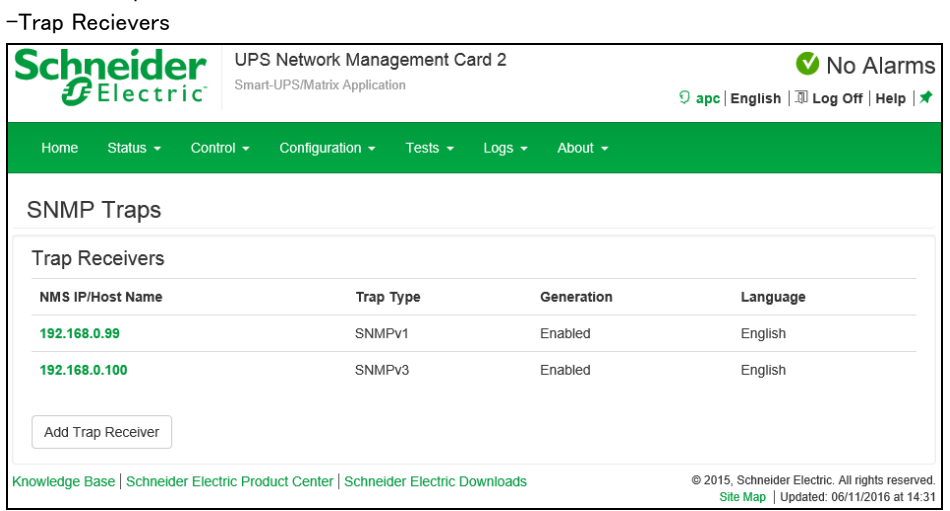

SNMP Trap を受信する IP アドレス、ホスト名が表示されます。[Add Trap Receiver]をクリックすると受信ノ ードを最大6個まで設定できます。

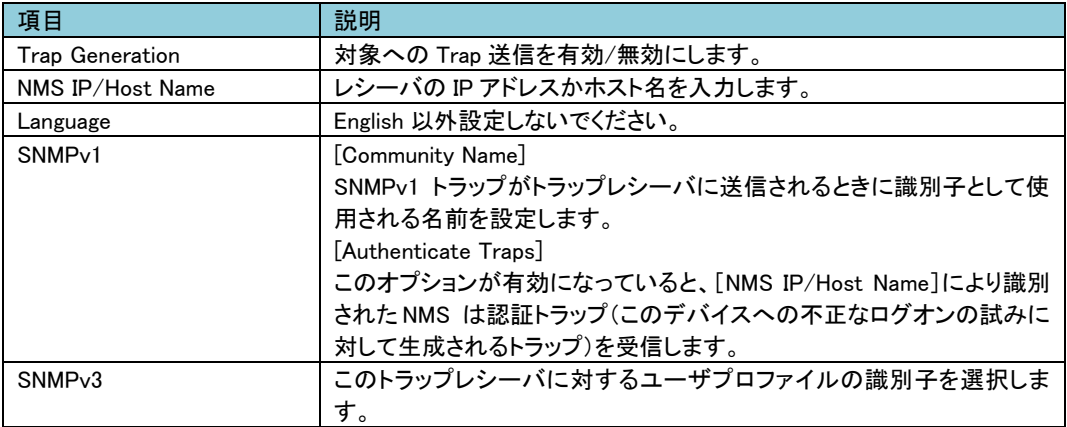

-Test

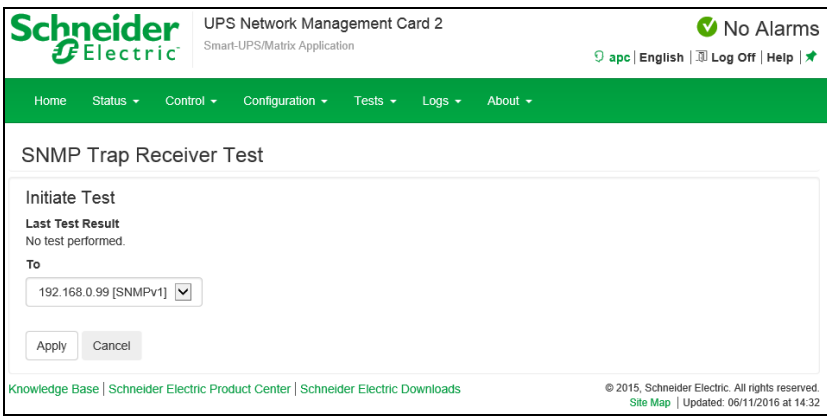

[Apply]実行後に"Last Test Result"に SNMP トラップテストの結果が表示されます。 SNMP トラップテス トが正しく実行されても、確認できるのはトラップが送信されたことのみで、指定されたトラップレシーバが 受信したかどうかは確認できません。

■Remote Monitoring 未サポートの項目です。

### 6.4.14 General

このメニューから、デバイス ID、日付と時刻、NMC 設定オプションのエクスポート/インポートを行うこと ができます。

[General の設定項目]

General--- $_{1}$ ---- Identification

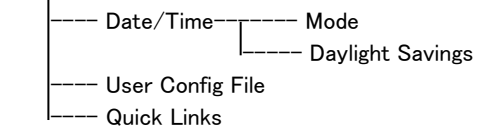

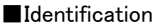

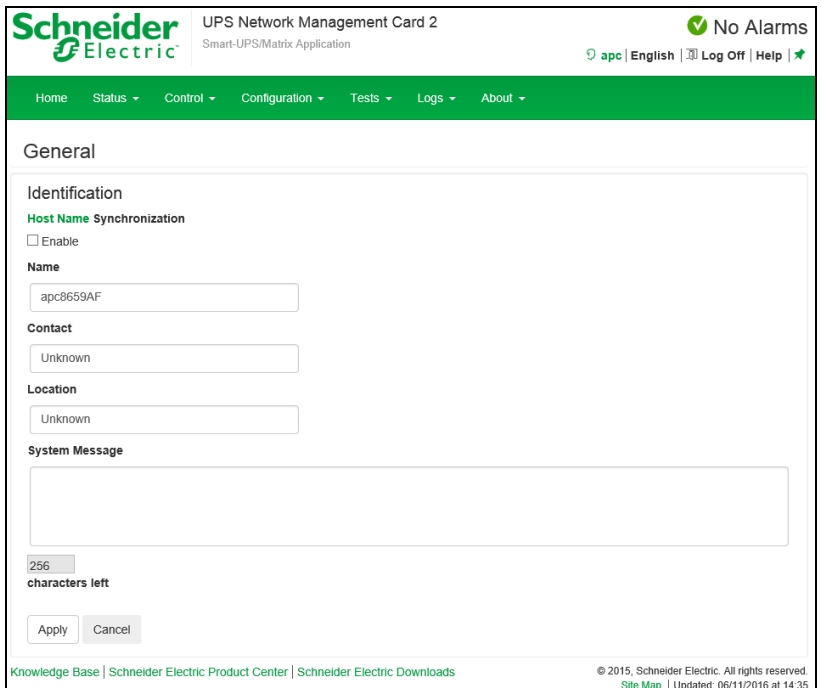

[Name]にデバイス名を入力します。その他は入力する必要はありません。

66

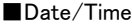

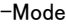

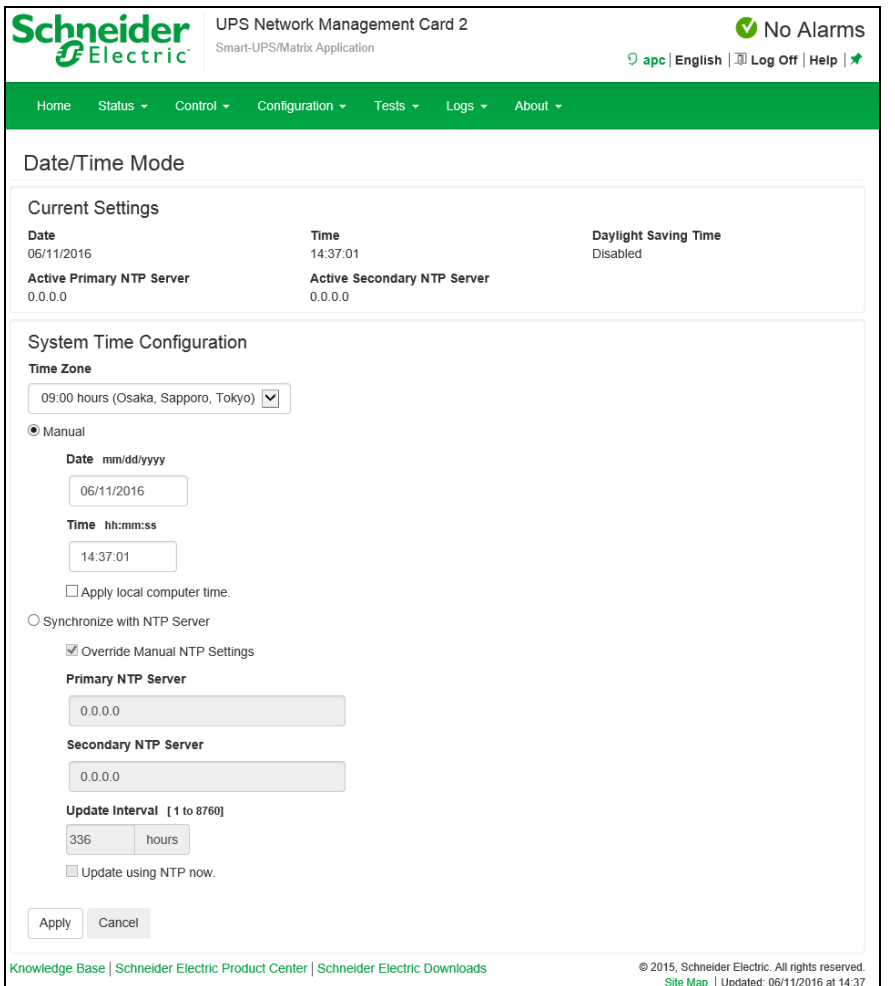

NMC で使用する日付と時刻を設定します。 既存の設定の変更は、手動で、またはネットワーク時間プ ロトコル(NTP)サーバを介して行います。

| 項目        | 説明                         |
|-----------|----------------------------|
| Time Zone | タイムゾーンを設定します。              |
| Manual    | 手動で下記を入力します。               |
|           | Date:                      |
|           | 年月日を入力します。                 |
|           | Time:                      |
|           | 時間を入力します。                  |
|           | Apply local computer time: |
|           | 使用している PC の時間に合わせます。       |

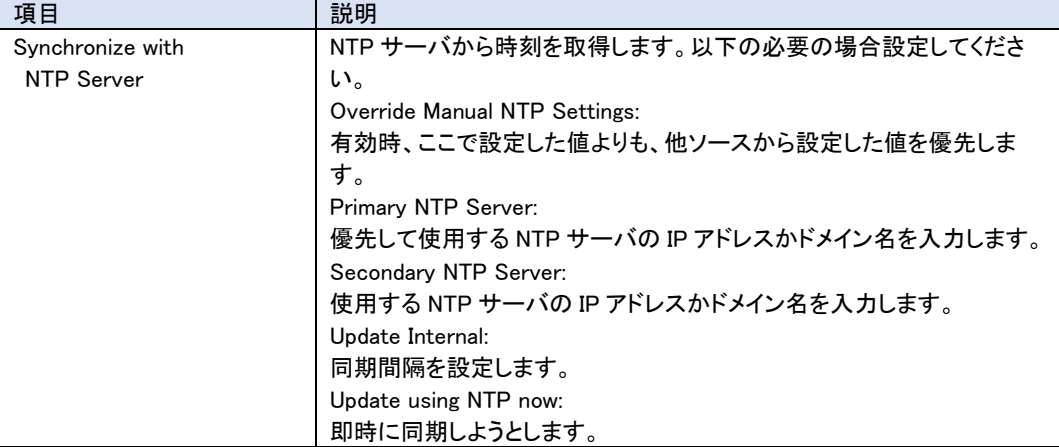

#### -Daylight Savings

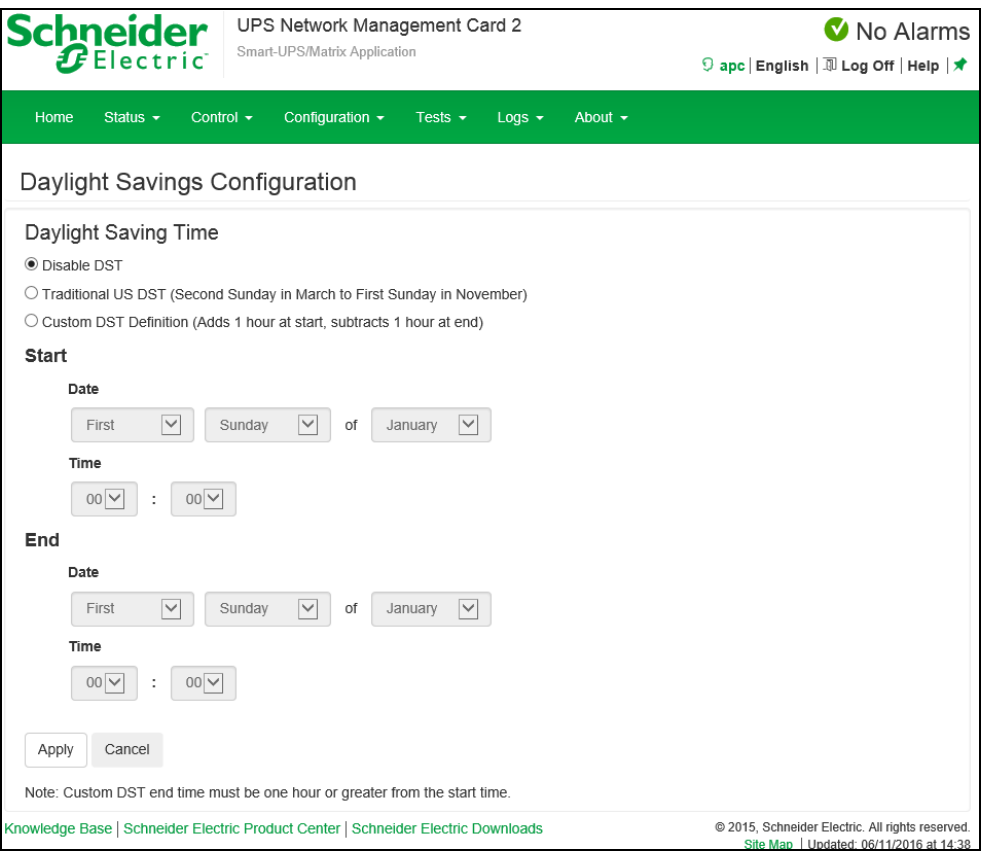

夏時間に関する項目です。通常設定不要です。

68

■User Config File

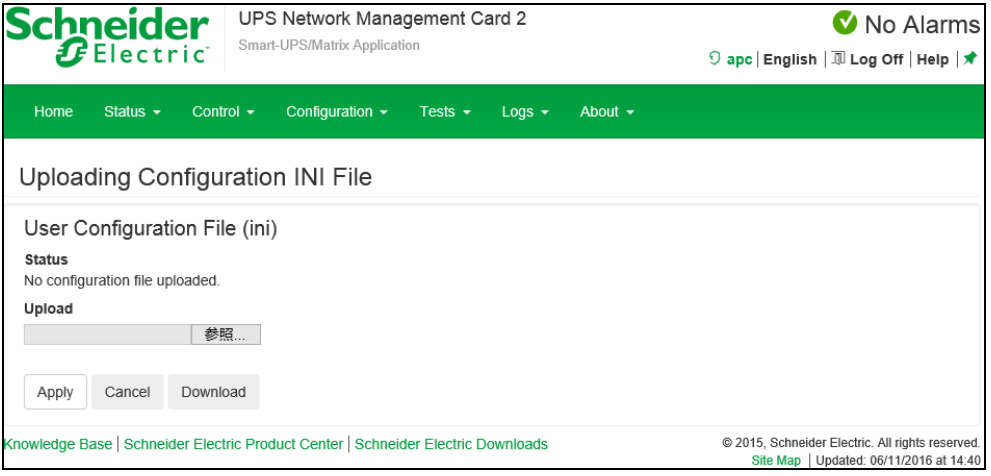

設定ファイルのアップロード、ダウンロードが可能です。

Upload:設定ファイルをアップロードします。[参照]をクリックして設定ファイルを選択してください。 Download:設定ファイルをダウンロードします。[Download]をクリックして任意パスを選択してください。 詳細については後述の"設定ファイルの保存/適用"を参照してください。

■ Quick Links 未サポート項目です。

6.4.15 Logs

[Logs の設定項目]

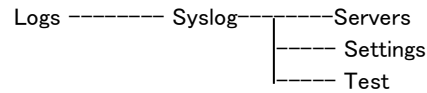

#### ■Syslog

-Server

Syslog サーバを登録します。

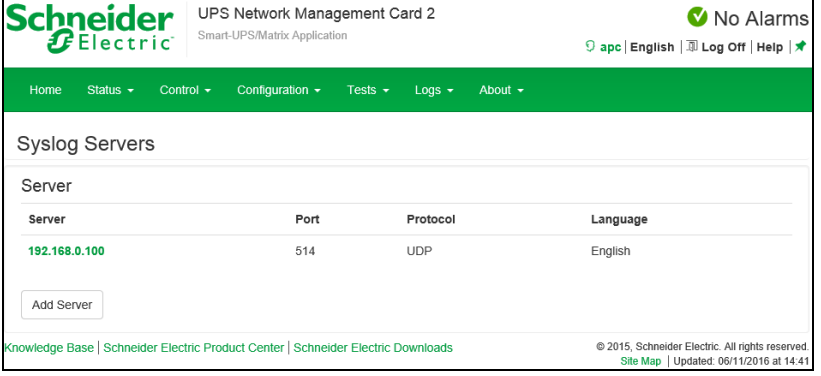

[Add Server]ボタンを押下して、下記設定項目を入力することで Syslog サーバを4つまで登録できます。

登録済みの設定を変更する場合は"Server"の項目から変更対象をクリックしてください。

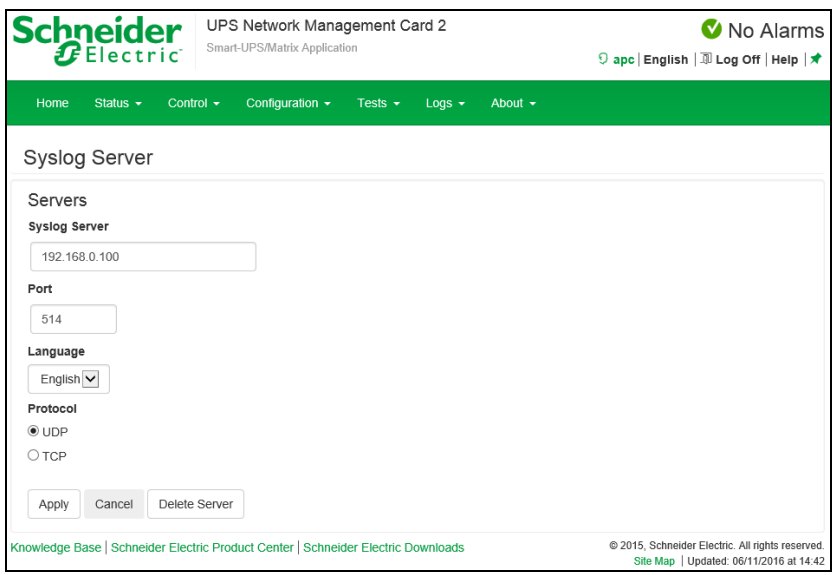

下記項目を入力後、[Apply]ボタンを押下すると登録は完了です。

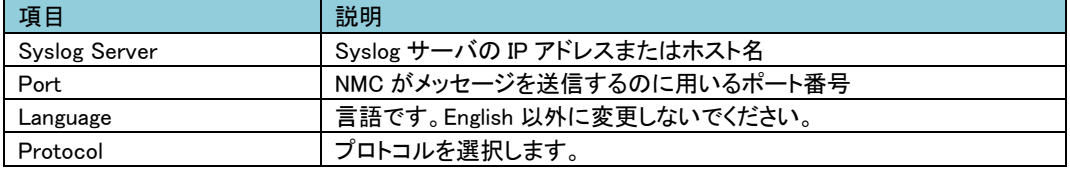

### -Settings

Syslog の設定を行います。

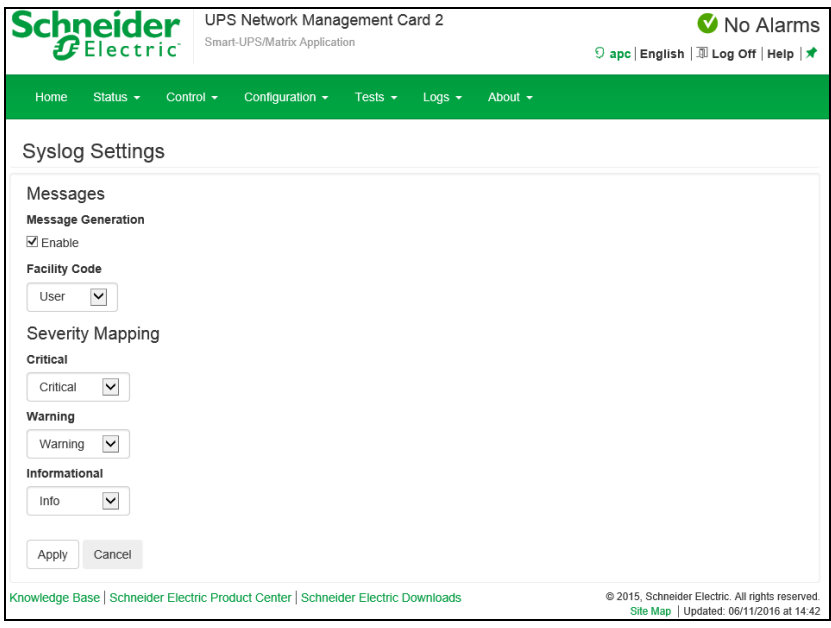

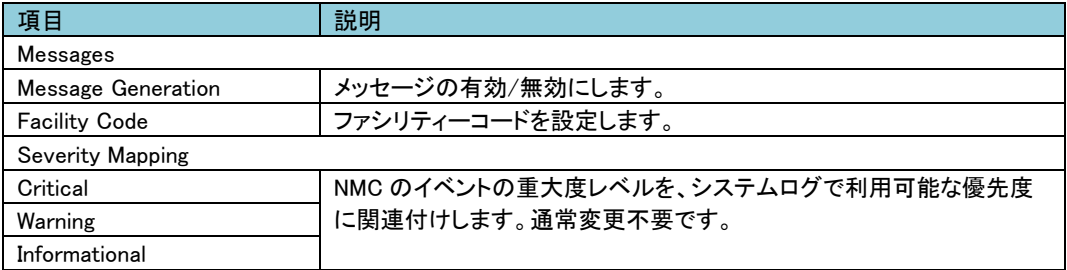

-Test

設定している全ての Syslog サーバへテストを行います。

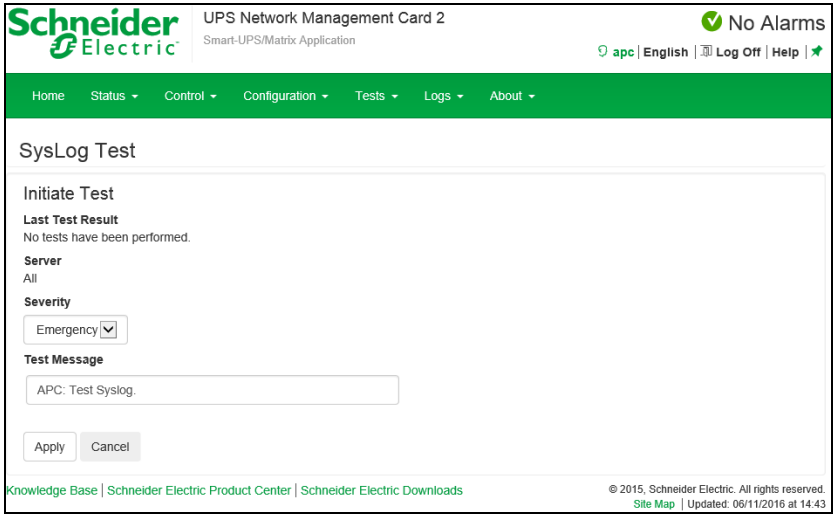

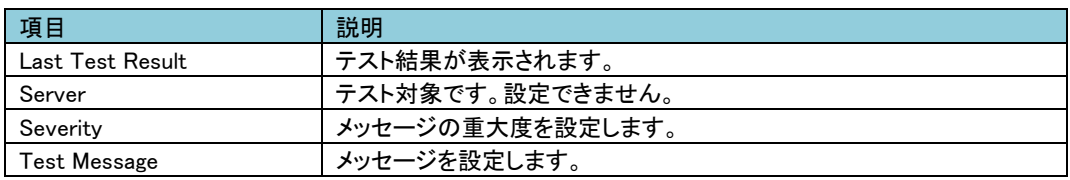

# 6.5 Tests

Tests では UPS のテストを行うことができます。 [Tests の設定項目]

Tests------------- UPS ------ Network------LED Blink

# 6.5.1 UPS

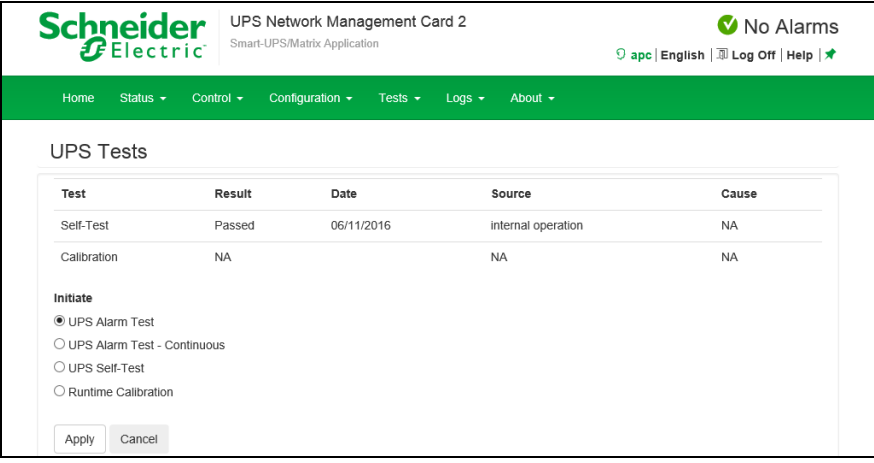

UPS のテスト、較正を行います。下記項目からひとつ選択して[Apply]ボタンを押下すると選択したテスト、 較正を実行します。

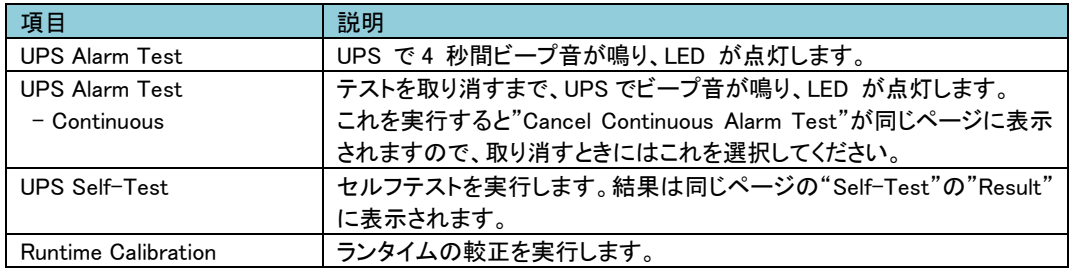

# 6.5.2 Network

#### -LED Blink

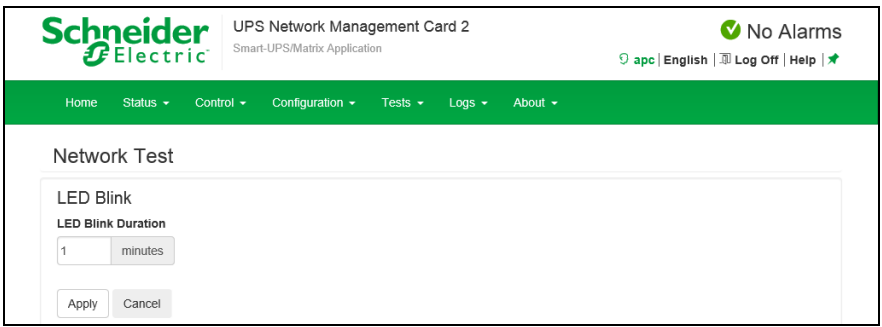

設定した時間の間、NMC の LED が点滅します。これは UPS の場所の特定に効果があります。

72
## 6.6 Logs

Logs では NMC に保存されているイベントログ、データログの確認ができます。 [Logs の設定項目]

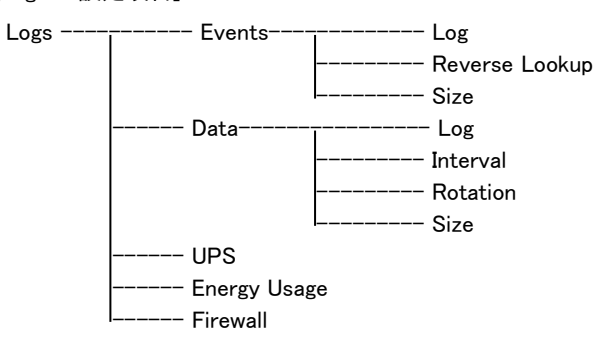

### 6.6.1 Events

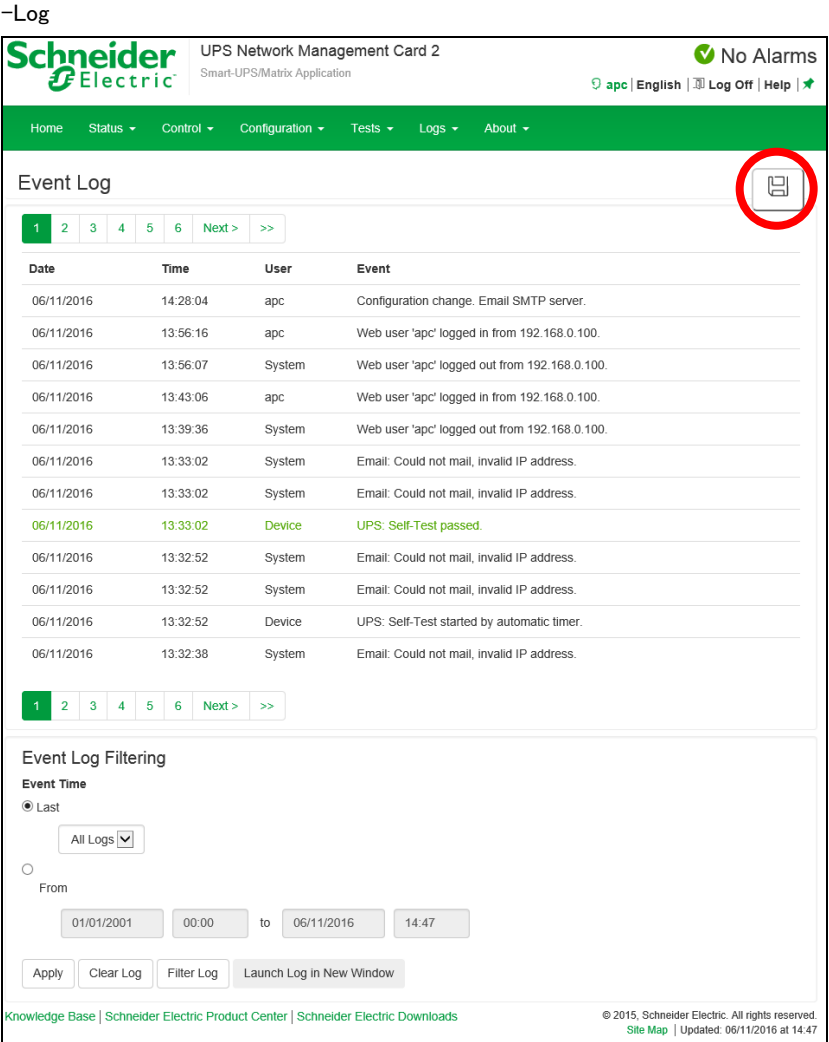

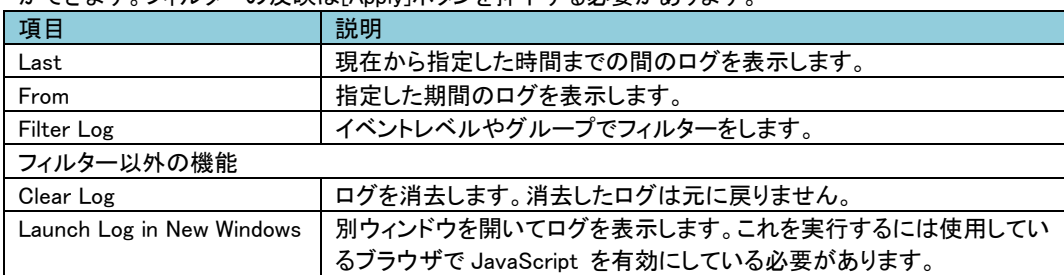

イベントログの表示およびダウンロードが可能です。下記項目を操作することでフィルターをかけること ができます。フィルターの反映は[Apply]ボタンを押下する必要があります。

ログをダウンロードする場合は本ページの右側にあるマークをクリックしてください。(上図の赤円参照) なお、ダウンロードできるファイルはテキストファイルで、フィルターが有効な状態で出力されます。

-Reverse Lookup

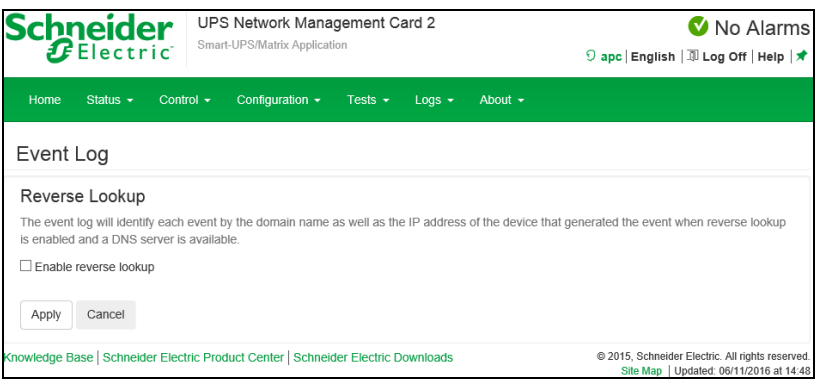

ログに表示されるネットワークデバイスの IP アドレスとドメイン名が両方表示されるようになります。ドメイ ン名が無い場合は IP アドレスのみが表示されます。DNS サーバがされていない、もしくはトラフィック過 多でパフォーマンスが低下している場合は無効にしてください。

-Size

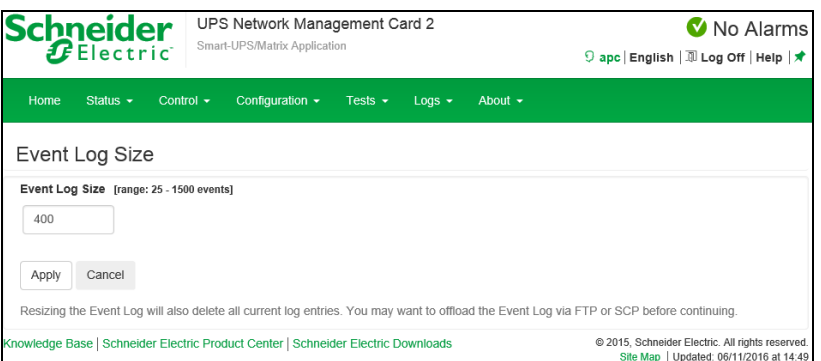

ログが記録される最大数を設定できます。この値を変更する場合はそれまでのログは全て消去されます。 ログが必要な場合はあらかじめファイルに出力してください。

### 6.6.2 Data

-Log

|                                             | <b>Schneider</b><br>$\bm{E}$ Electric |                | UPS Network Management Card 2<br>Smart-UPS/Matrix Application |            |              |             |              |        |        | No Alarms<br>9 apc English   III Log Off   Help   ★ |       |  |  |
|---------------------------------------------|---------------------------------------|----------------|---------------------------------------------------------------|------------|--------------|-------------|--------------|--------|--------|-----------------------------------------------------|-------|--|--|
| Home                                        | Status $\sim$                         | Control $\sim$ | Configuration $\sim$                                          |            | Tests $\sim$ | Logs $\sim$ | About $\sim$ |        |        |                                                     |       |  |  |
| Data Log                                    |                                       |                |                                                               |            |              |             |              |        |        |                                                     |       |  |  |
| Data Log Filtering<br>Data Time<br>$•$ Last |                                       |                |                                                               |            |              |             |              |        |        |                                                     |       |  |  |
|                                             | 8 hours v                             |                |                                                               |            |              |             |              |        |        |                                                     |       |  |  |
| $\circ$ From                                |                                       |                |                                                               |            |              |             |              |        |        |                                                     |       |  |  |
|                                             | 06/11/2016                            | 06:50          | to                                                            | 06/11/2016 |              | 14:50       |              |        |        |                                                     |       |  |  |
|                                             |                                       |                |                                                               |            |              |             |              |        |        |                                                     |       |  |  |
| Apply                                       | Clear Data Log                        |                | Launch Log in New Window                                      |            |              |             |              |        |        |                                                     |       |  |  |
| Data Log                                    |                                       |                |                                                               |            |              |             |              |        |        |                                                     |       |  |  |
|                                             |                                       |                | Smart-UPS 1200                                                |            |              |             |              |        |        |                                                     |       |  |  |
| Date                                        | Time                                  | Vmin           | Vmax                                                          | Vout       | lout         | %Wout       | %out         | FrqOut | %Cap   | Vbat                                                | Tups  |  |  |
| 06/11/2016                                  | 14:44:45                              | 103.84         | 104.59                                                        | 104.19     | 0.00         | 0.00        | 0.00         | 50.12  | 100.00 | 40.56                                               | 32.73 |  |  |
| 06/11/2016                                  | 14:34:45                              | 103.66         | 104.75                                                        | 104.19     | 0.00         | 0.00        | 0.00         | 50.00  | 100.00 | 40.56                                               | 32.71 |  |  |
| 06/11/2016                                  | 14:24:45                              | 103.77         | 104.42                                                        | 104.08     | 0.00         | 0.00        | 0.00         | 49.98  | 100.00 | 40.56                                               | 32.69 |  |  |
| 06/11/2016                                  | 14:14:45                              | 103.58         | 104.50                                                        | 104.27     | 0.00         | 0.00        | 0.00         | 50.05  | 100.00 | 40.56                                               | 32.62 |  |  |
| 06/11/2016                                  | 14:04:45                              | 103.58         | 104.27                                                        | 103.92     | 0.00         | 0.00        | 0.00         | 50.06  | 100.00 | 40.56                                               | 32.57 |  |  |
| 06/11/2016                                  | 13:54:45                              | 103.58         | 104.50                                                        | 103.92     | 0.00         | 0.00        | 0.00         | 50.01  | 100.00 | 40.56                                               | 32.57 |  |  |
| 06/11/2016                                  | 13:44:45                              | 103.50         | 104.19                                                        | 103.92     | 0.00         | 0.00        | 0.00         | 50.05  | 100.00 | 40.56                                               | 32.52 |  |  |
| 06/11/2016                                  | 13:34:45                              | 103.58         | 104.27                                                        | 103.92     | 0.00         | 0.00        | 0.00         | 50.02  | 100.00 | 40.56                                               | 32.48 |  |  |
| 06/11/2016                                  | 13:24:45                              | 103.58         | 104.34                                                        | 103.92     | 0.00         | 0.00        | 0.00         | 49.97  | 100.00 | 40.63                                               | 32.43 |  |  |
|                                             | 13:14:45                              | 103.58         | 104.19                                                        | 104.00     | 0.00         | 0.00        | 0.00         | 50.01  | 100.00 | 40.63                                               | 32.38 |  |  |
| 06/11/2016                                  |                                       | 102.83         | 103.58                                                        | 103.34     | 0.00         | 0.00        | 0.00         | 49.95  | 100.00 | 40.63                                               | 32.27 |  |  |
| 06/11/2016                                  | 12:56:36                              |                |                                                               |            |              |             |              |        |        |                                                     |       |  |  |
| 06/11/2016                                  | 12:46:36                              | 103.16         | 103.77                                                        | 103.23     | 0.00         | 0.00        | 0.00         | 50.03  | 100.00 | 40.63                                               | 32.23 |  |  |

UPS での測定記録、UPS への入力電力、UPS とバッテリの周辺温度を確認できます。 各入力事項は データが記録された日時別に一覧されます。

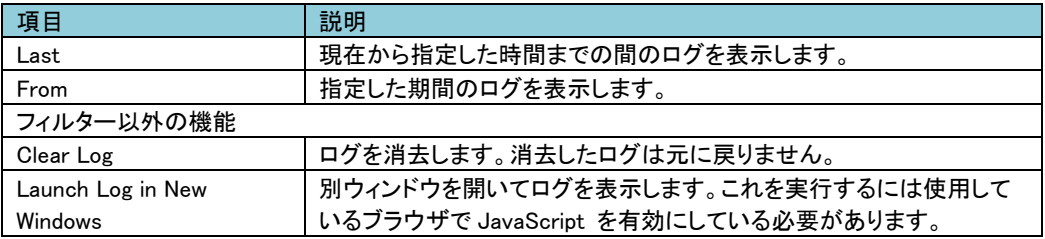

ログをダウンロードする場合は本ページの右側にあるマークをクリックしてください。(上図の赤円参照) なお、ダウンロードできるファイルはテキストファイルで、フィルターが有効な状態で出力されます。

-Interval

76

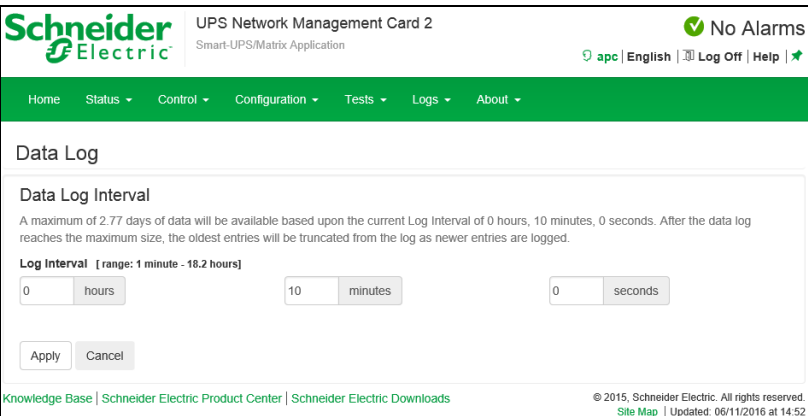

データログの記録間隔を指定できます。間隔が短いほどデータログは大きくなりますので記録可能な時 間が短くなります。ログが容量を超えると古いログから削除されます。どの程度記録が可能かは間隔適 用時に入力画面に表示されます。

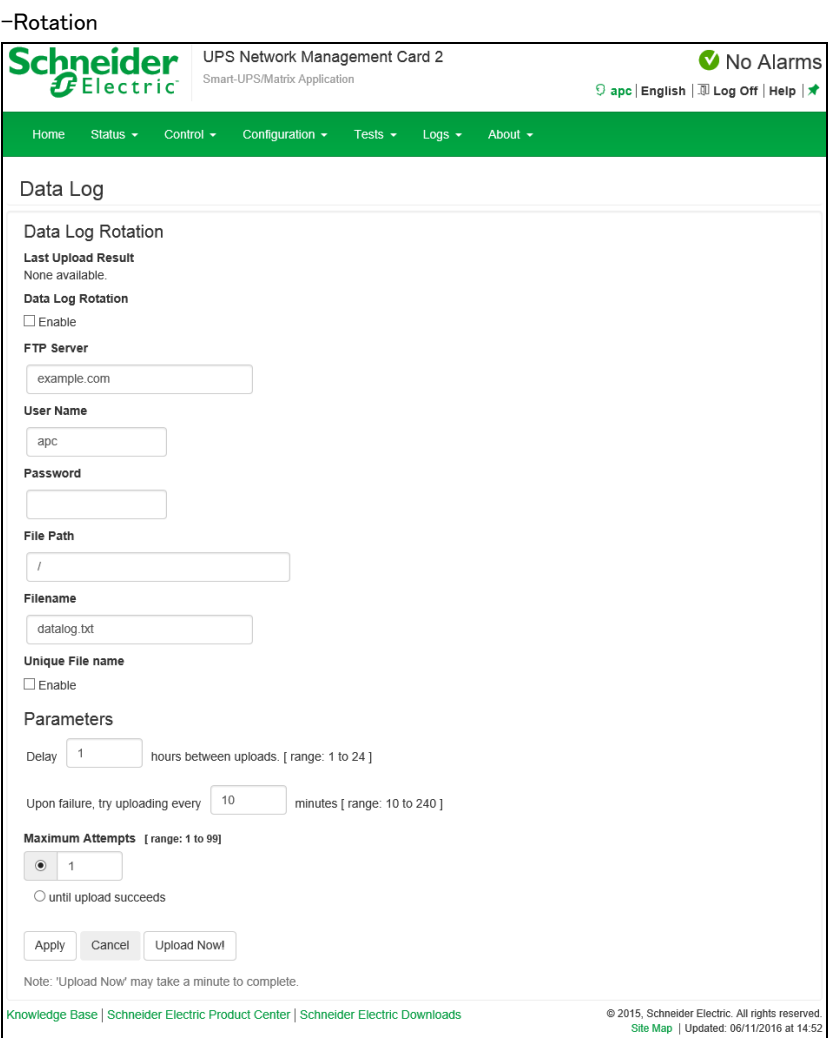

データログが許容量を超えた場合、古いログから削除されますが、この機能を有効にすることで FTP サ ーバ上のレポジトリファイルにデータログのコンテンツを保存できます。これにより、データを削除する前 に保存することができます。

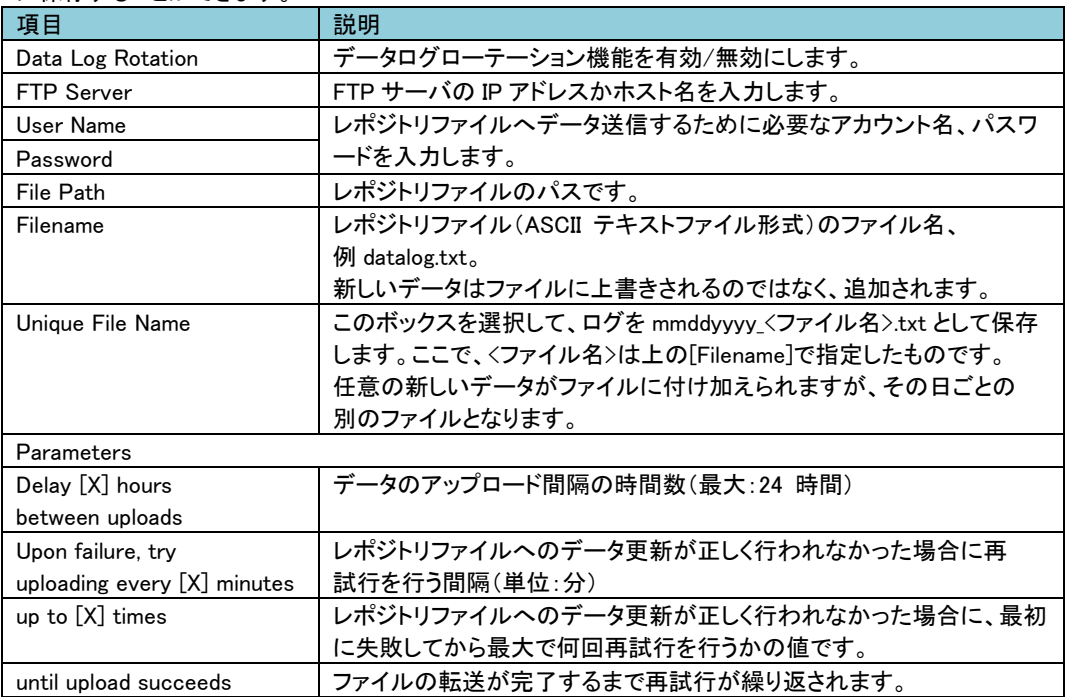

-Size

ログが記録される最大数を設定できます。この値を変更する場合はそれまでのログは全て消去されます。 ログが必要な場合はあらかじめファイルに出力してください。

### 6.6.3 UPS

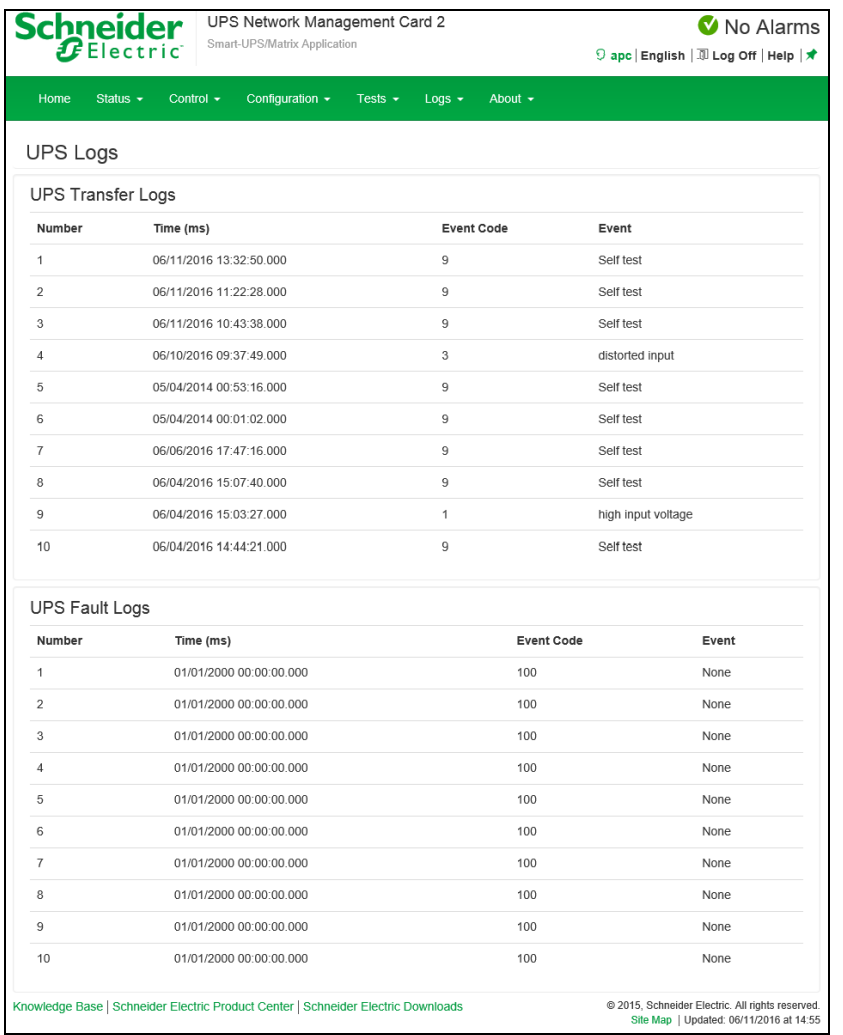

この情報は UPS デバイスから出力されたログです。NMC ログとは別のものですがサポート時に必要に なる場合があります。

### 6.6.4 Energy Usage

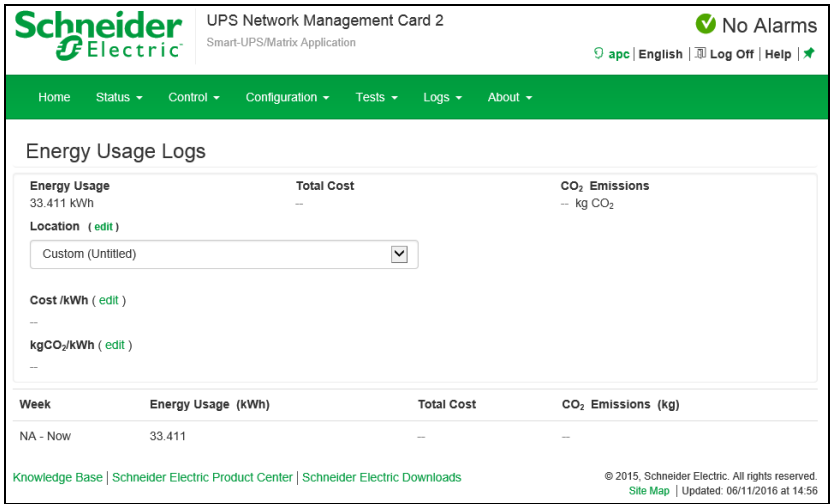

UPS デバイスの累積電力使用量の数字が画面上部に、週別の内訳を示す画面の下の表とともに表示 されます。

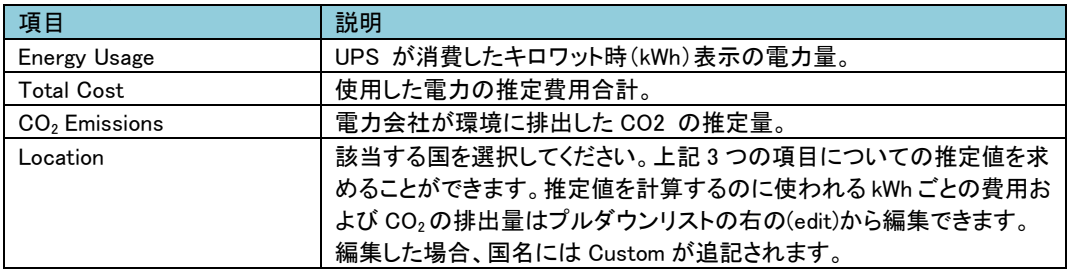

6.6.5 Firewall

未サポート項目です。

## 6.7 About

About では UPS や NMC のファームウェアバージョンを確認することができます。 About----------- UPS -- Network ---- Support

### 6.7.1 UPS

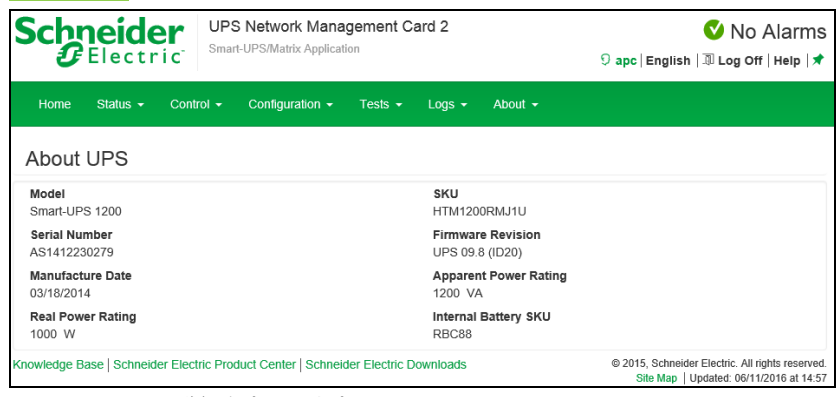

UPS についての詳細を表示します。

### 6.7.2 Network

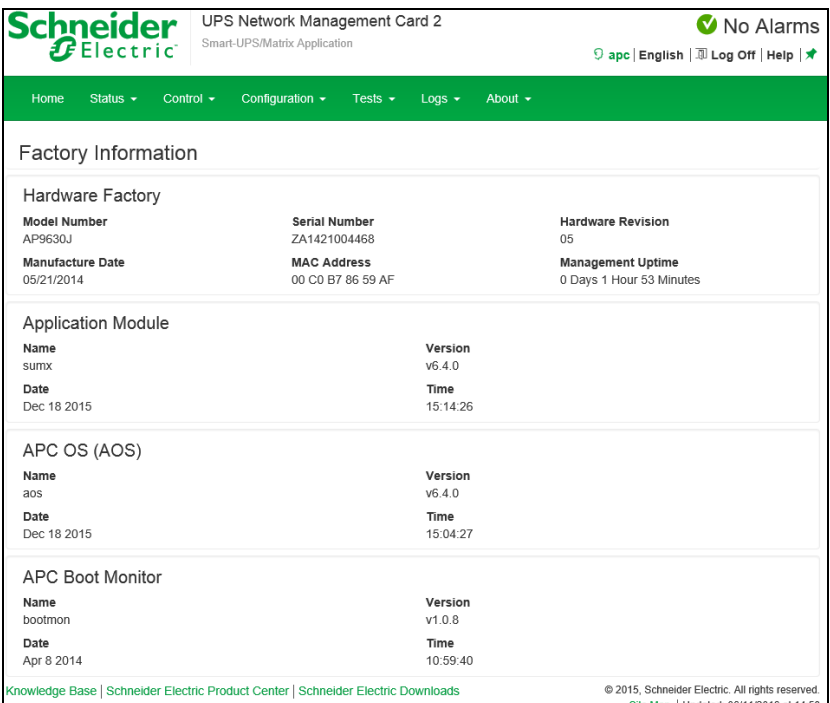

NMC についての詳細を表示します。

### 6.7.3 Support

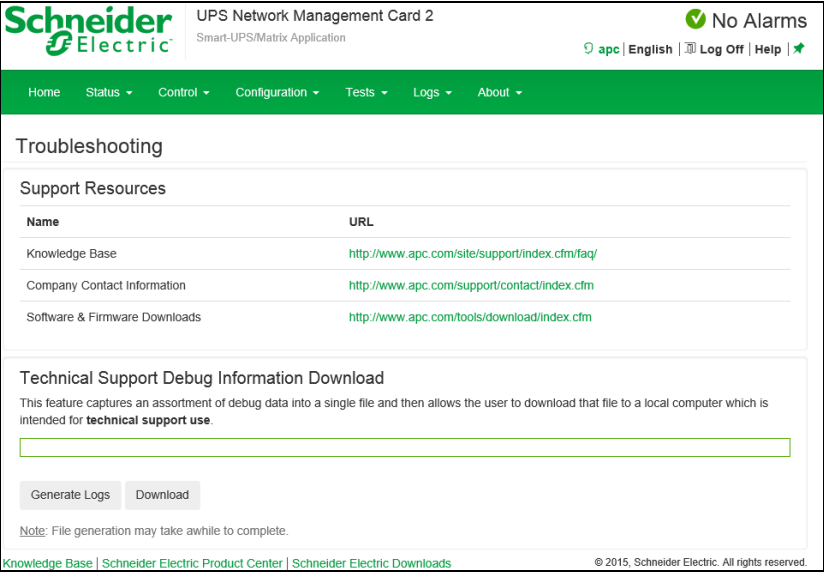

サポートに必要な情報をダウンロードすることができます。ダウンロードの手順は下記のとおりです。 1.[Generate Logs]ボタンを押下して、上部のプログレスバーが 100%になるのを待ちます。

 (生成まで数分かかる場合があります。実行中はページを移動しないで下さい。) 2.[Download]ボタンを押下して保存場所を決めます。

3.TAR ファイルが保存されます。

## 7. 通知機能

NMC には様々な通知機能があります。 ここでは通知機能について説明します。

### 7.1 イベントアクション

イベントアクションは、イベント毎またはイベントグループに対して発生するよう設定できます。 これらのイベントアクションが発生した場合、当該イベントのユーザには次の任意の方法で通知でき ます。

• 能動的な自動通知。通知は、事前設定されたユーザまたは監視デバイスに直接送信されます。 –電子メール通知

–SNMP トラップ

–Syslog 通知

• 間接的な通知

– イベントログ

直接通知を設定しない場合は、発生したイベントを特定するには、ログを確認する必要があります。 また、システム性能データをログ記録してデバイス監視に使用することもできます。このデータログ オプションの設定と使用については、「Logs > Data」を参照してください。

– クエリ(SNMP GET)

詳細については「SNMP」を参照してください。SNMPでは、Network Management Systems (NMS)が有 効になり情報のクエリが実行されるようになります。SNMPv1 では、データ送信前に暗号化を行わな いため、アクセスタイプ(READ)を設定すると、情報のクリエを実行しても、リモート設定が変更される 危険性はありません。

・イベントアクションの設定

イベントアクションをイベント毎またはグループで設定する場合、パラメータを設定することができます。 設定に関しては「Notification > Event Actions > By Event またはBy Group」を参照してください。

### 7.2 電子メール設定

「Notification > E-mail」の各項目を参照し、設定を行ってください。

#### 7.3 SNMP trap 設定

「Notification > SNMP Traps > Trap Receivers」の項目を参照し、設定を行ってください。

#### 7.4 Syslog 設定

「Logs > Syslog」の各項目を参照し、設定を行ってください。

### ここではNMCで出力されるイベントログの主なログについて説明します。

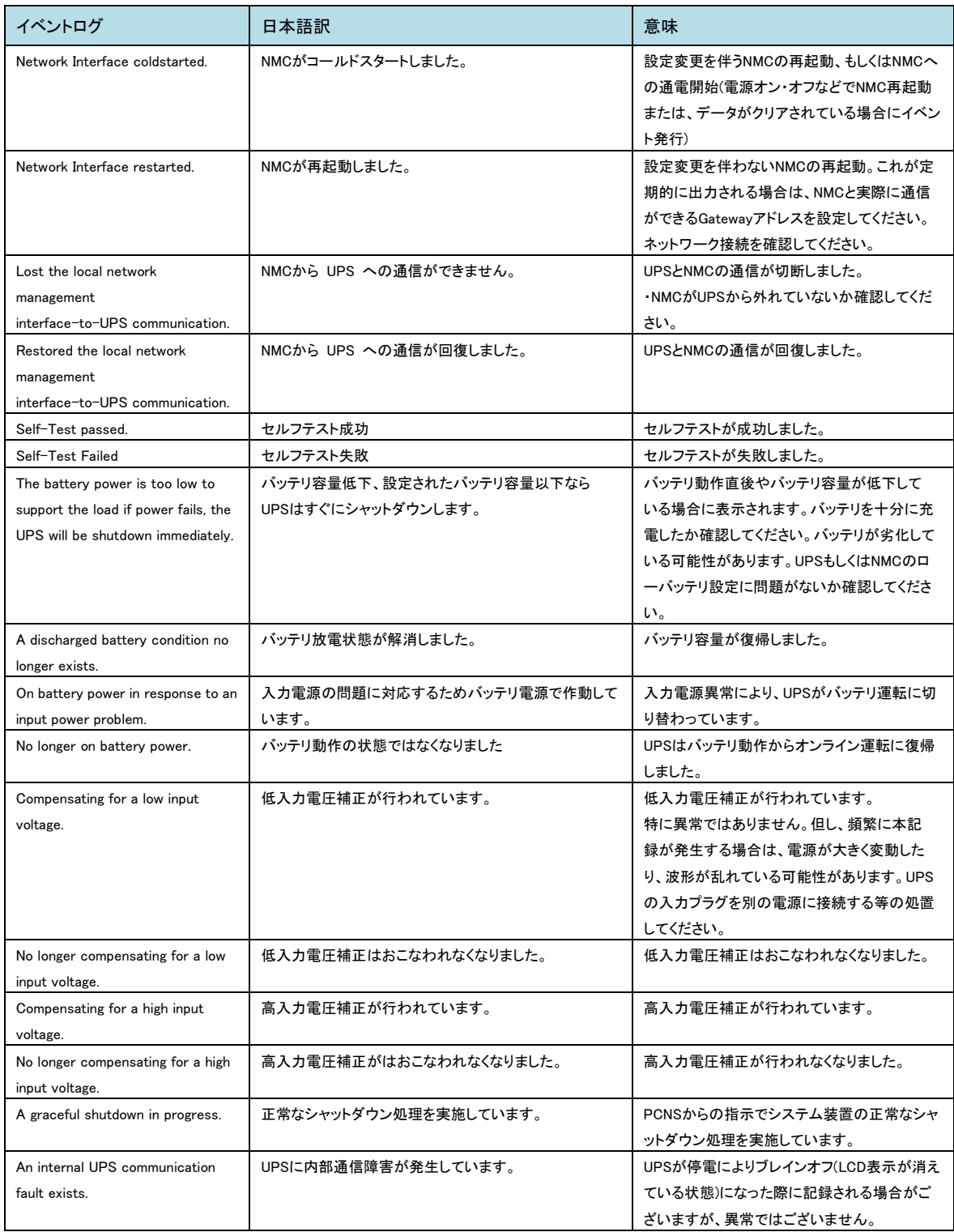

# 8. NMC ハードウェア仕様

## 8.1 各部の名称と機能

ここでは、NMCの各部の名称について説明します。

前面パネル

[BUA704]

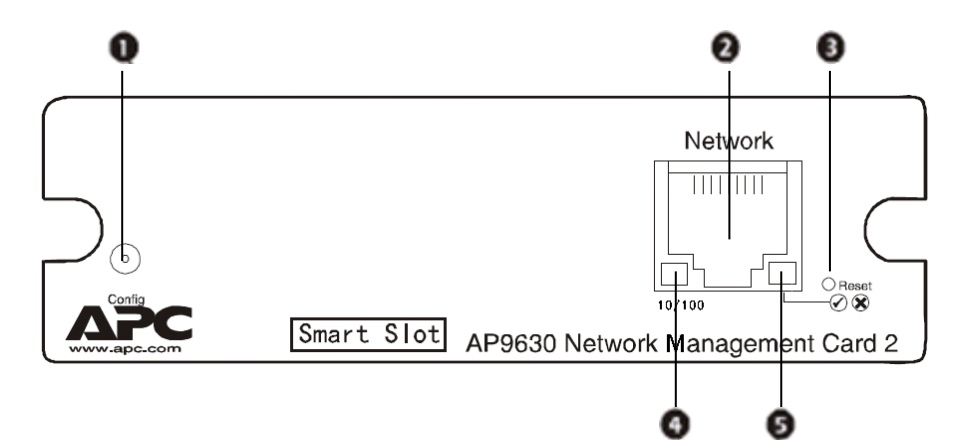

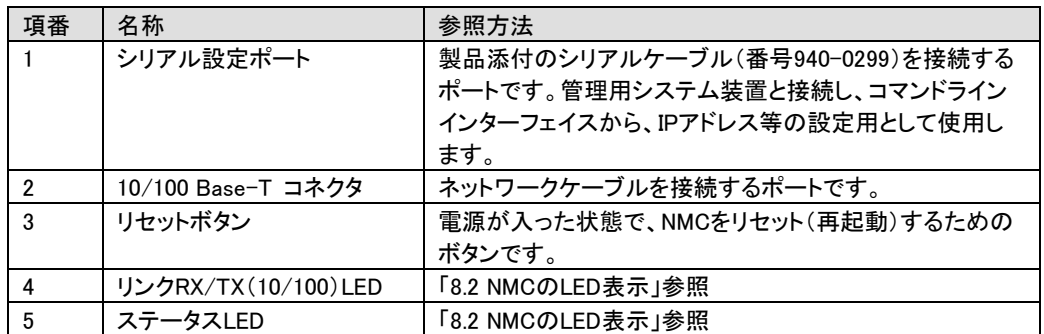

## 8.2 NMC の LED 表示

### リンクRX/TX(10/100)LED

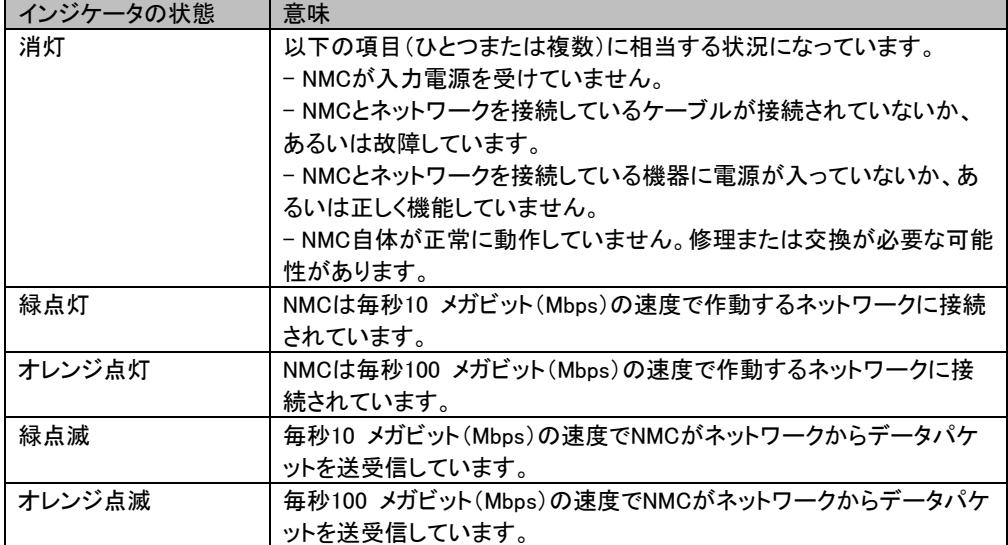

#### ステータスLED

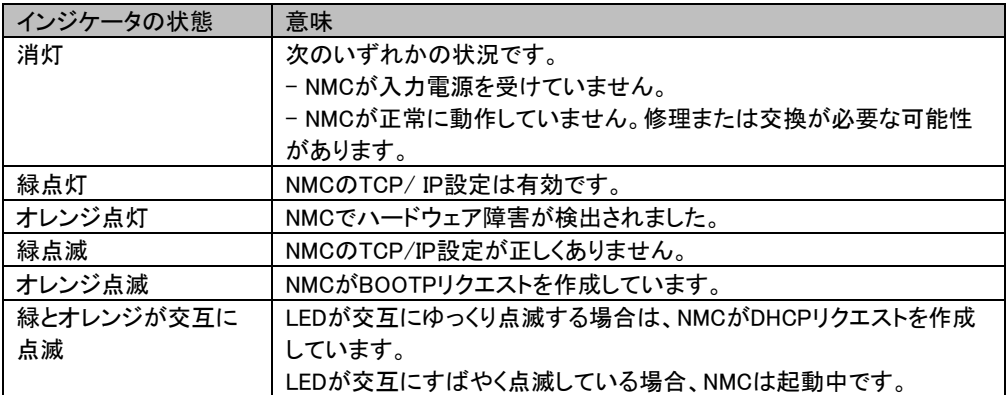

# 9. 設定ファイルの保存/適用

この章では、NMCの設定ファイルをバックアップする操作手順を説明します。

設定ファイルは、必ず保存し、管理することを推奨いたします。

取得した設定ファイルをハードウェア交換等で他カードへリストアすることで、新たな設定作業が不要と なり、設定内容を保持することができます。

#### ■設定ファイルの保存

NMC 管理インターフェイスの「Configuration > General > User Config File」を選択してください。 [DownLoad]ボタンを押下して、"config.ini"を任意パスに保存してください。

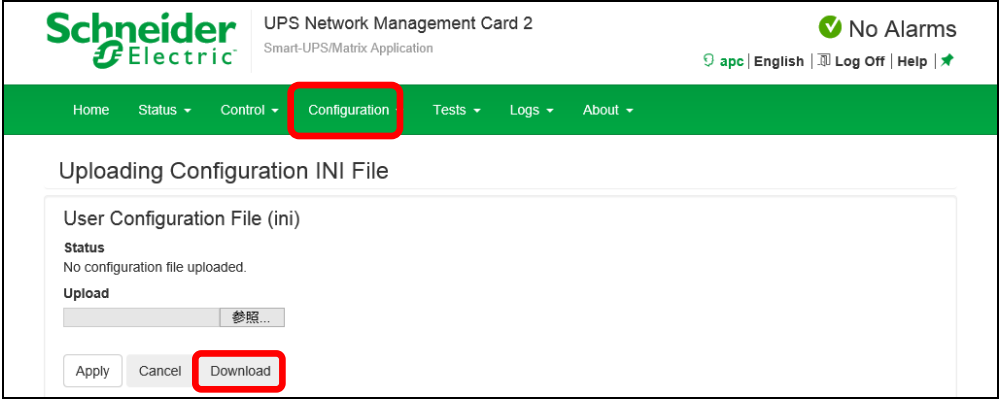

#### ■設定ファイルの適用

NMC 管理インターフェイスの「Configuration > General > User Config File」を選択してください。 [参照]ボタンを押下して、保存した"config.ini"を選択してください。その後、[Apply]ボタンを押下してくださ

い。適用内容によっては、背景黄色の黒文字で NMC の再起動が必要な旨のメッセージが表示されます ので再起動してください。NMC の再起動については 6.3.4 章を参照してください。

"Status"に"Configuration file successfully uploaded"が表示されれば適用完了です。適用には数分か かります。また"Status"はこのページを再表示しないと変更されない場合があります。

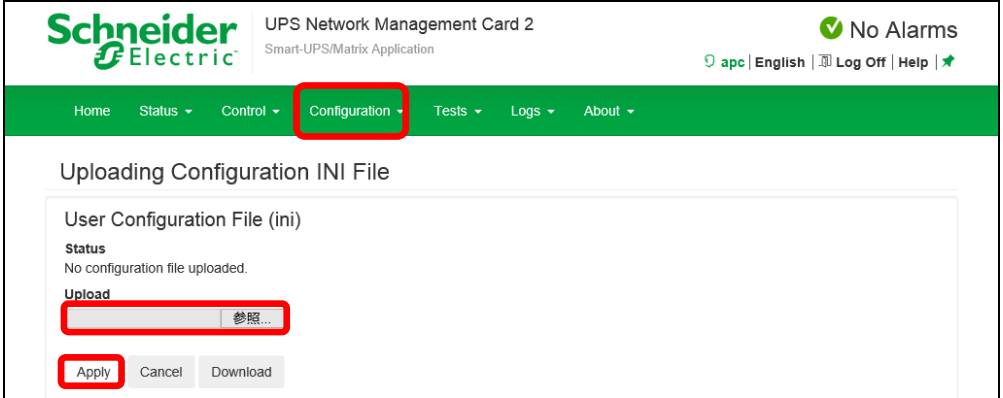

以下の項目はリストアすることができません。設定ファイル適用後、個別に再設定をお願いします。

(1) 6.4.3章「Authentcation Phrase」

フレーズを変更していた場合、再設定が必要です。

- (2) 6.4.12章「SuperUser managemant」 パスワードを変更していた場合、再設定が必要です。
- (3) 6.4.12章「General User Management」 ユーザを追加していた場合、再設定が必要です。
- (4) 6.6.2章 「Data Log Rotation」 FTPパスワードの再設定が必要です。
- (5) 6.4.13章「IPv4 Settings」

 IPアドレス、SubnetMask、Default Gateway は再設定が必要です。 ただし、Manual、BOOTP、DHCPの選択結果は引き継ぎます。

# 10. パスワードを忘れた場合

パスワードを忘れた場合は、NMCにシリアルポートを通して接続されているローカルコンピュータを使用 して、コマンドラインインターフェイスにアクセスします。

- 1. ローカルコンピュータのシリアルポートを選択して、このポートを使用するサービスをすべて無効にし ます。
- 2. 製品添付のシリアルケーブル(番号940-0299)の一端をコンピュータの選択したポートに、もう一端を NMCの設定ポートに接続します。
- 3. 端末プログラム(HyperTerminal® など)を起動し、選択したポートの設定を9600bps、8 データビット、 パリティなし、1 ストップビット、フロー制御なしに変更します。
- 4. ENTER キーを押して(必要に応じて繰り返し押してください)、[User Name] プロンプトを表示します。 [User Name] プロンプトを表示できない場合は、次を確認してください。
- ・このシリアルポートが他のアプリケーションによって使用されていない
- ・端末の設定が手順3 の指定通りに正しく行われている
- ・手順2 で指定の適切なケーブルが使用されている
- 5. NMCの [Reset] ボタンを押します。 ステータスLED がオレンジと緑の交互点滅になります。LEDが 点滅している間にすぐに[Reset] ボタンを再度押して、ユーザ名とパスワードを一時的にデフォルト値 に戻します。しばらくするとステータスLEDが緑点灯します。
- 6. [User Name] プロンプトを再表示するためにENTER キーを数回押します。そして、ユーザ名とパスワ ードとして、デフォルト値の「apc」を入力します。([User Name] プロンプトの再表示後、ログオンに30 秒以上かかった場合は、手順5 を繰り返してログオンし直さなければなりません)。
- 7. コマンドラインインターフェイスで次のコマンドを使用して、[User Name]のパスワードを再設定します。 user -n User Name -pw Password

例えば、ユーザ名「user1」のパスワードを「pass」に変更したい場合は次のように入力します。

user -n user1 -pw pass

8.「quit」または「exit」と入力してログオフし、シリアルケーブル(番号940-0299)を外し、無効にしたサービ スもすべて再起動します。

# 11. トラブルと思った時は

使用中トラブルと思われる現象が発生した場合は、保守員に連絡する前に以下の項目を確認ください。 下記に示す対処をおこなっても解消しない場合は保守員へ連絡ください。

| 現象                        | 対処方法                                                                                                    |
|---------------------------|----------------------------------------------------------------------------------------------------|
| NMCへのpingが失敗する            | NMCのステータスLED が緑の場合、NMCと同じネットワークセグメントの<br>別のノードに対してping を試行します。これが失敗する場合、問題は<br>NMCに起因するものではありません。ステータスLED が緑でない場合、<br>またはping テストが成功した場合は、次の事柄を確認してください。<br>·NMCがUPS に正しく挿入されているかを確認します。<br>・すべてのネットワーク接続を確認します。<br>·NMCとシステム装置 のIP アドレスを確認します。<br>・システム装置がNMCと異なる物理ネットワーク(またはサブネットワー<br>ク)上にある場合は、デフォルトゲートウェイ(またはルーター)のIP ア<br>ドレスを確認します。<br>・NMCのサブネットマスクのサブネットビット数を確認します。 |
| 通信ポートから端末プロ               | 端末プログラムを使用してNMCを設定するには、その前にその通信ポー                                                                                                    |
| グラムを通して<br>指定できない         | トを使用しているすべてのアプリケーション、サービス、プログラムを終了<br>する必要があります。                                                                                                    |
| コマンドラインインターフ              | ボーレートを変更していないことを確認してください。2400、9600、19200                                                                                                    |
| ェイスにシリアル接続で               | または38400 で試します。                                                                                                    |
| アクセスできない                  |                                                                                                    |
| コマンドラインインターフ              | ・正しいアクセス方法(Telnet またはSecure Shell(SSH))を使用している                                                                                                    |
| エイスにリモートアクセス              | かを確認してください。これらのアクセス方法を有効にするには管理者の                                                                                                    |
| できない                      | 権限が必要です。デフォルトでは、Telnet が有効です。                                                                                                    |
|                           | ・Secure Shell(SSH)の場合は、NMCがホストキーを作成中である可能性                                                                                                    |
|                           | があります。NMCはこのホストキーの作成に最高で1分かかります。この                                                                                                    |
|                           | 間SSH にはアクセスできません。                                                                                                    |
| Web インターフェイスに<br>アクセスできない | ・HTTP またはHTTPSアクセスが有効になっているかどうかを確認しま<br>す。                                                                                                    |
|                           | ・正しいURLを指定していることを確認します。これはNMCで使用されて                                                                                                    |
|                           | いるセキュリティシステムと同一である必要があります。SSL では、URL                                                                                                    |
|                           | の始めの部分が「https」(「http」ではなく)になっていなければなりませ                                                                                                    |
|                           | ん。                                                                                                    |
|                           | ·NMCにping を実行して応答があるかどうかを確認してください。                                                                                                    |
|                           | ・NMCでサポートされているWebブラウザを使用しているかどうかを確認                                                                                                    |
|                           | します。詳細については、「システム要件」の[Webブラウザ]を参照してくだ<br>さい。                                                                                                    |
|                           | ·NMCが再起動したばかりでSSL セキュリティの設定中である場合は、                                                                                                    |
|                           | NMCがサーバ証明書を生成中の可能性があります。NMCはこの証明書                                                                                                    |
|                           | を作成するのに最大で1分かかります。この間SSL サーバは利用できま                                                                                                    |
|                           | せん。                                                                                                    |

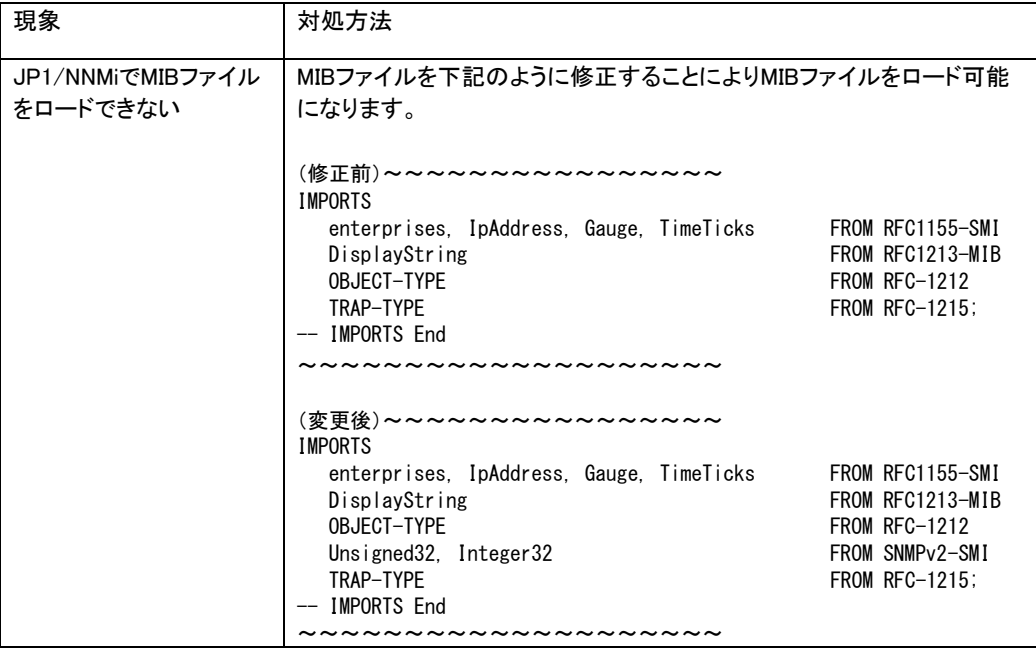

# 12. 調査資料一覧および採取方法

障害が発生した場合は、弊社サポートサービスにて原因調査などの問題解決に向けたご支援をいたし ます。お問合せの際には、以下の資料をご用意ください。UPS 管理ソフト「PowerChute Network Shutdown」をご使用されている場合は、「PowerChute Network Shutdown 日立補足説明書」を参照いた だき、管理ソフトのログの採取をお願いします。

下記手順でログを採取してください。このログにはイベントログ、データログ、設定ファイルなどが TAR で 圧縮された 1 ファイルで出力されます。

1.NMC 管理インターフェイスの「About > Support」を選択してください。

2.画面下部左側の[Generate Logs]ボタンをクリックしてください。

3.プログレスバーが 100%になるまで待機してください。

4. 画面下部右側の[Download]ボタンをクリックしてファイルを保存してください。

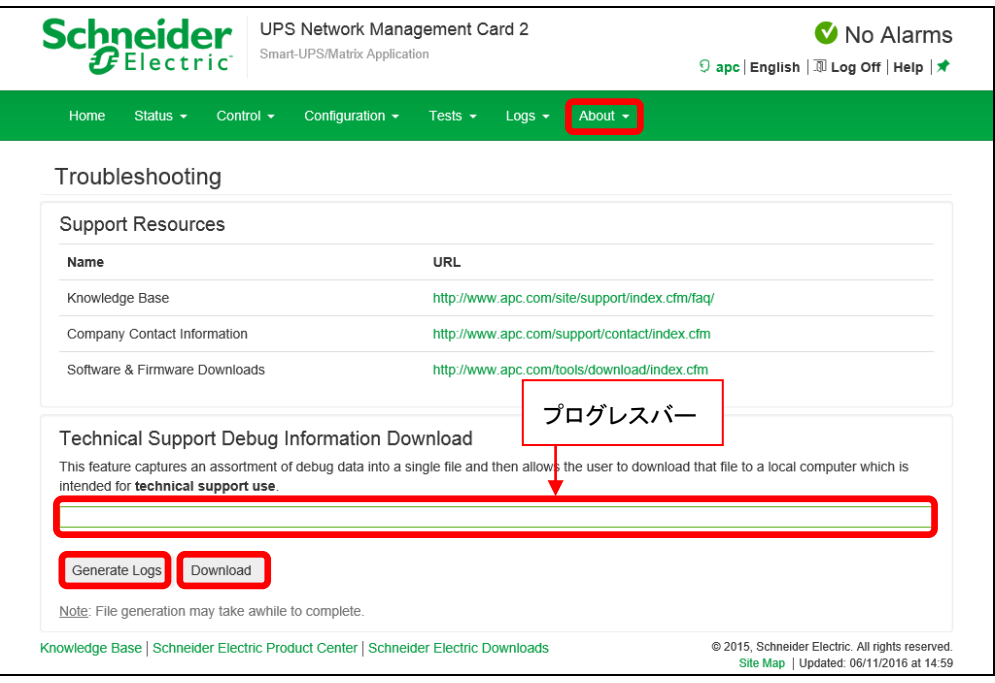

# 13. 仕様

### ■装置仕様

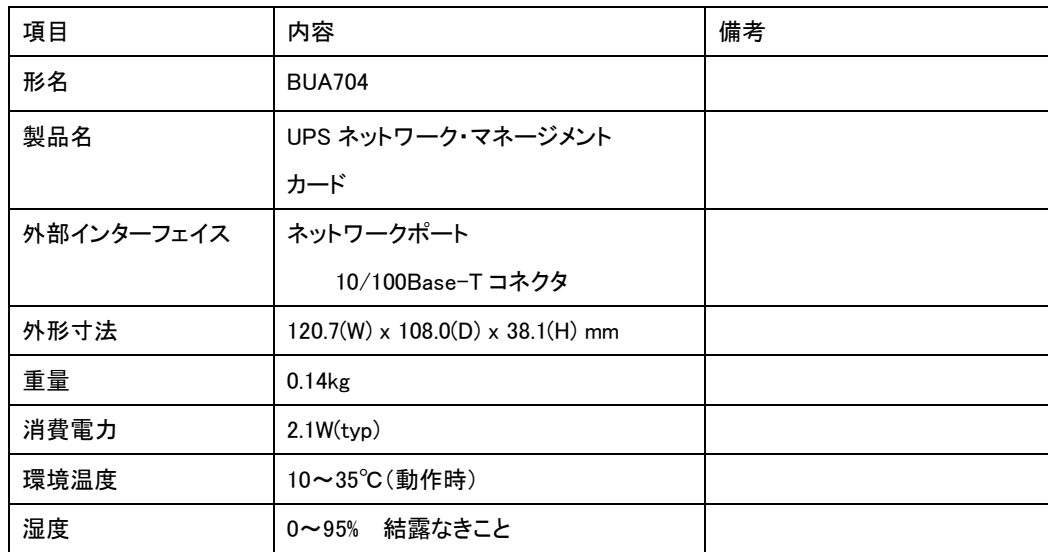

## ■有寿命部品

本カードで使用しているアルミ電解コンデンサーは使用しているうちに劣化・消耗する有寿命部品のため、 定期的に新しいものと交換してください。交換については下記に示す装置単位での交換となり有償扱い です。お買い求め先にご連絡ください。

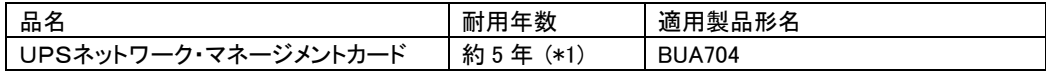

(\*1) 耐用年数は通常の事務室環境・標準使用状態で、1日 24 時間、1 ケ月 30 日の通電使用を想定し た値です。使用環境・状態により上記の寿命は変わります。

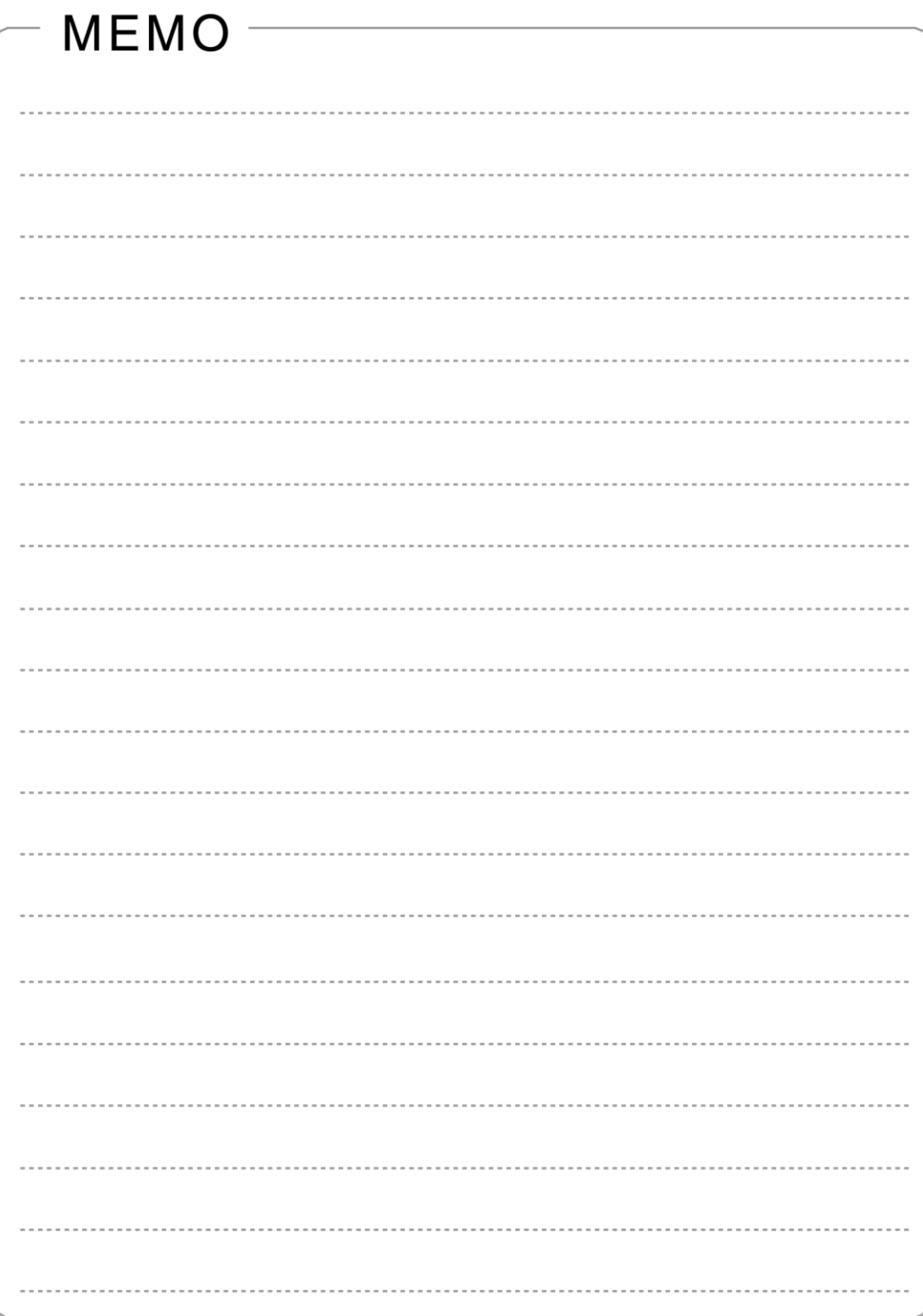

### UPS ネットワークマネジメントカード 取扱説明書

第4版 2018年9月

無断転載を禁じます

株式会社 日立製作所 ICT 事業統括本部